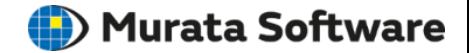

# 操作実習セミナー演習

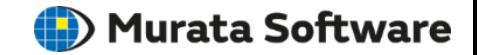

# 実習内容

## ・実習に入る前に、モデラの基本操作方法を習得します。

- ・基本図形の配置
- ・スナップ機能
- ・視点操作
- ・選択処理
- ・モデル加工
- ・応力解析をベースに、以下の内容を習得します。
	- ・解析モデルの作成
	- ・ボディ属性、材料定数、境界条件の設定
	- ・解析実行方法
	- ・解析結果の確認

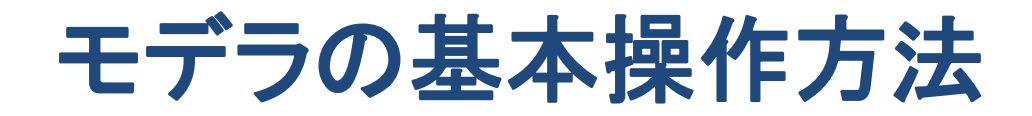

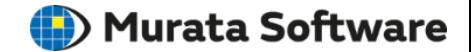

基本図形の配置

リボンメニューから作成したい基本図形のメニューを実行。 リボンメニューのボタン下/右に▼が表示されている場合は、 そのボタンを押すと副項目が表示される。

例) **[**モデル**]**タブ-**[**基本図形**]**グループ-**[**ソリッド**]** の場合

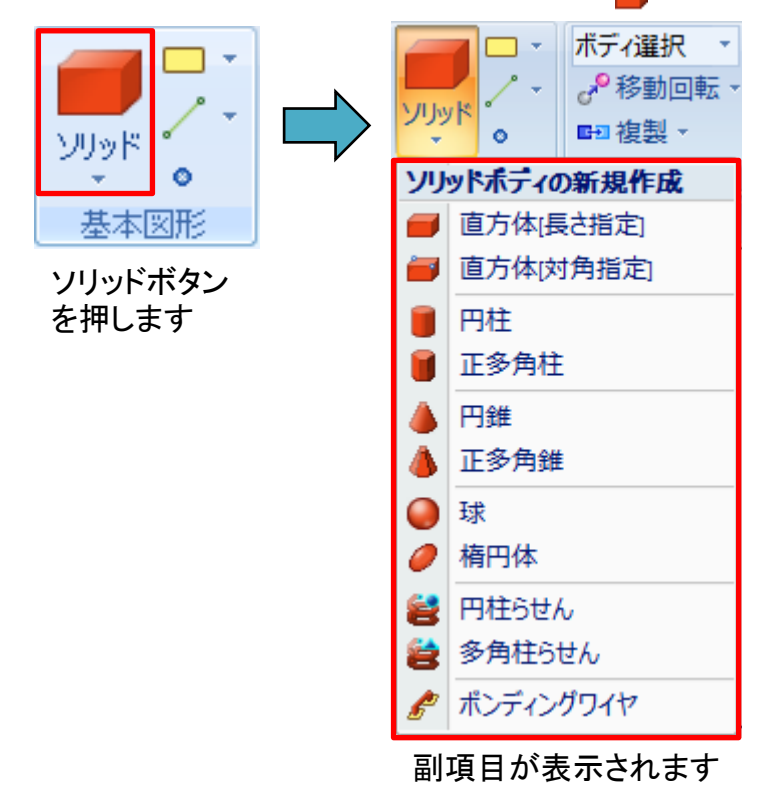

モデル画面上、またはパラメータ入力ウィンドウから 基本図形のパラメータを入力。

例:リボンメニュー⇒「モデル」⇒「基本図形」⇒「ソリッド」⇒「円柱」

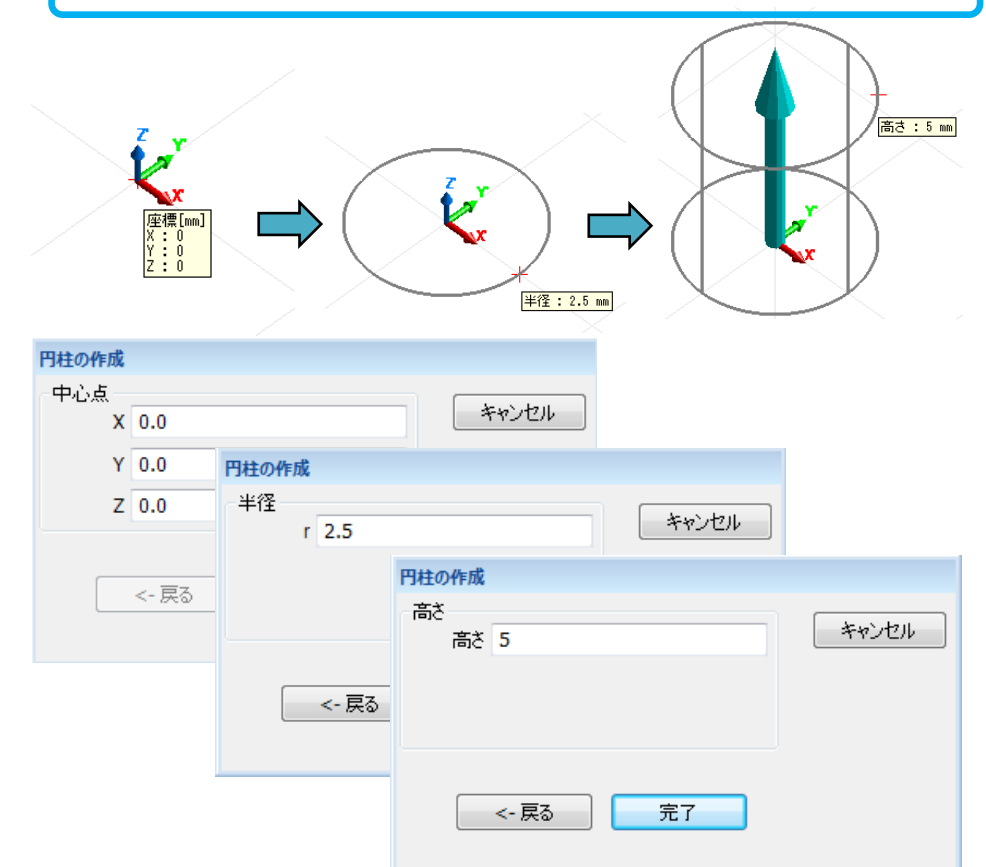

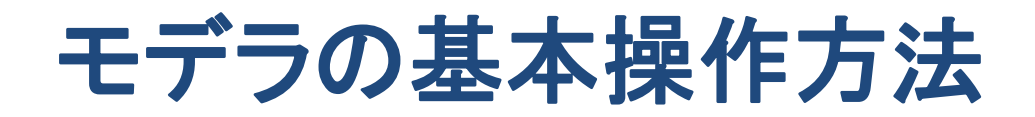

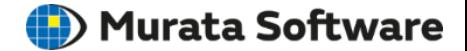

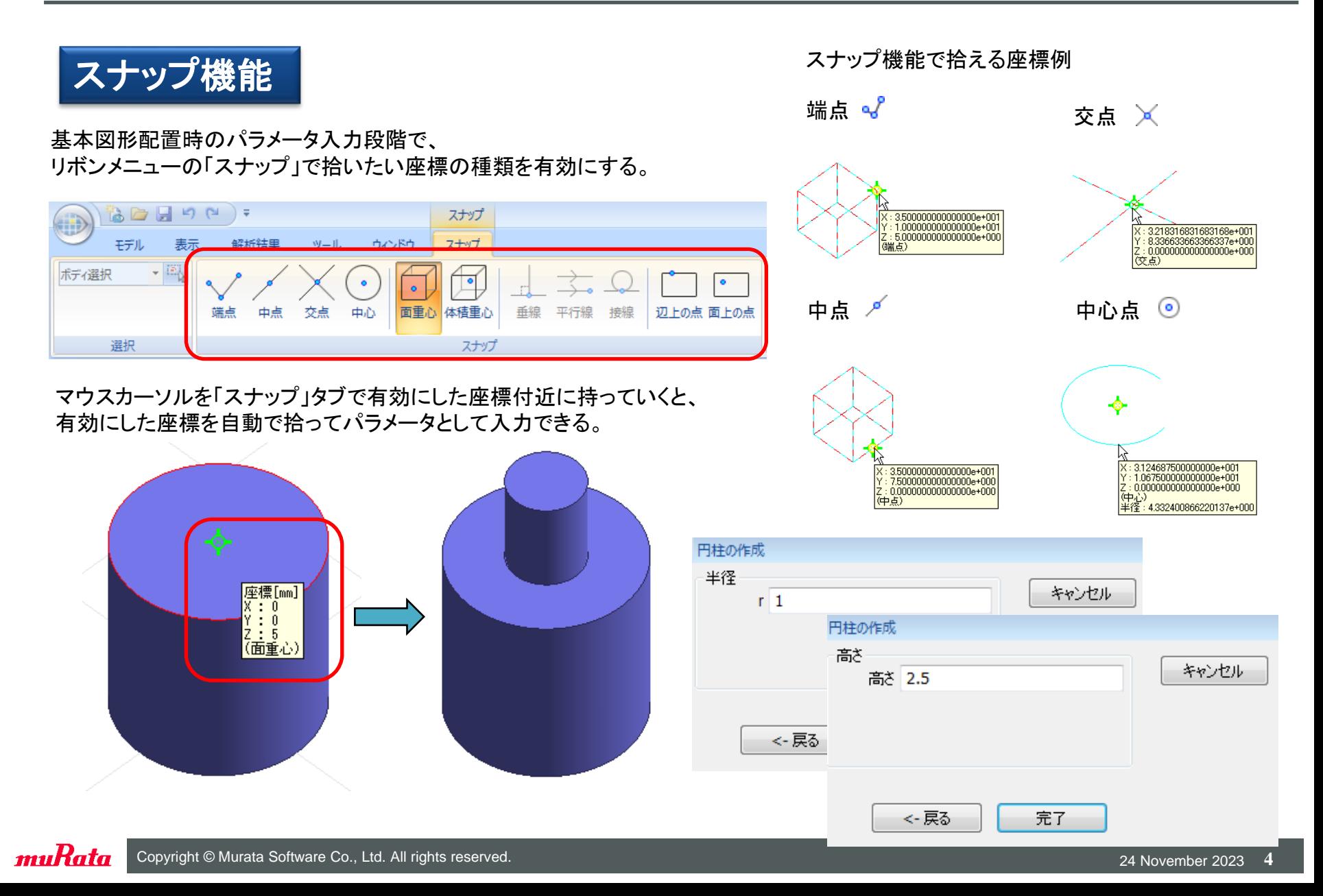

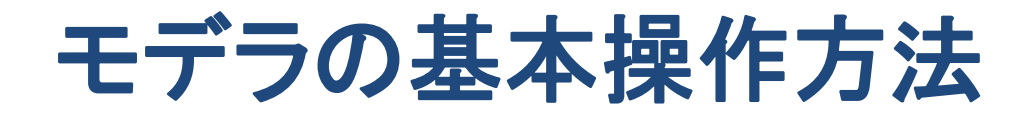

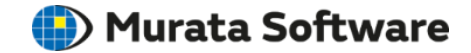

視点操作

モデル画面下に表示されているツールパネル、 あるいはリボンメニューの「モデル」タブ⇒「視点操作」で、 実行したい視点操作を有効にする。

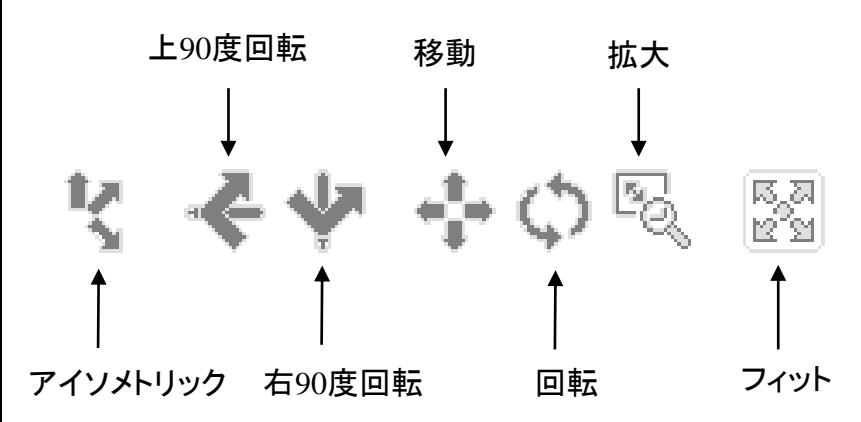

マウスの左ボタンを押しながらドラッグする事で、 所望の視点操作を実行可能。

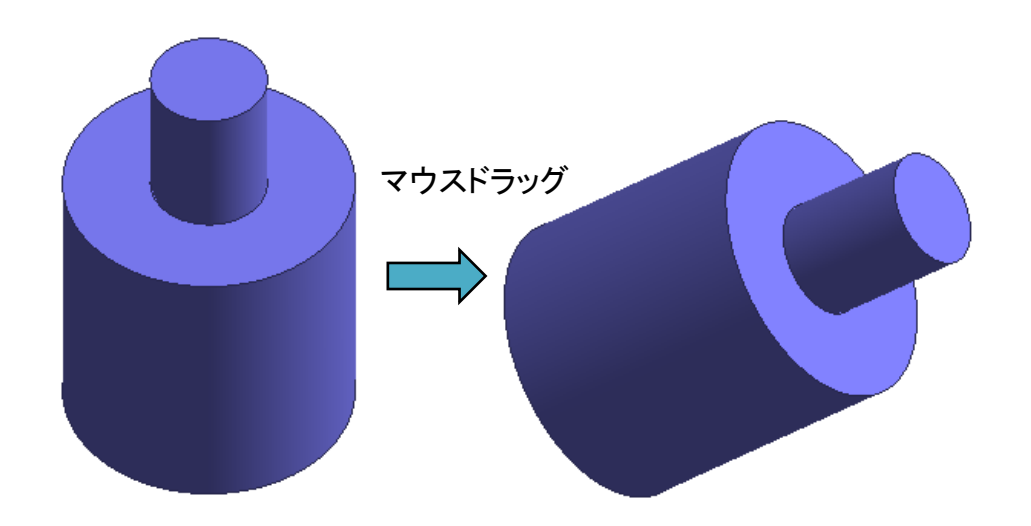

「モデル」タブ⇒「視点操作」

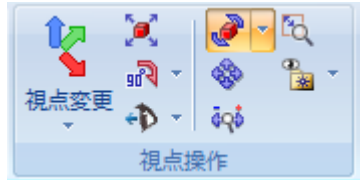

※一部の視点操作はメニューを実行しただけで 自動で視点が変更される。(フィット、アイソメトリック視点など)

## 視点操作

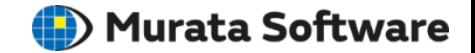

### キー操作**/**マウス操作による視点操作

#### 視点操作メニューを使用せず、キーと併用してマウスを操作 する事で直感的な視点操作が可能です。

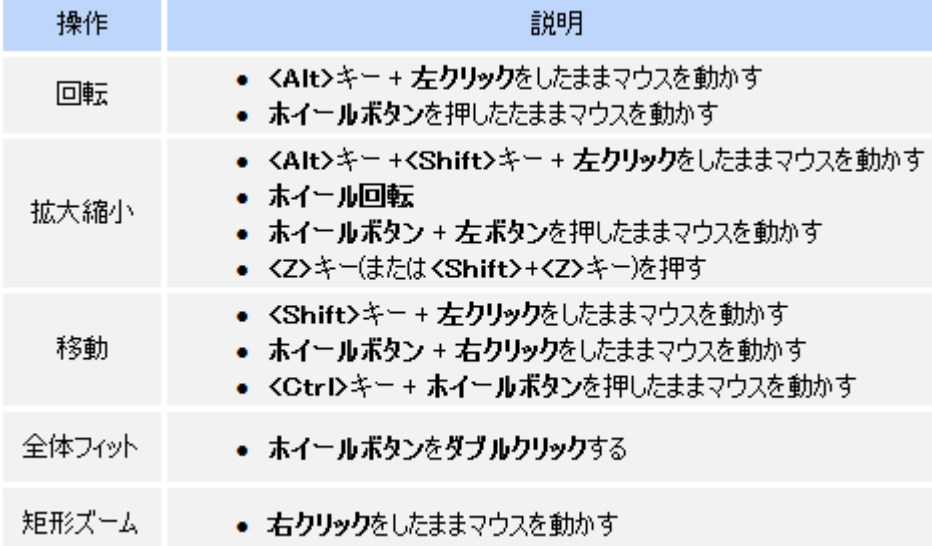

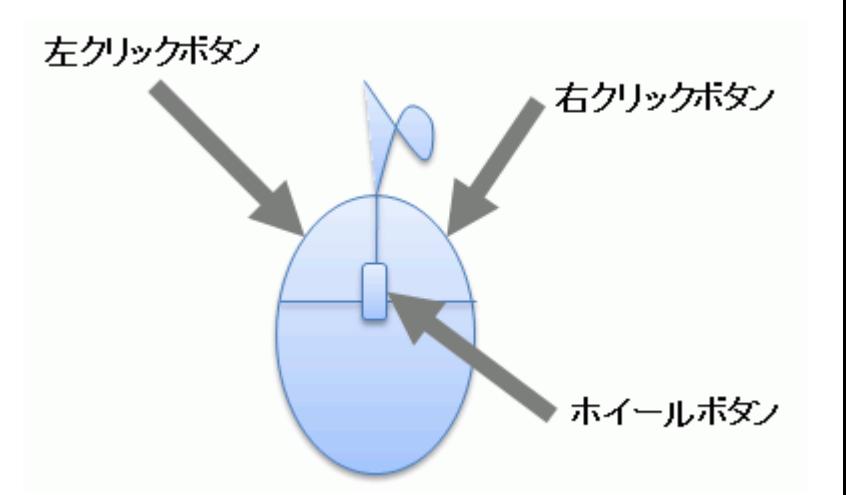

参照) ヘルプ - 「 Femtetの画面構成 」-「 マウス操作一覧」

# モデラの基本操作方法

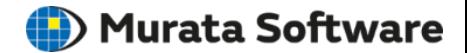

選択処理

モデル画面左に表示されているツールパネル、 あるいはリボンメニューの「モデル」タブ⇒「選択/加工」で、 選択対象(ボディを選択するか、ボディの一部を選択するか) を指定する。

マウスカーソルを選択したい箇所に移動させ、 選択したい箇所がハイライト(強調表示)されたら、 マウスの左ボタンをクリックする。 ハイライトの段階ではまだ選択が確定されていないので注意。

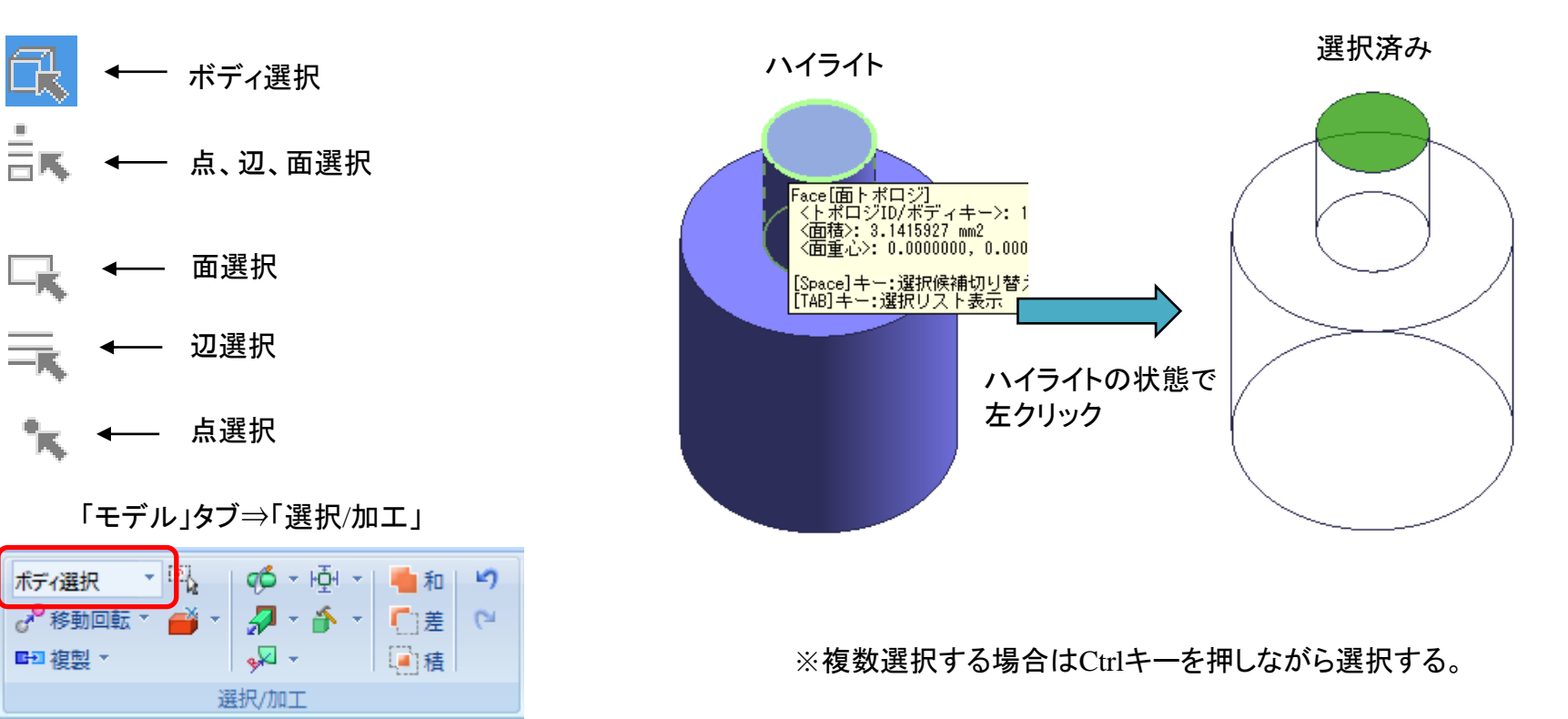

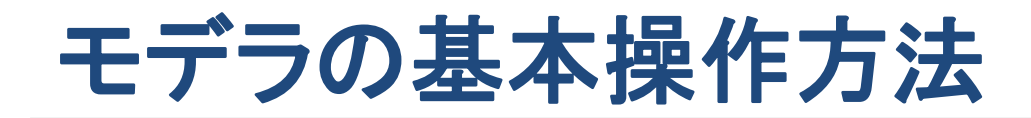

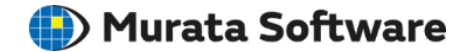

### 選択処理(ハイライト対象の切り替え)

マウスカーソルを選択したい箇所へ移動させ、 1秒程度停止させる。

キーボードのスペースキーを押す事で、 ハイライト対象を切り替えられる。

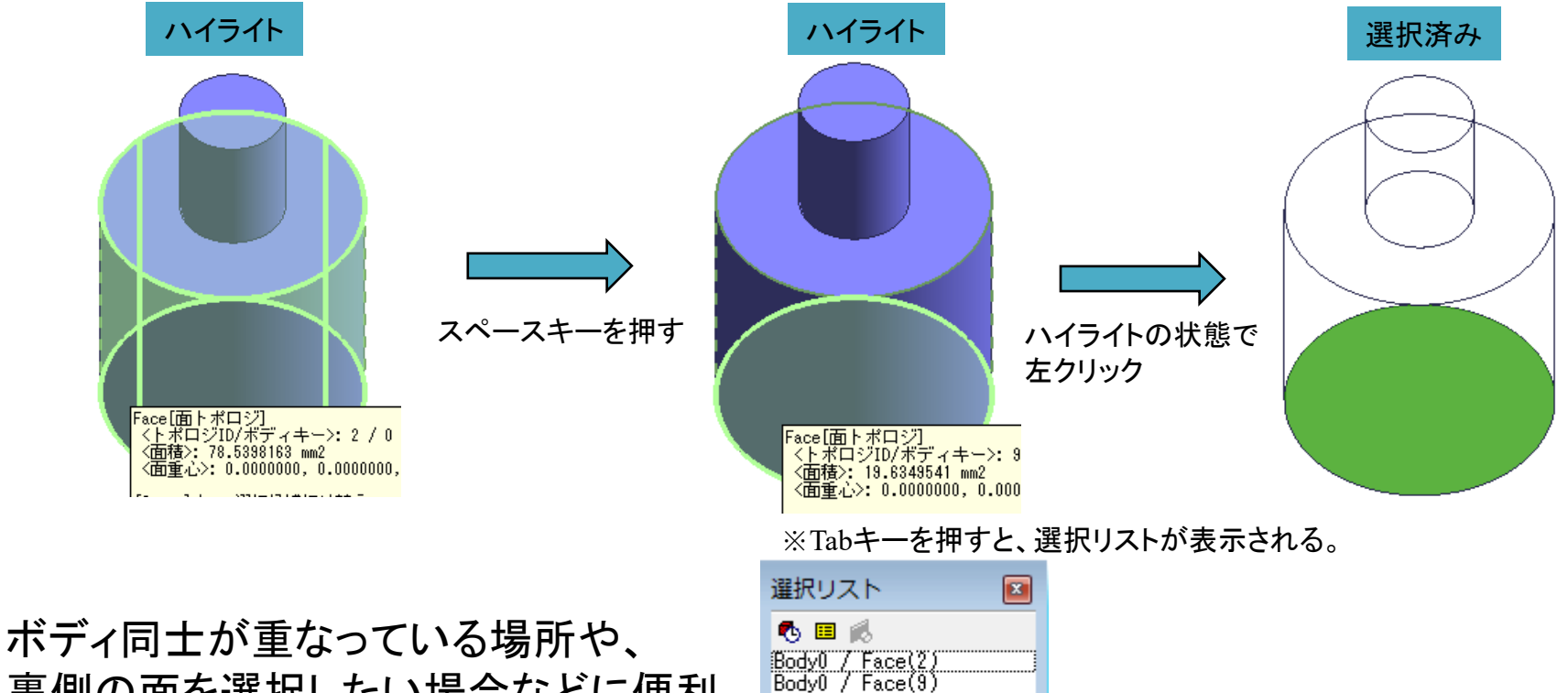

## 裏側の面を選択したい場合などに便利

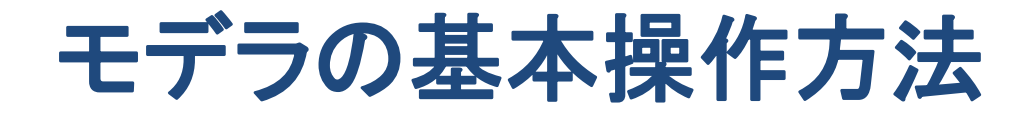

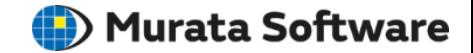

### 選択処理の確認テスト

これまでに体験した選択対象の切り替え、ハイライト対象の切り替え、複数選択の操作方法を駆使して、 以下のような3つの面を選択した状態にしてみてください。

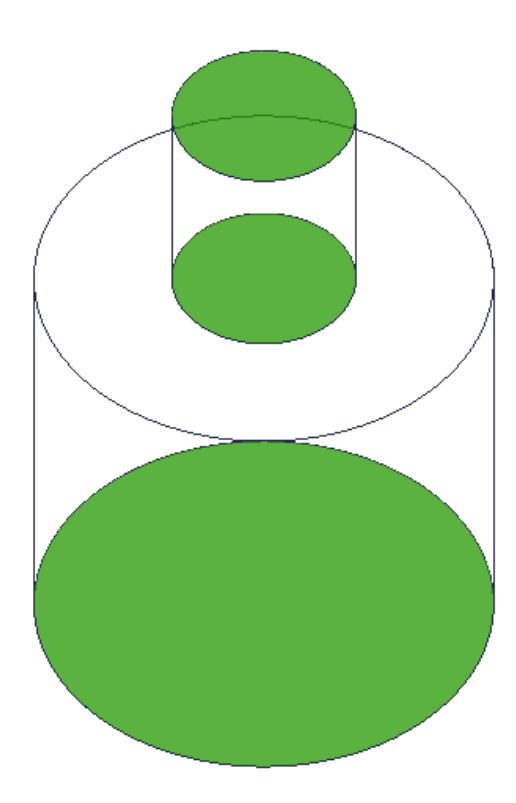

# モデラの基本操作方法

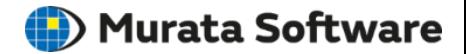

パラメータ入力ウィンドウへパラメータを入力し、

完了ボタンを押す事で加工完了。

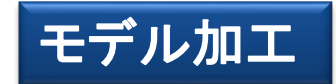

加工対象(ボディまたはボディの一部)を選択した状態で、 マウスを右クリックし表示されるメニュー(右クリックメニュー)、 またはリボンメニューの「モデル」タブ⇒「選択/加工」で、 加工コマンドを実行する。

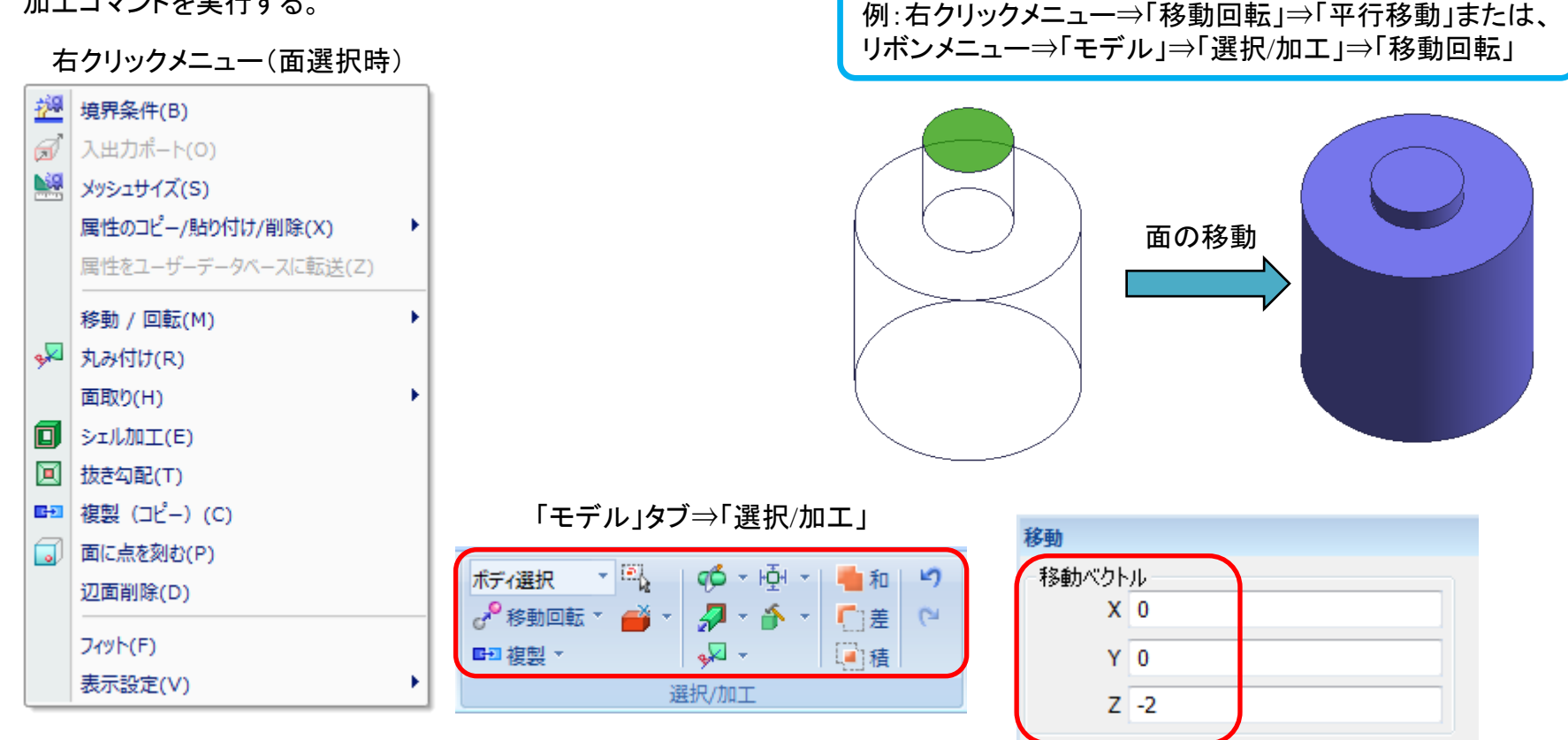

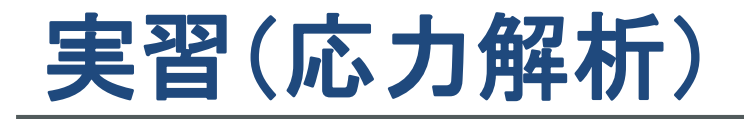

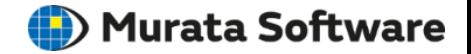

## 解析モデル概要

梁の片面に荷重をかけた時の変位や応力を解析する。

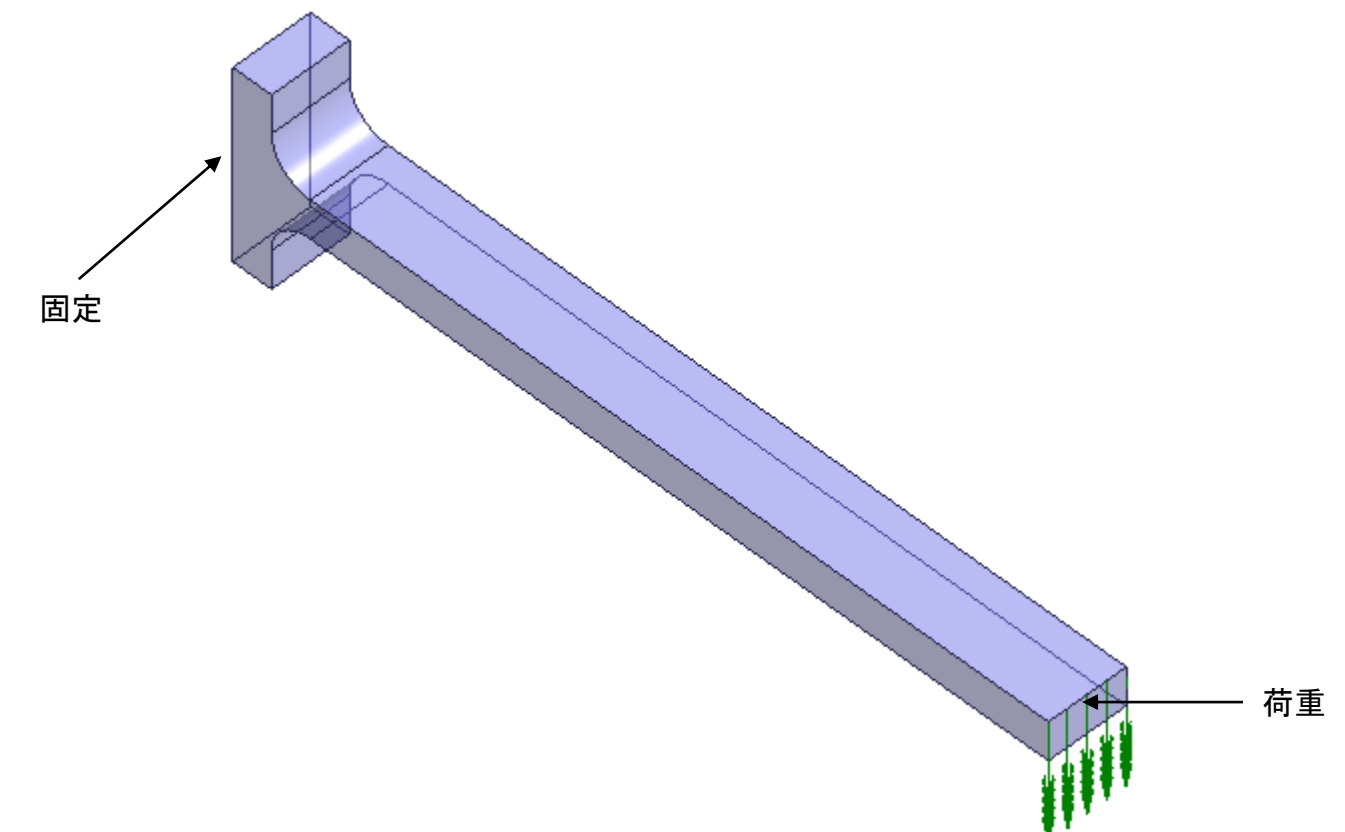

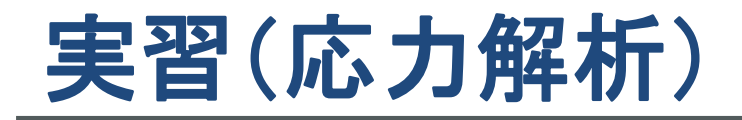

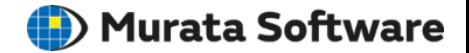

モデル作成

「モデル」⇒「基本図形」⇒「直方体[長さ指定]」を実行。 始点 [0, 0, 0], 幅 [20], 奥行き [2], 高さ [1]を入力。

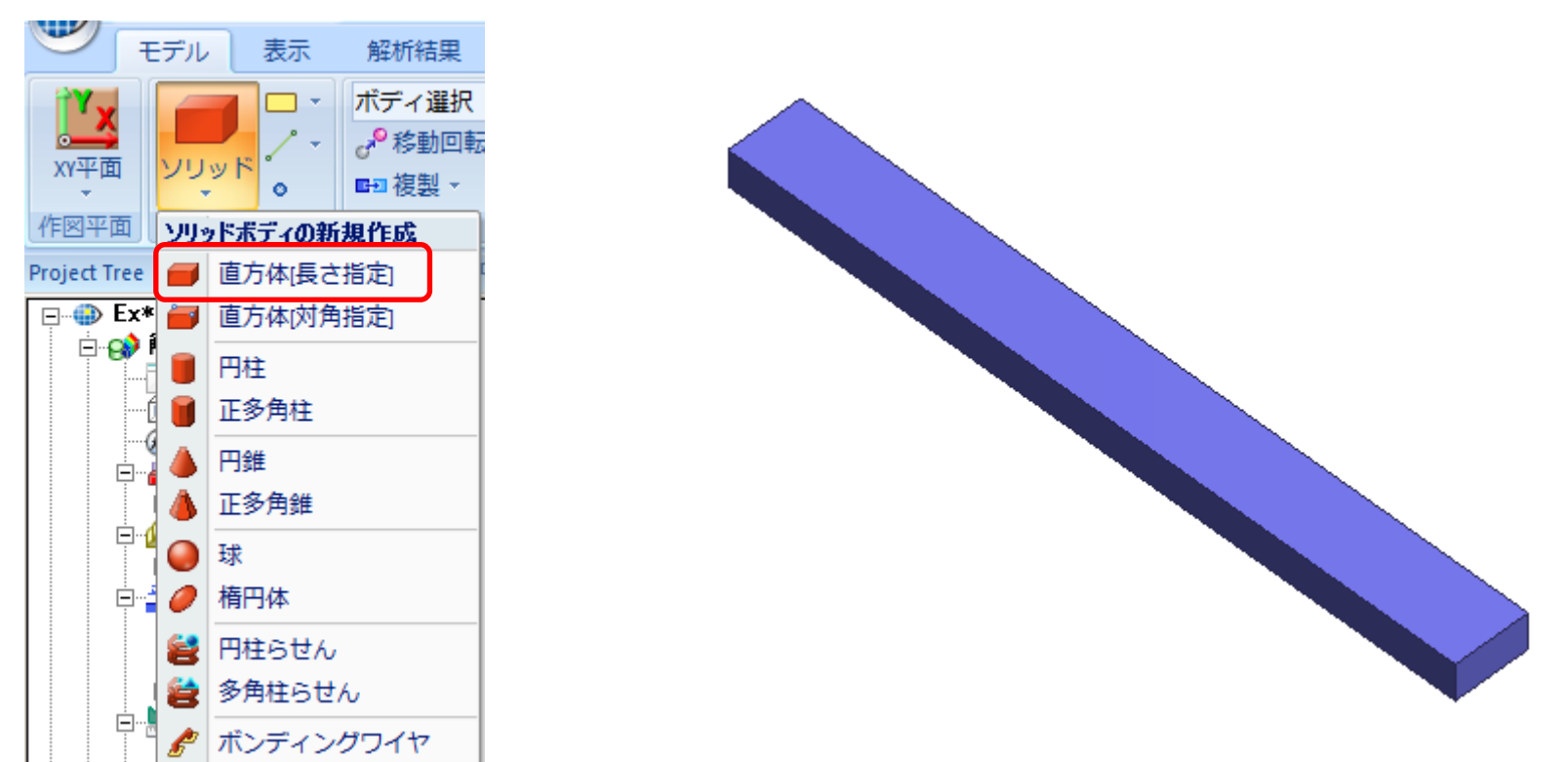

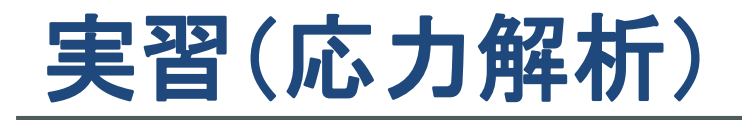

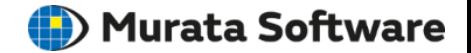

モデル作成

「モデル」⇒「基本図形」⇒「直方体[長さ指定]」を実行。 始点 [0, 0, -2], 幅 [-1], 奥行き [2], 高さ [5]を入力。

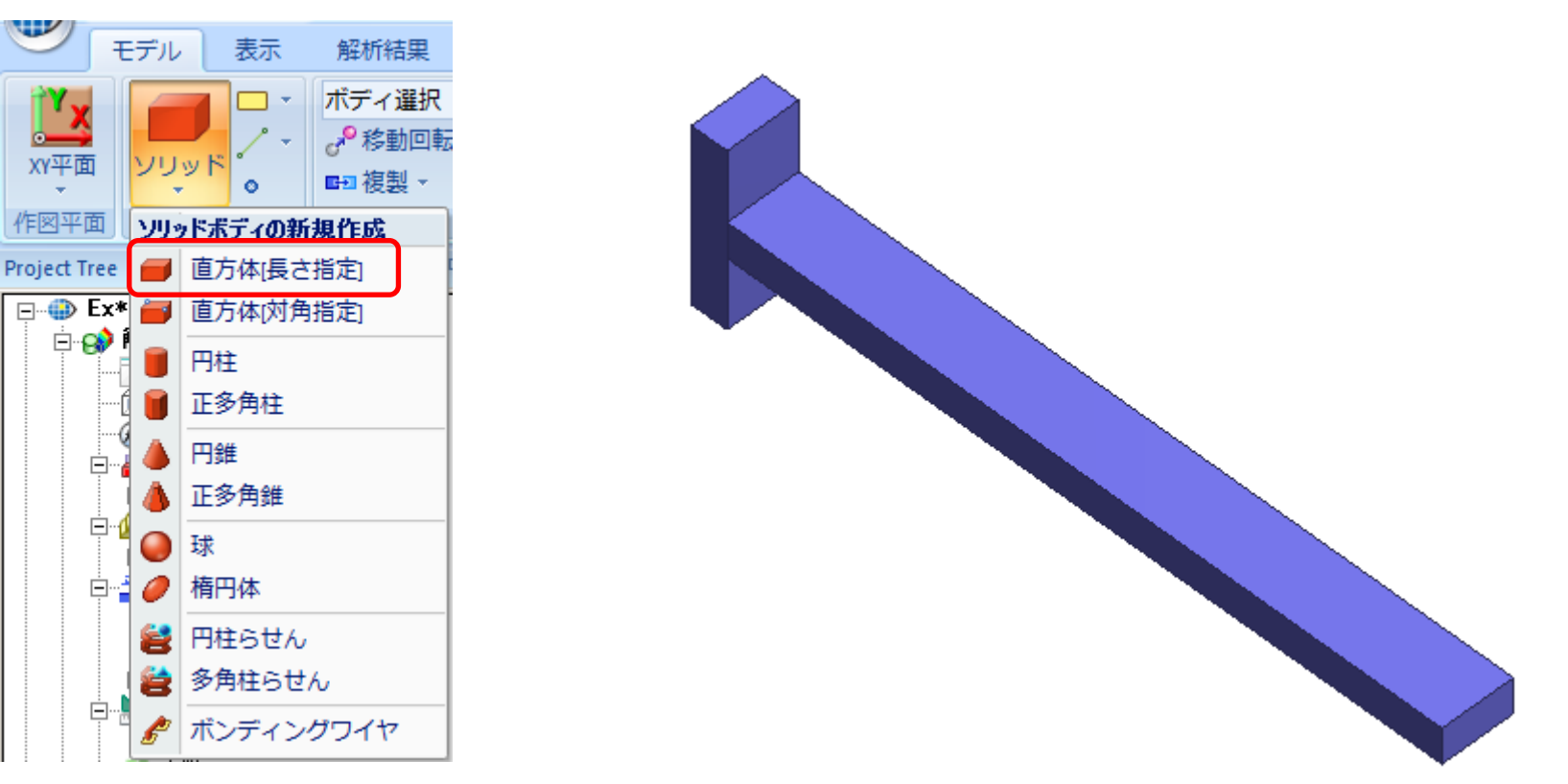

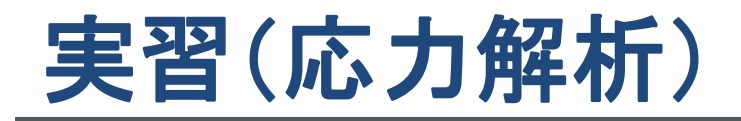

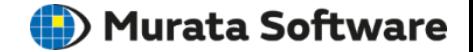

「モデル」⇒「選択/加工」⇒「和(ブーリアン)」を実行。

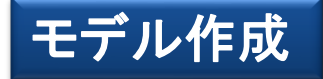

#### 選択対象をボディに切り替え後、 作成した2つのソリッドボディを選択。

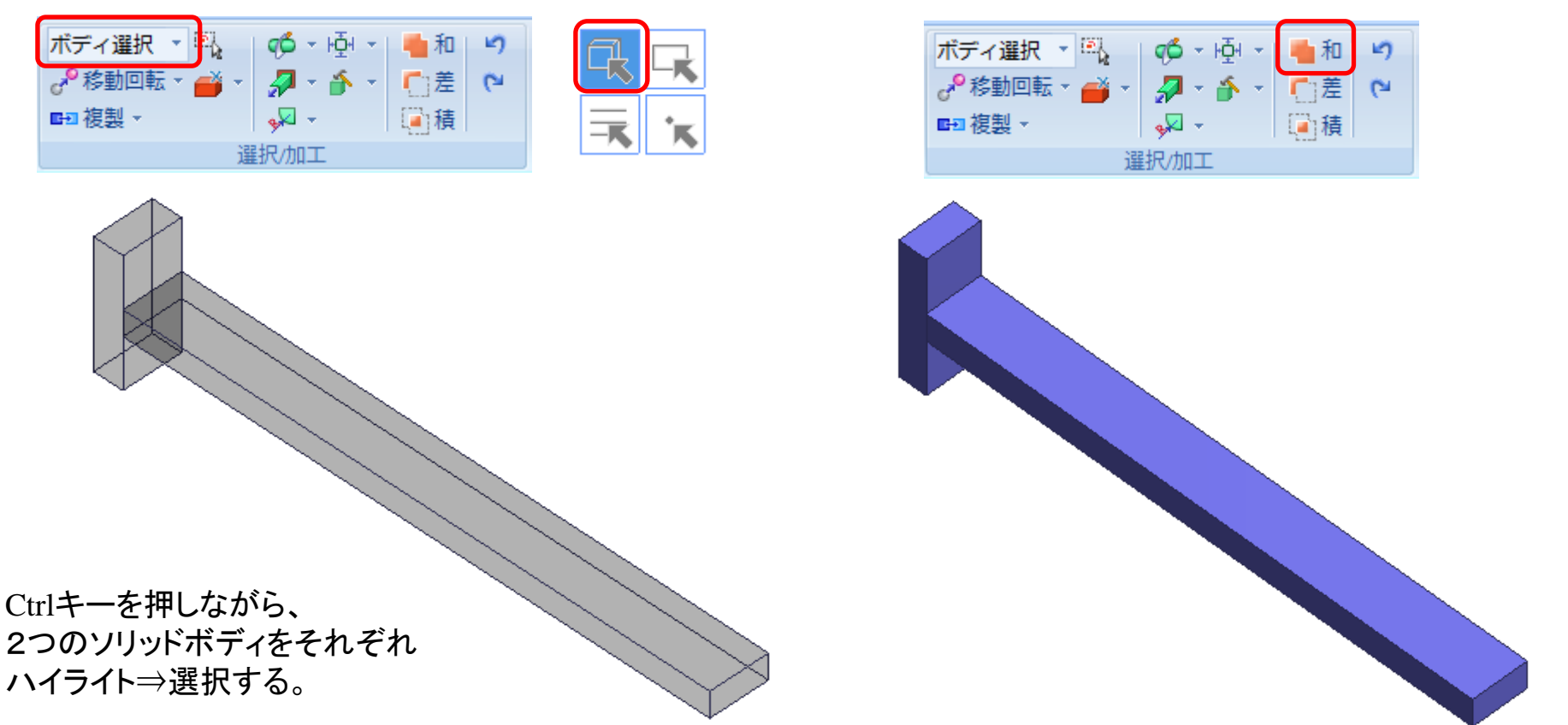

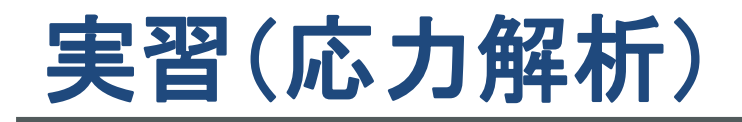

**D**) Murata Software

モデル作成

#### 選択対象を辺に切り替え後、 「モデル」⇒「選択/加工」⇒「丸み付け」を実行。 作成した2つのソリッドボディを選択。 半径[1]を入力。 辺選択 ф - Ю- $\blacksquare$ ボディ選択 - 图 | qŐ - 回 - | 【和り C 差  $2 - 1 - 1$  $\sim$ ♪ 移動回転 ▼ ● ♂移動回転・▲→ ■ → ▲ → ○差や 国積 ■ 複製→ - لكمه ■回複製→ 回積 π 選択/加工 拡大して選択するとラクCtrlキーを押しながら、 梁の付け根部分の辺2つをそれぞれ ハイライト⇒選択する。

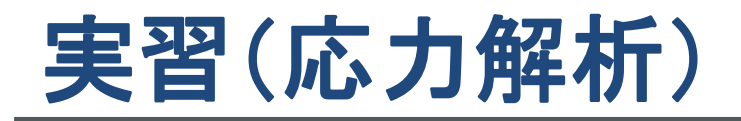

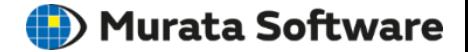

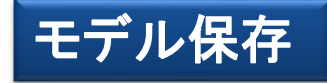

アプリケーションボタン⇒「名前を付けて保存」を実行。 適当な場所にファイル名を指定して保存。

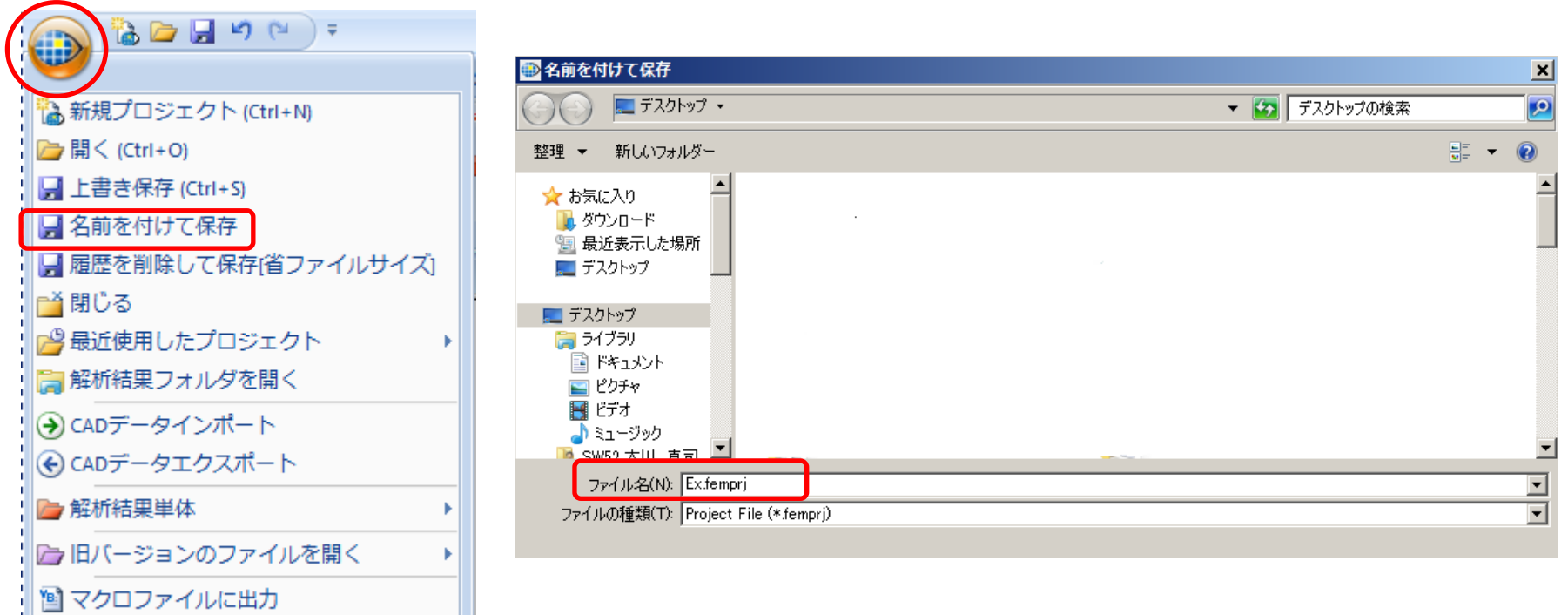

※プロジェクトの保存はどのタイミングでもおこなう事が可能。

■図終了

|@ 全体設定 || ① バージョン

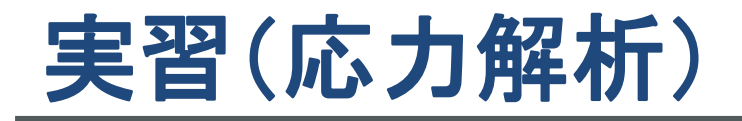

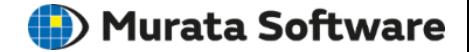

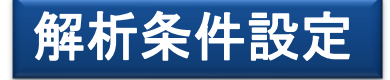

#### 「モデル」⇒「解析」⇒「解析条件」を実行。 「ソルバの選択」タブで「応力解析」にチェックを入れる。

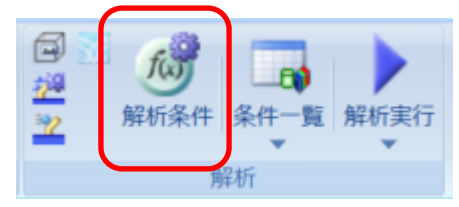

#### 解析条件の設定

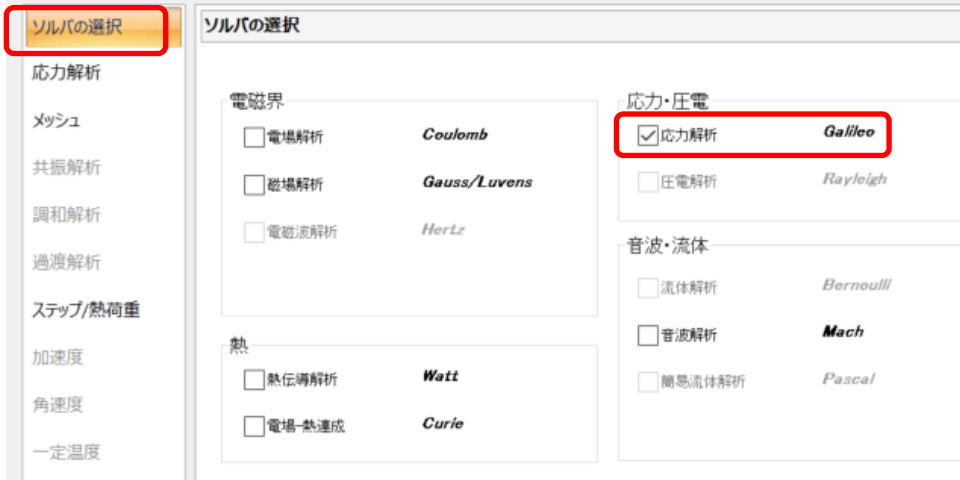

#### 「応力解析」なブで「静解析」に チェックを入れる。

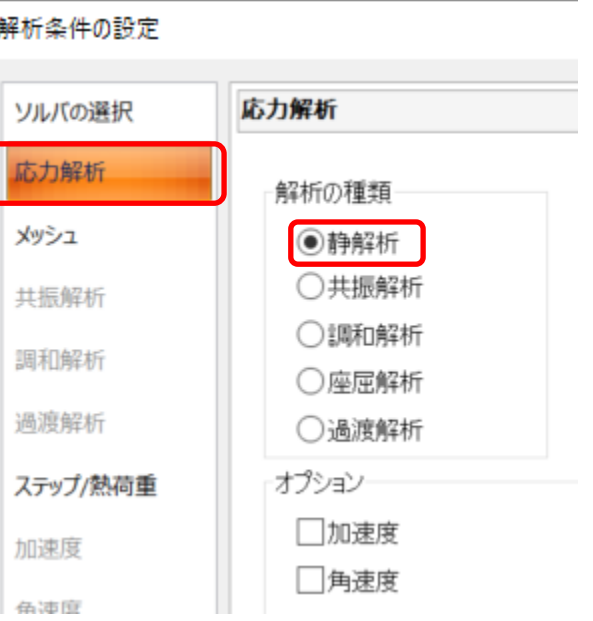

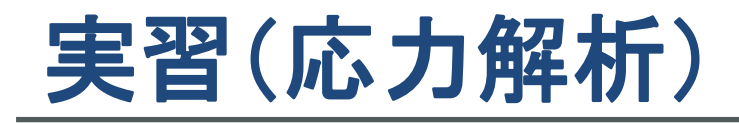

**D**) Murata Software

### ボディ属性**/**材料定数設定

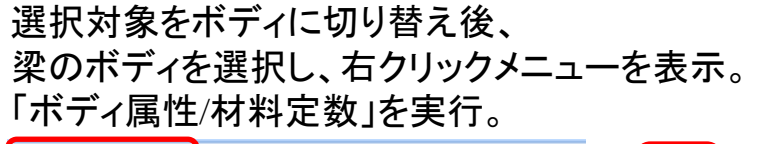

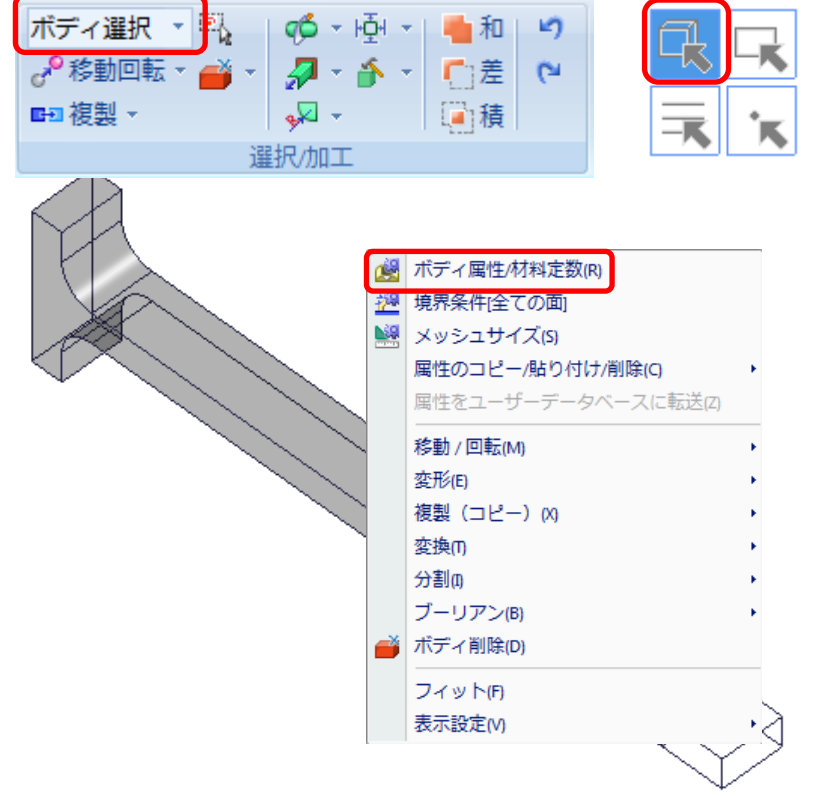

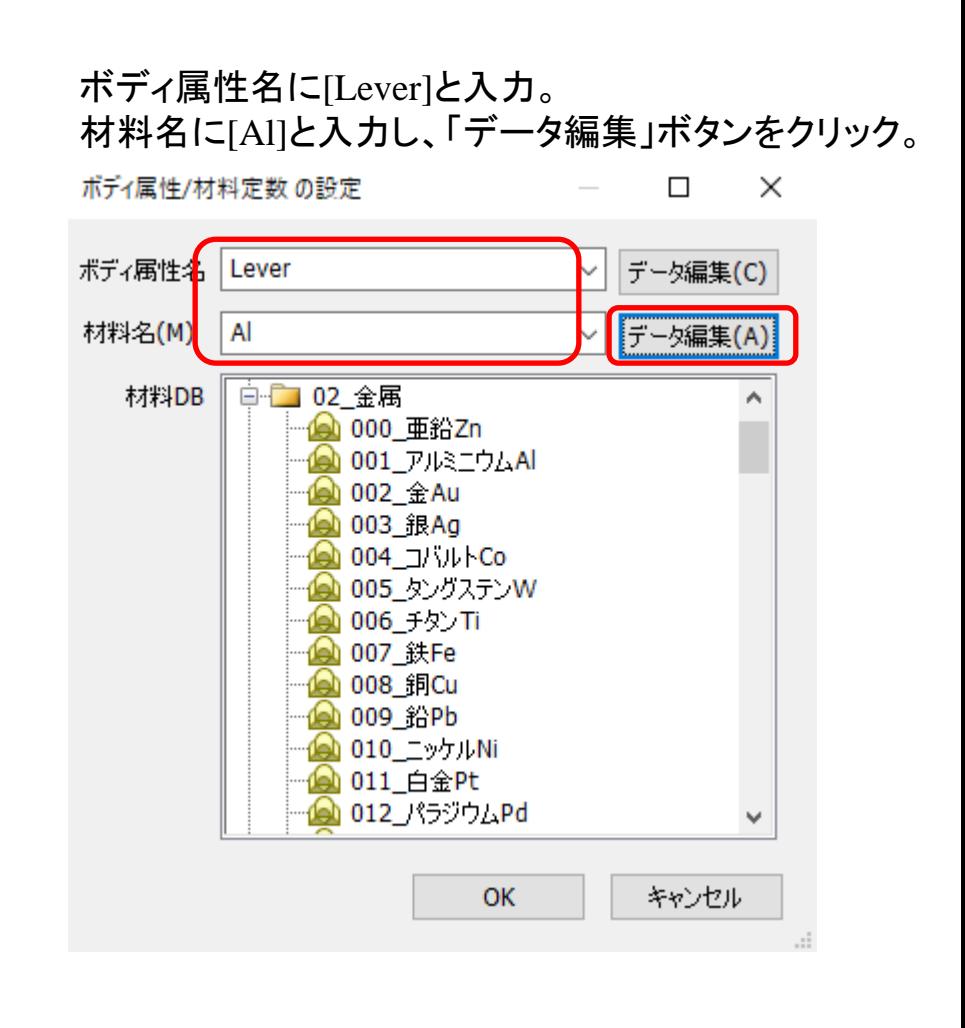

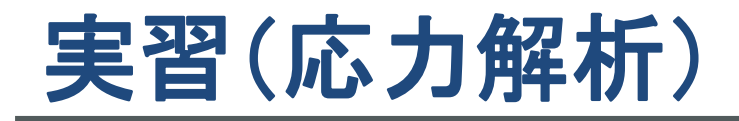

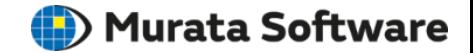

### ボディ属性**/**材料定数設定

「弾性定数」タブで、材料の種類を「弾性-等方性」に指定。 ヤング率「68.5GPa」、ポアソン比「0.34」を入力。

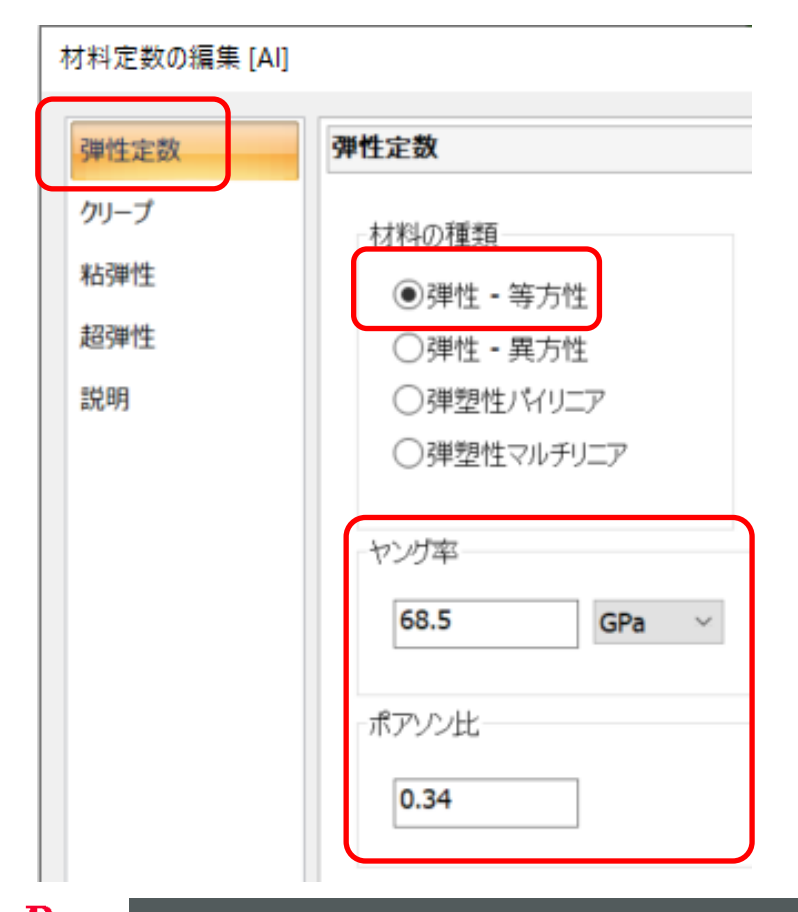

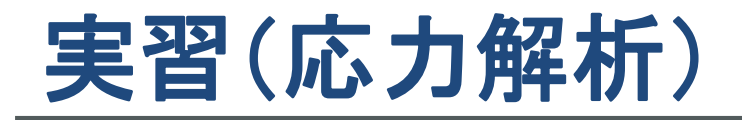

**D** Murata Software

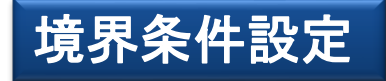

#### 梁の奥面を選択し、右クリックメニューを表示。 「境界条件」を実行。

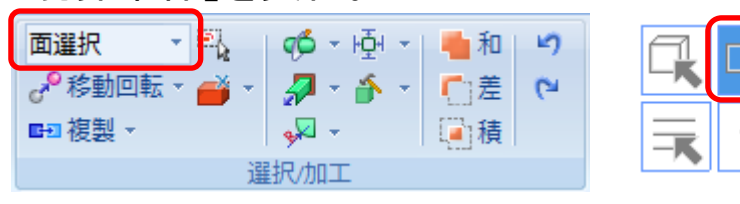

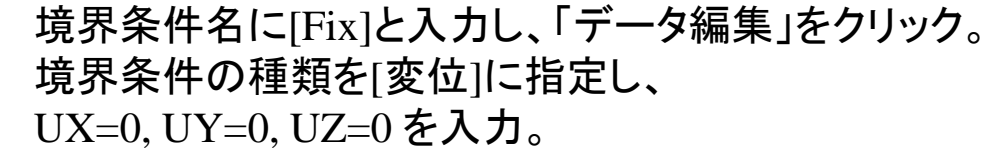

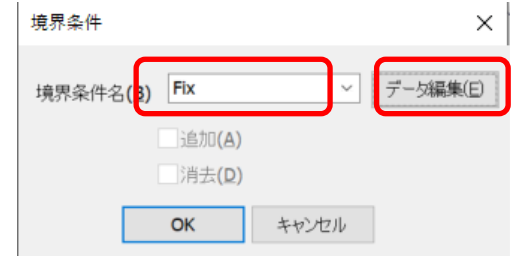

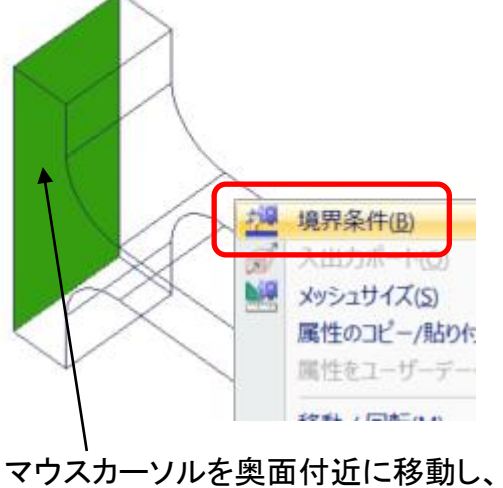

スペースキーを押して 奥面をハイライト⇒選択する。

#### 境界条件の編集 [Fix]

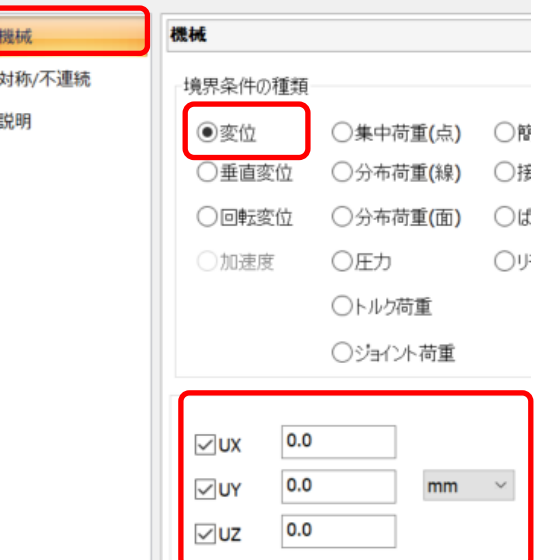

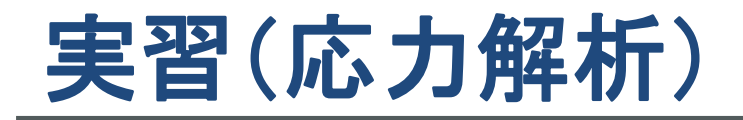

**II**) Murata Software

境界条件設定

梁の手前面を選択し、右クリックメニューを表示。 「境界条件」を実行。

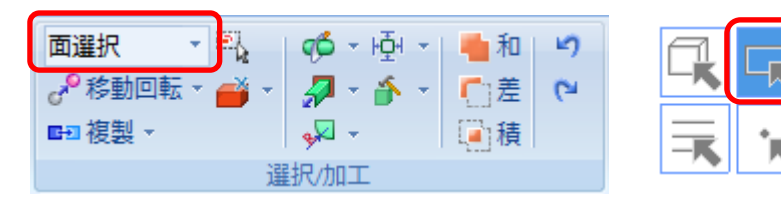

境界条件名に[Load]と入力し、「データ編集」をクリック。 境界条件の種類を[分布荷重(面)]に指定し、

X=0, Y=0, Z= - 4.9MN/m2を入力。

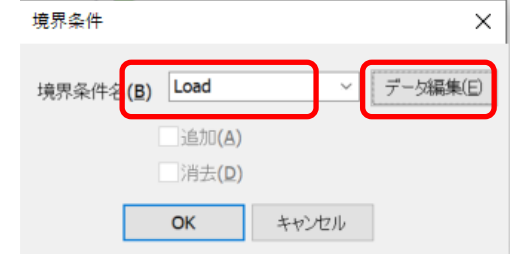

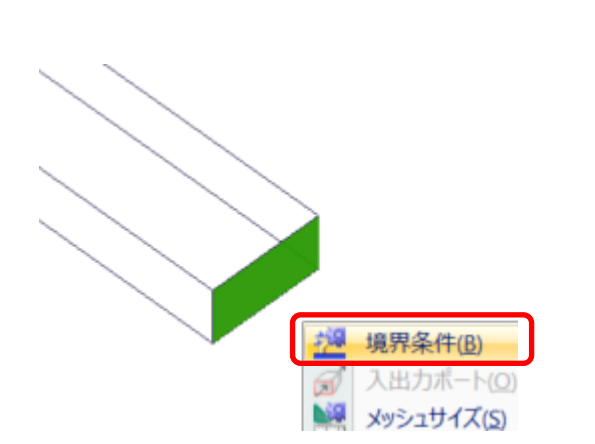

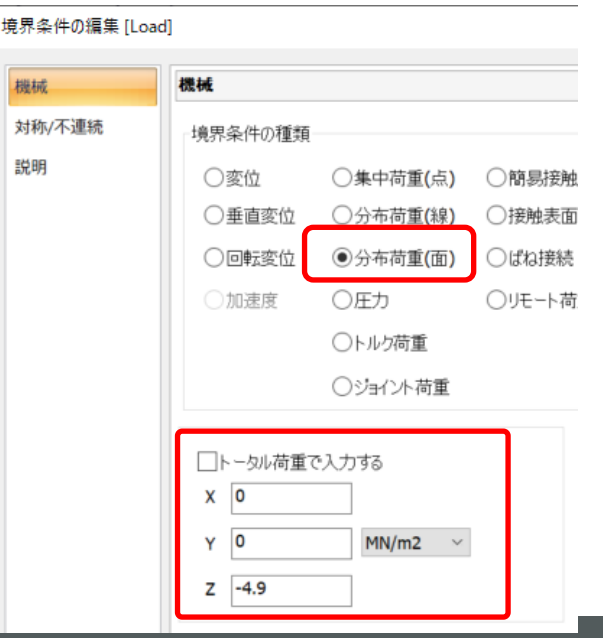

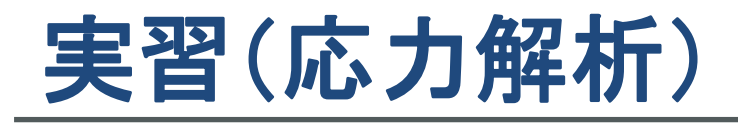

**D**) Murata Software

メッシュサイズ設定

「モデル」⇒「解析」⇒「解析条件」を実行。 「メッシュ」タブで「標準メッシュサイズを自動的に決定する」のチェックをはずし、 標準メッシュサイズ「1」を入力。

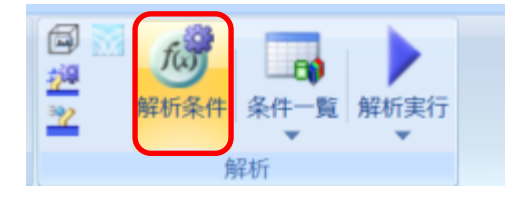

解析条件の設定

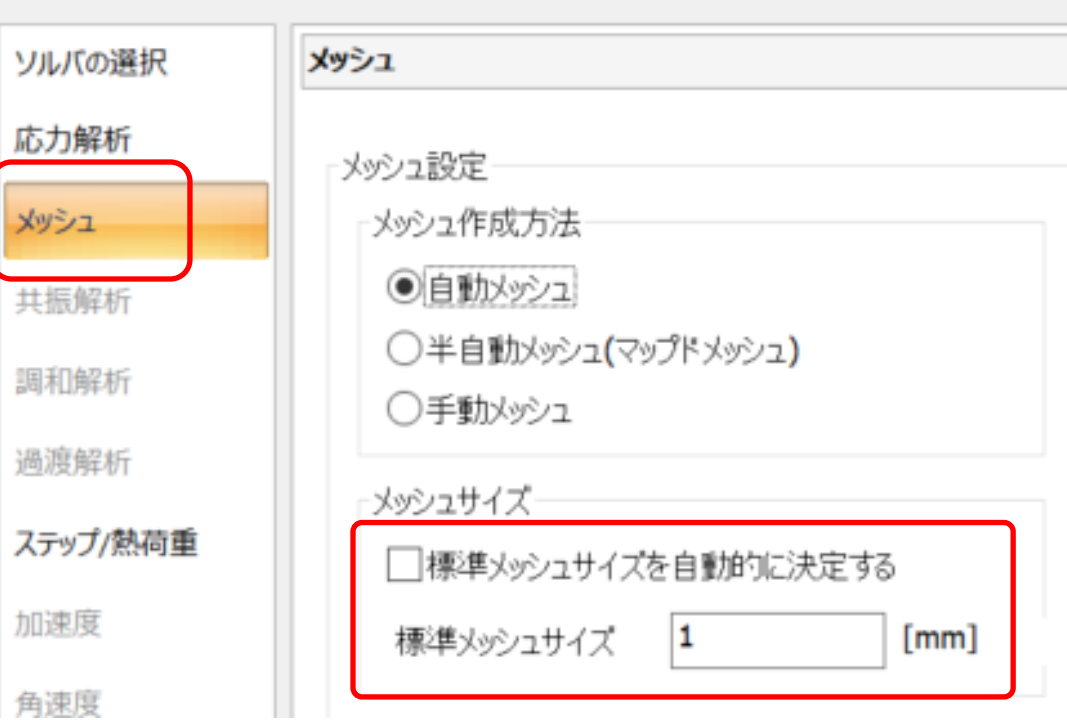

実習(応力解析)

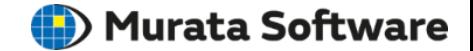

メッシュサイズ設定

#### 梁の付け根の面2つを選択し、右クリックメニューを表示。 「メッシュサイズ」を実行。

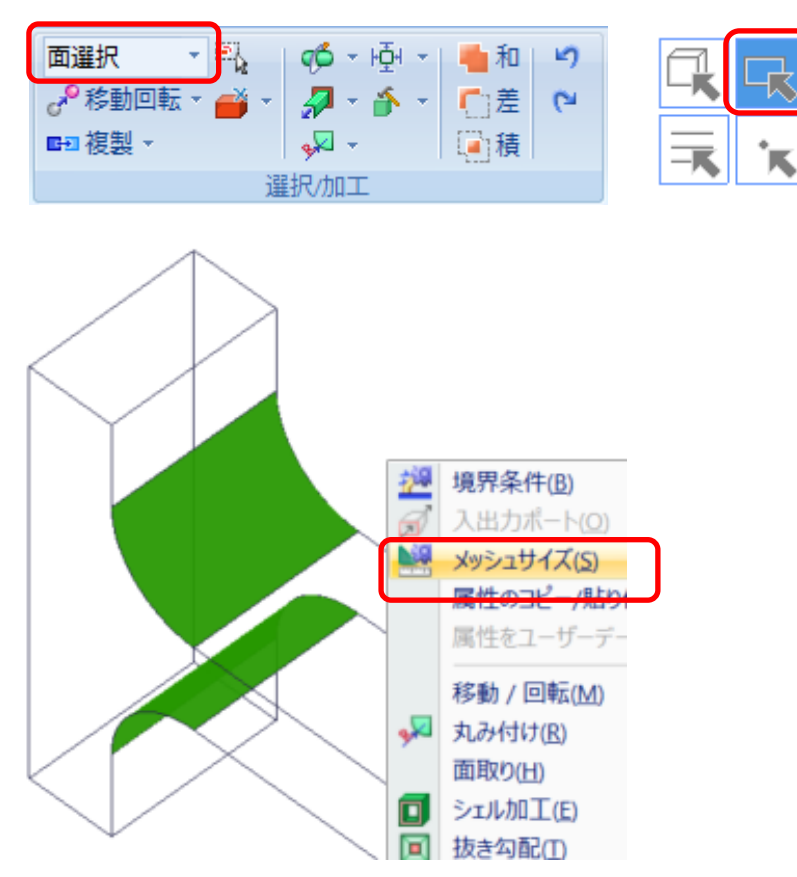

#### メッシュサイズ設定ダイアログで サイズ = 0.5 を入力。

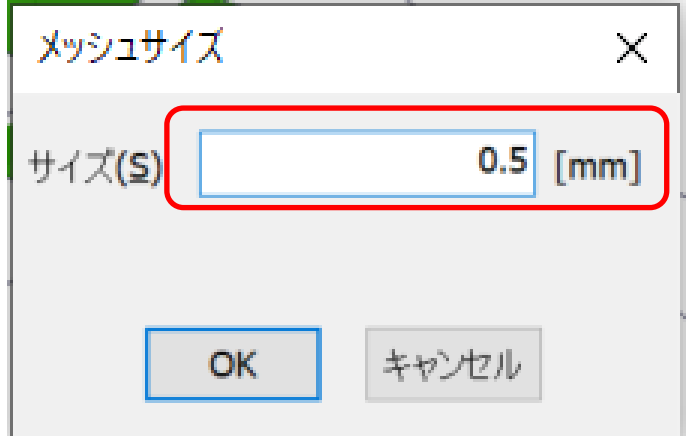

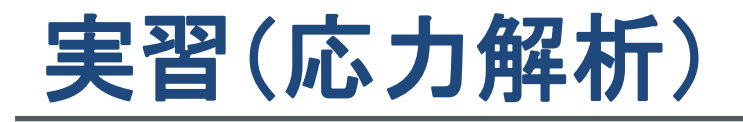

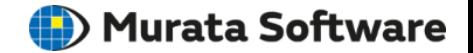

### モデル上書き保存

#### アプリケーションボタン⇒「上書き保存(Ctrl+S)」を実行。

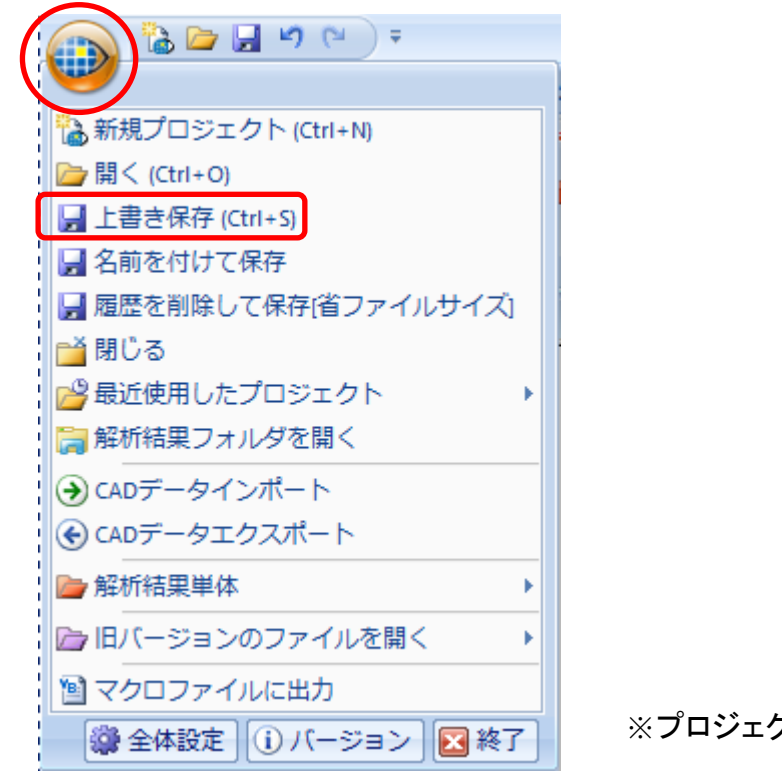

※プロジェクトの保存はどのタイミングでもおこなう事が可能。

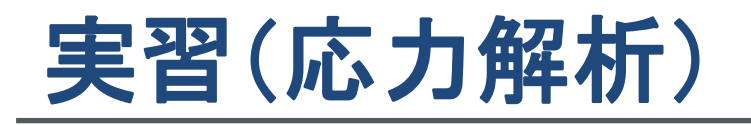

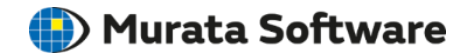

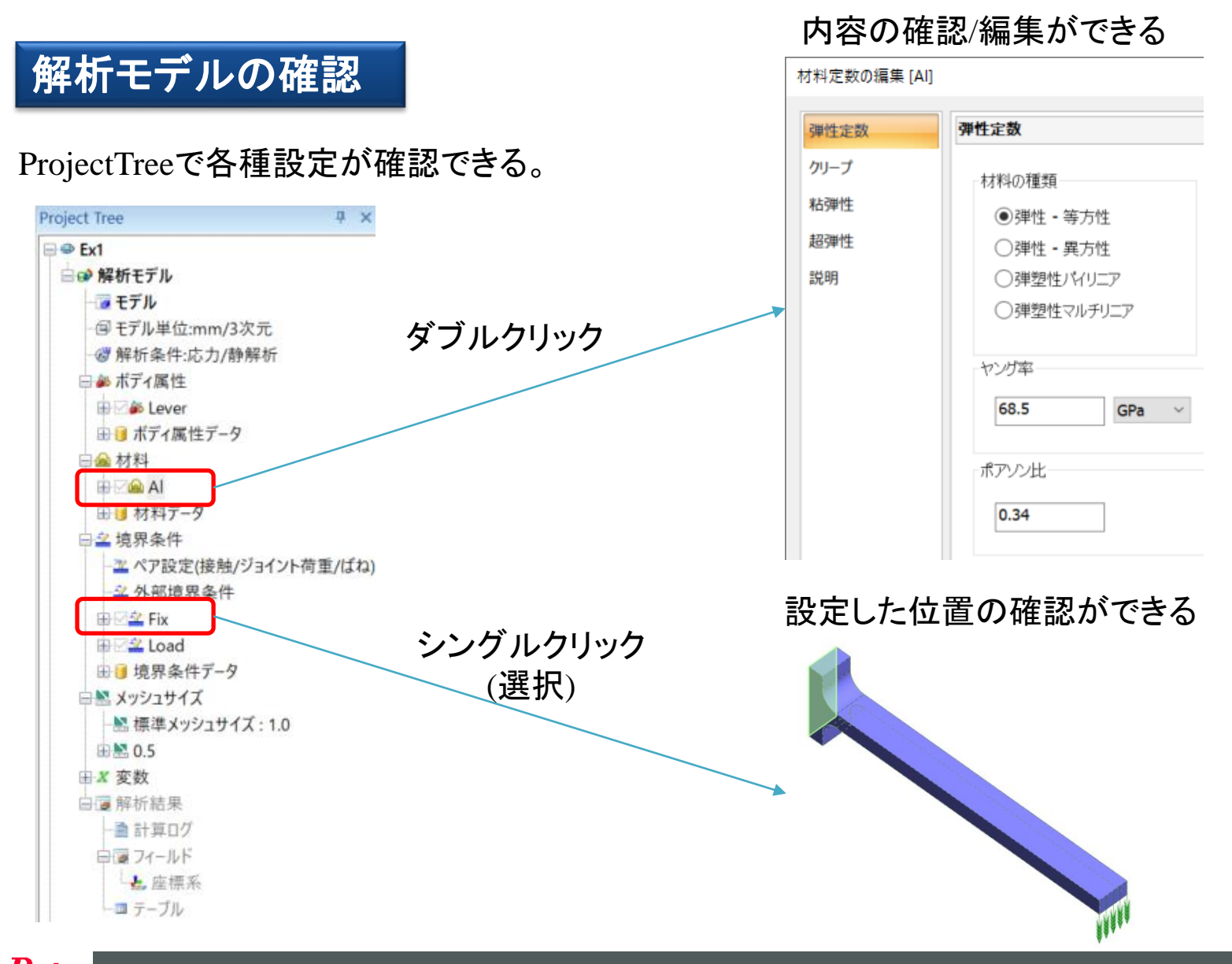

#### muRata Copyright © Murata Software Co., Ltd. All rights reserved. 24 November 2023 **25**

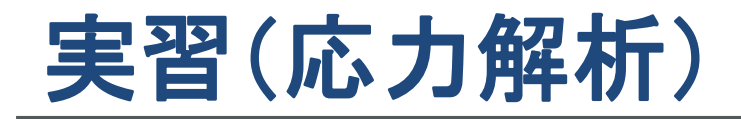

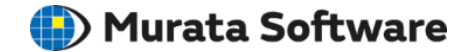

解析実行

#### 「モデル」⇒「解析」⇒「解析実行」を実行。 解析終了ダイアログで[フィールドを表示]、[テーブルを表示]にチェックを入れて、 「解析結果を表示」をクリック。

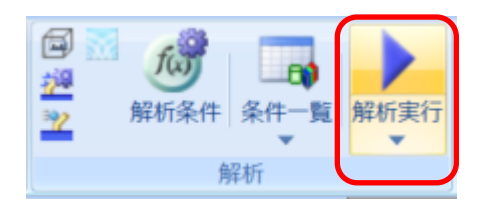

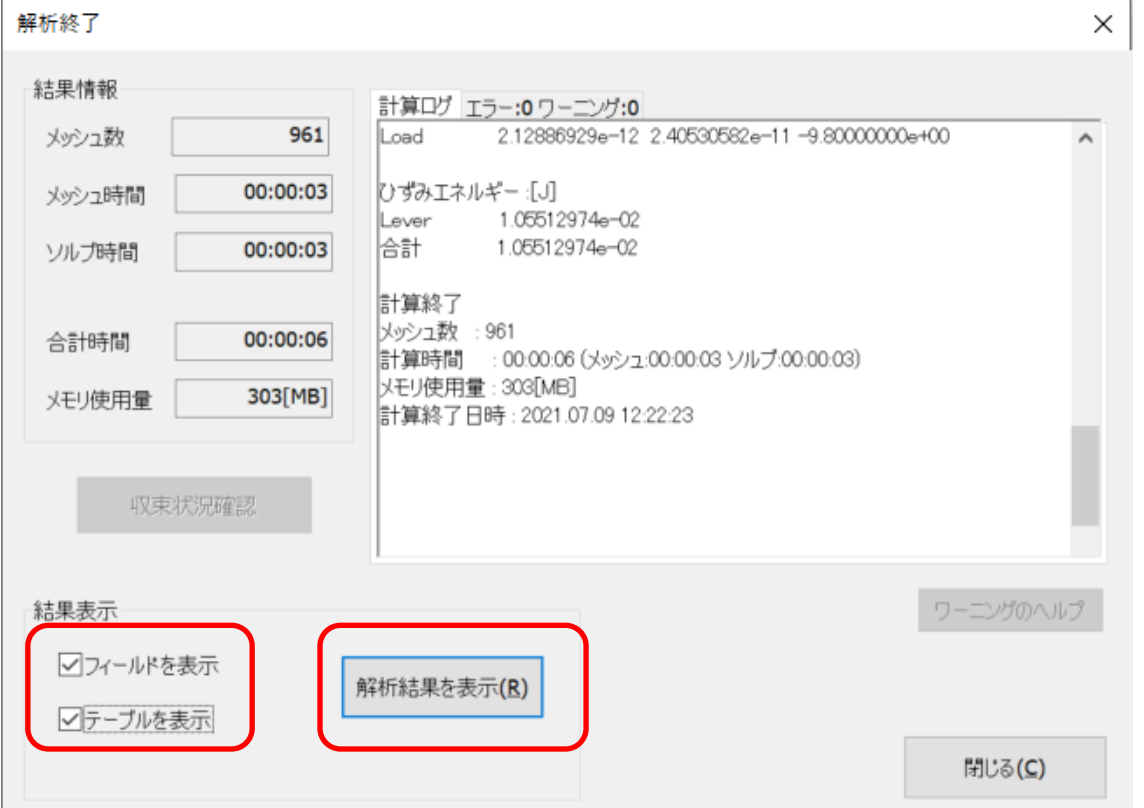

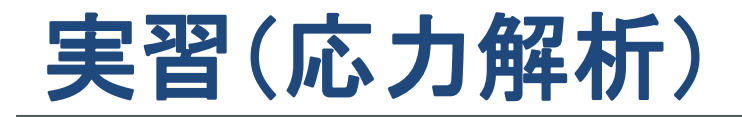

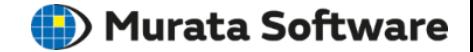

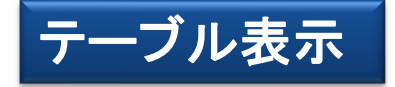

#### 解析終了ダイアログで[テーブルを表示]にチェックが入っていると自動で表示される。 または、「解析結果」⇒「結果表示」⇒「テーブル」を実行。

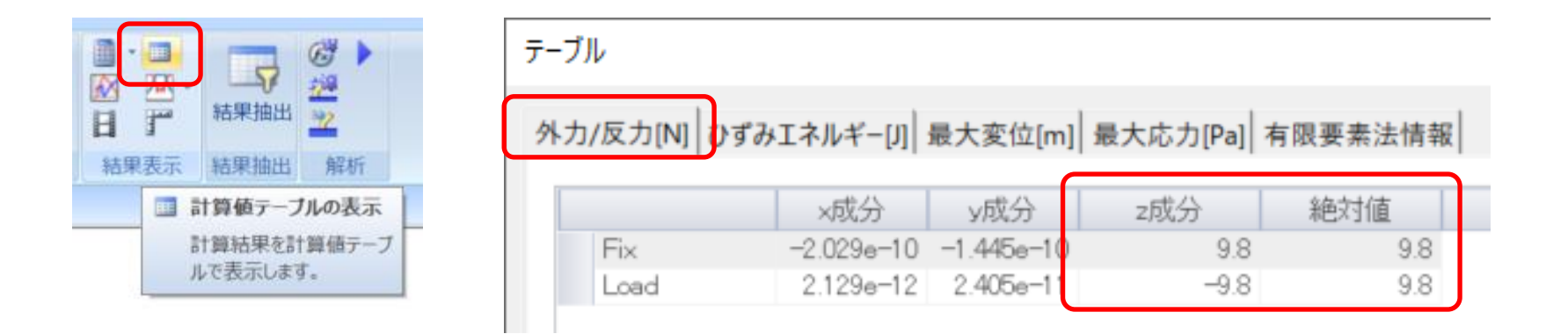

※x成分、y成分にごく小さな値が出力されているのは 計算誤差の影響です。

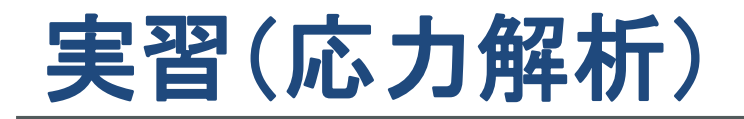

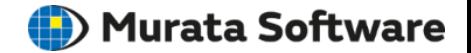

コンター図

解析結果」⇒「表示内容」⇒「コンター」を実行。 表示内容で指定している結果が表示される。

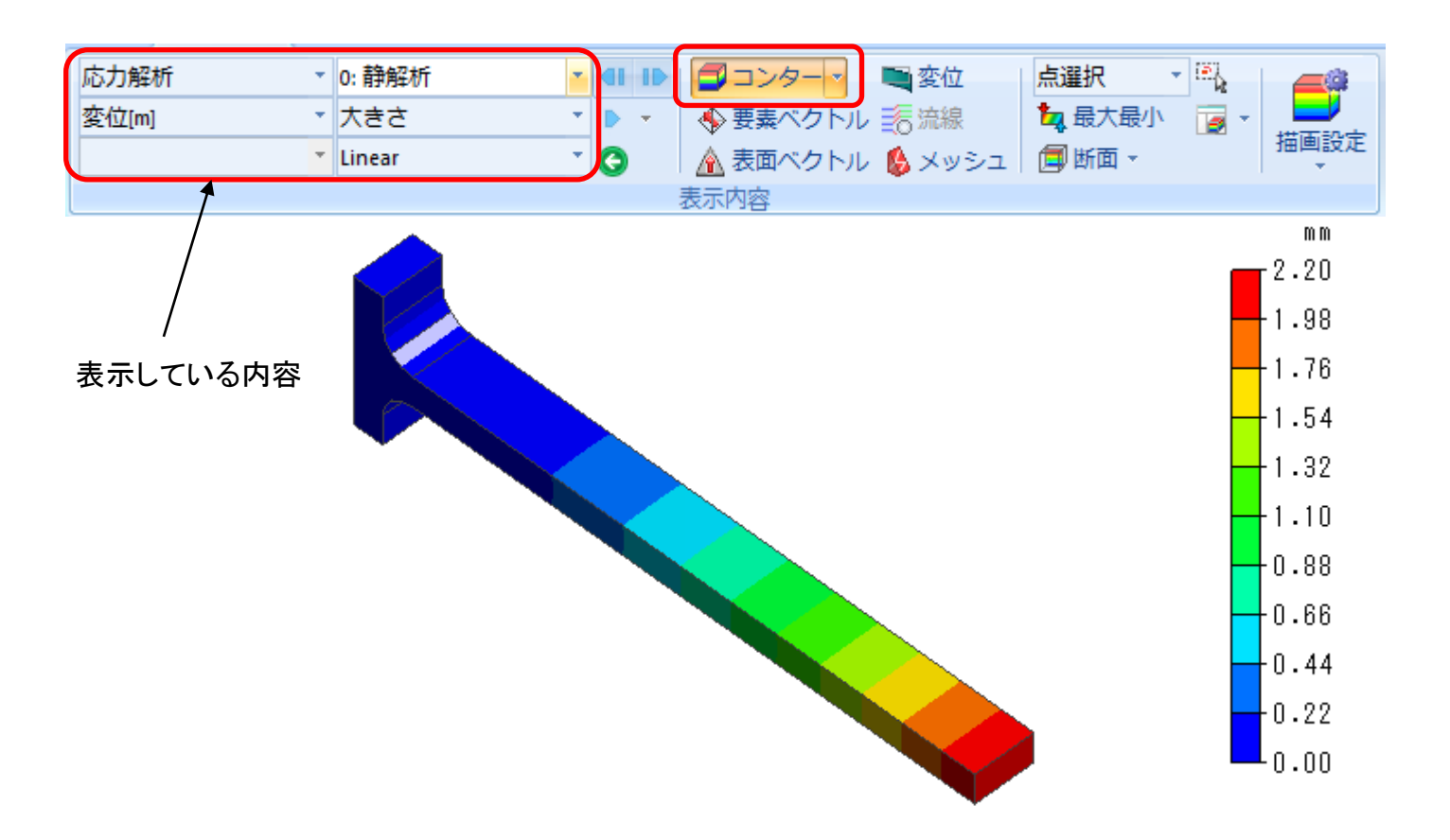

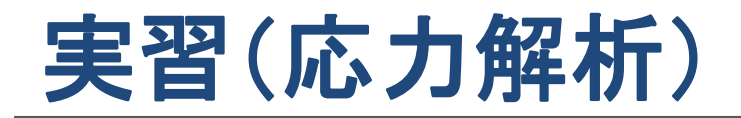

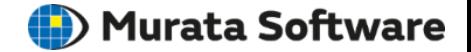

### ベクトル図

「解析結果」⇒「表示内容」⇒「要素ベクトル」または「表面ベクトル」を実行。 表面ベクトルはモデル表面の結果のみを表示する。

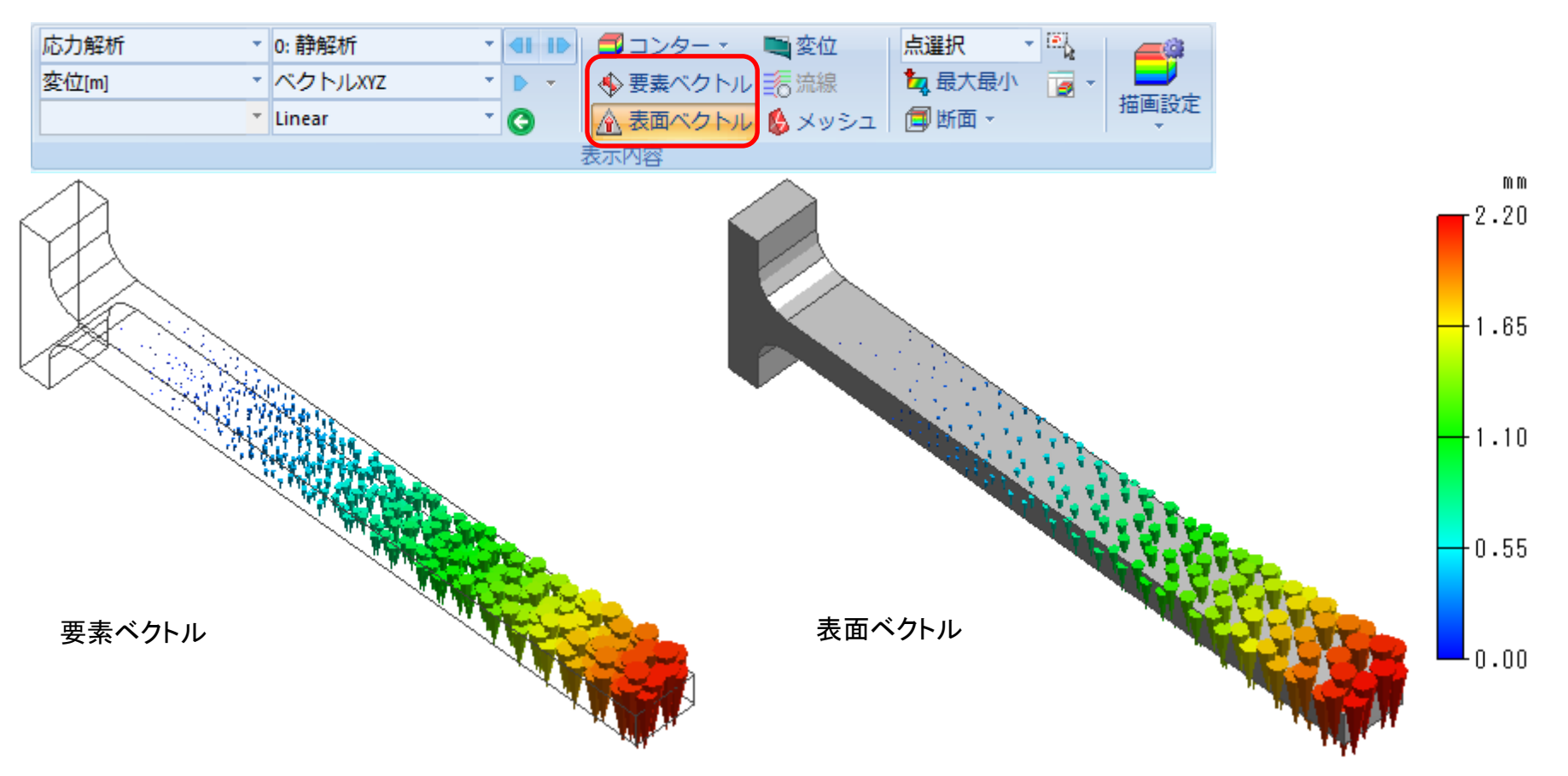

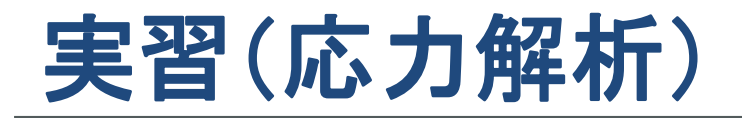

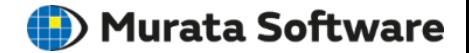

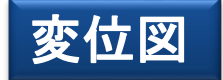

#### 「解析結果」⇒「表示内容」⇒「変位」を実行。

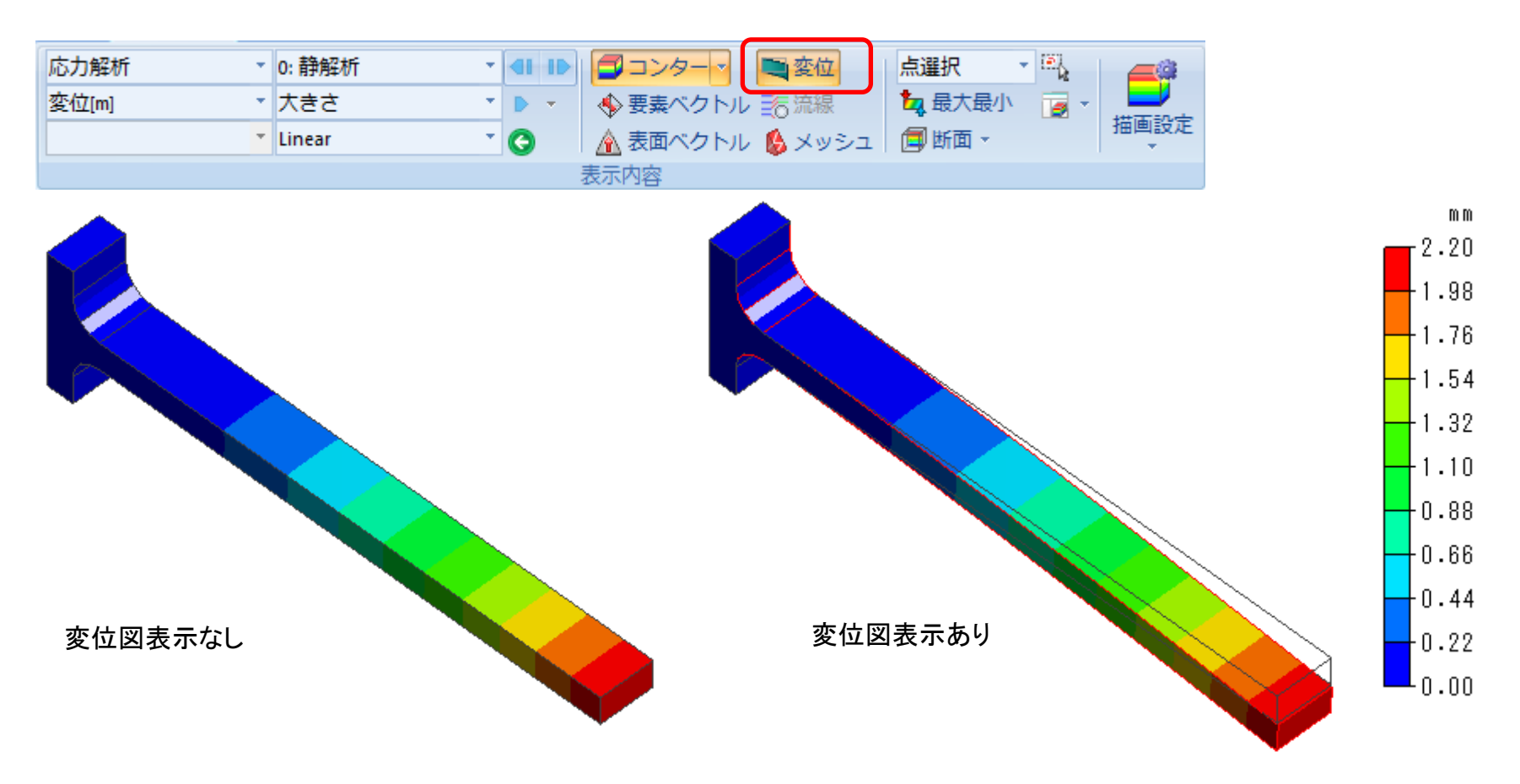

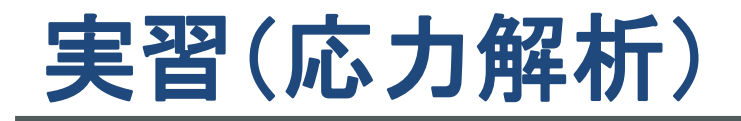

### 任意座標の計算結果

#### 「解析結果」⇒「結果表示」⇒「任意座標の計算結果」を実行。

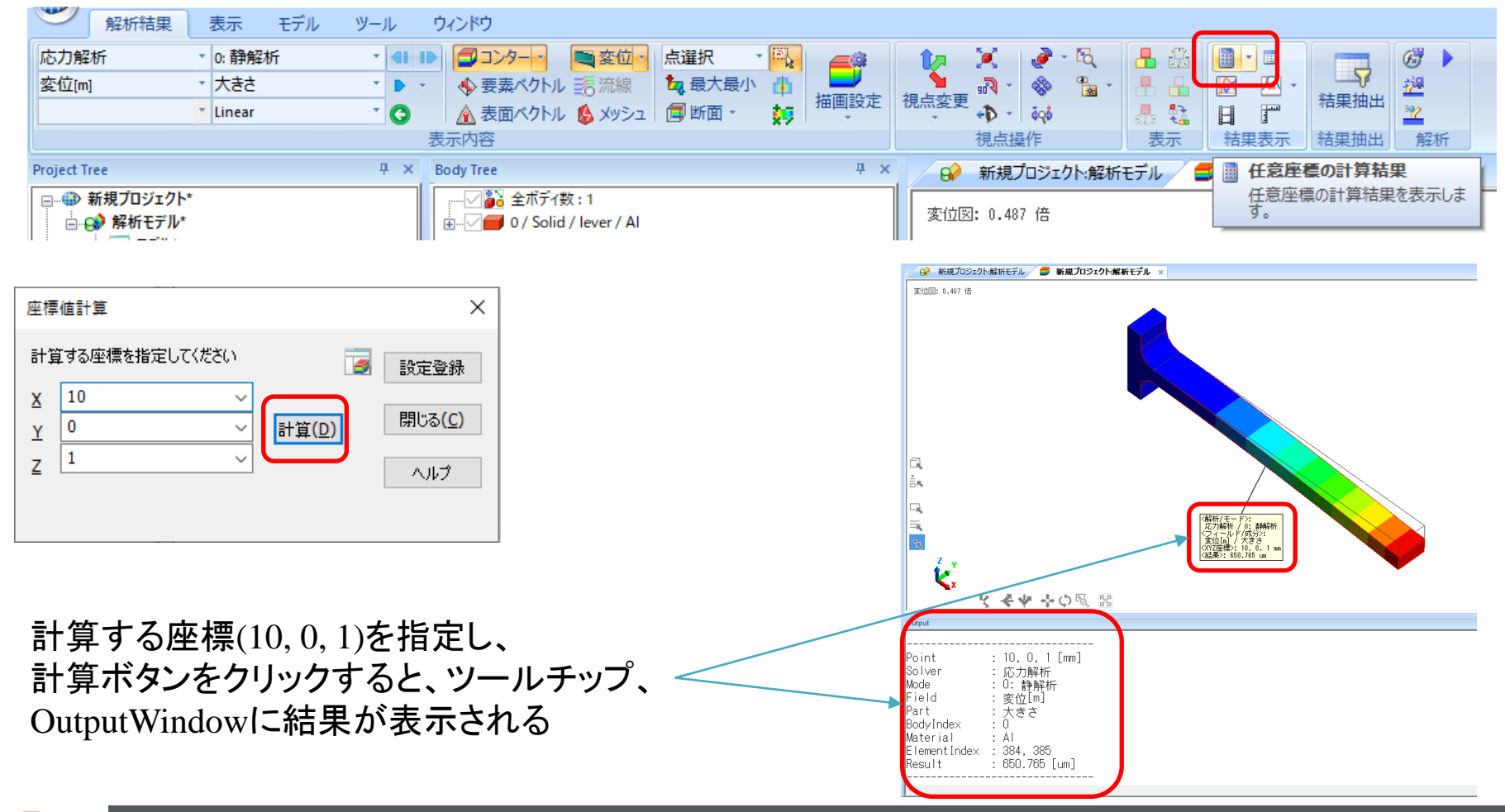

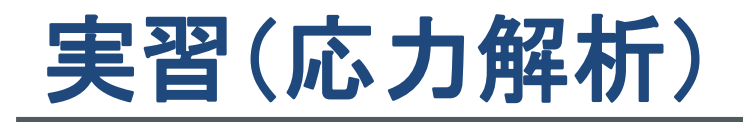

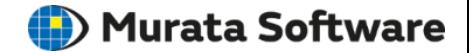

### 断面図(簡易)

「解析結果」⇒「表示内容」⇒「断面」を実行。 断面ダイアログで操作モードを「簡易」に指定し、 所望の切断面と切断面座標を指定して、「OK」をクリック。

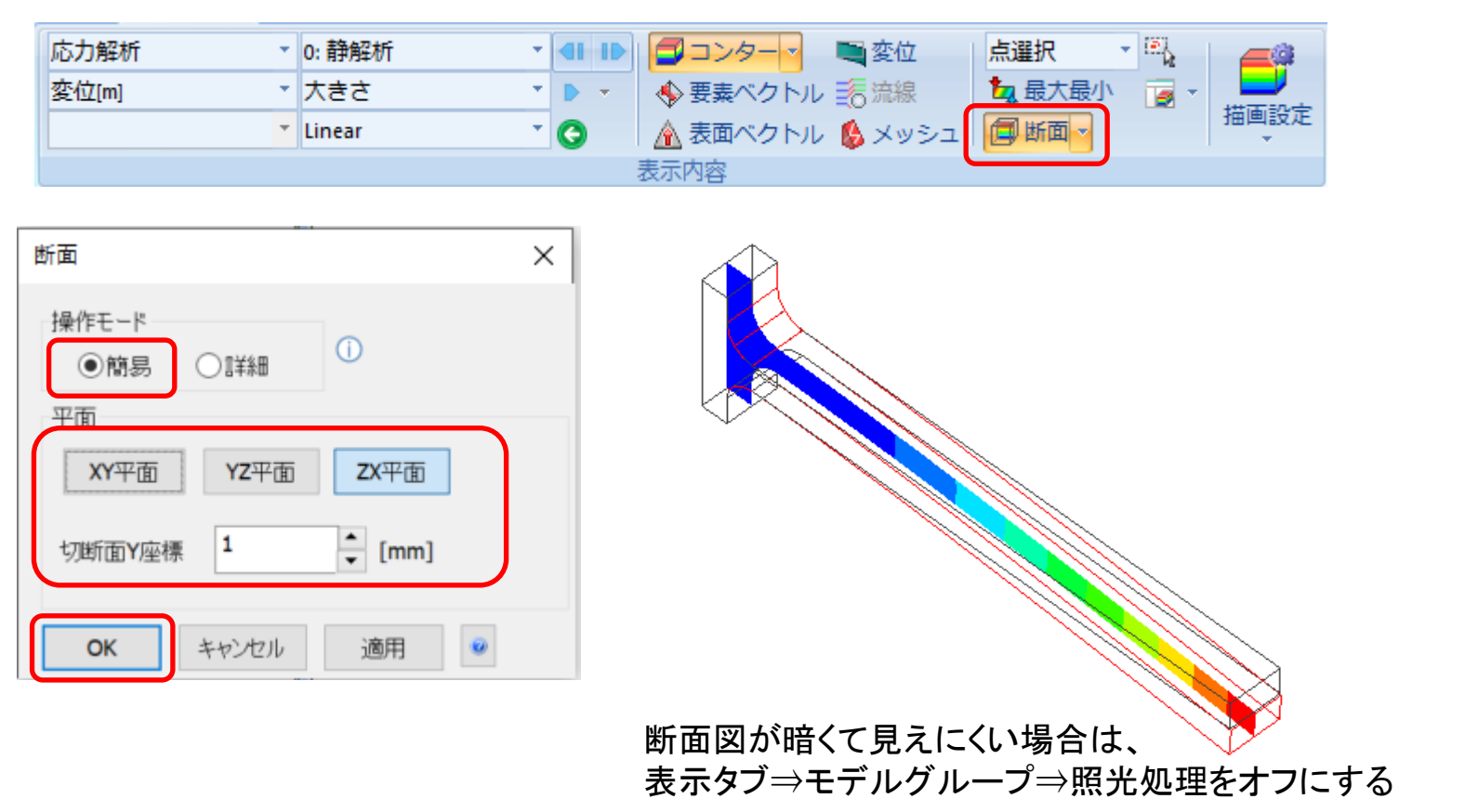

m m  $-2.20$ 

**F**1.98  $+1.76$ 

 $+1.54$ 

 $+1.32$  $+1.10$ 

0.88 -

 $+0.66$ ∤0.44

FO.22  $0.00$ 

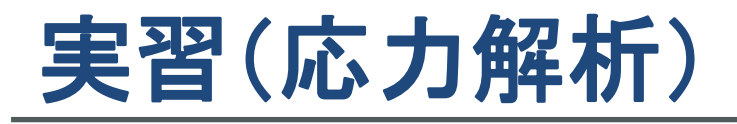

**II**) Murata Software

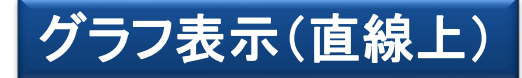

#### 「解析結果」⇒「結果表示」⇒「グラフ表示」を実行。 評価場所を「直線上」に指定し、グラフで表示したい範囲の始点、終点、分割数を指定し、 「グラフ表示」クリック。

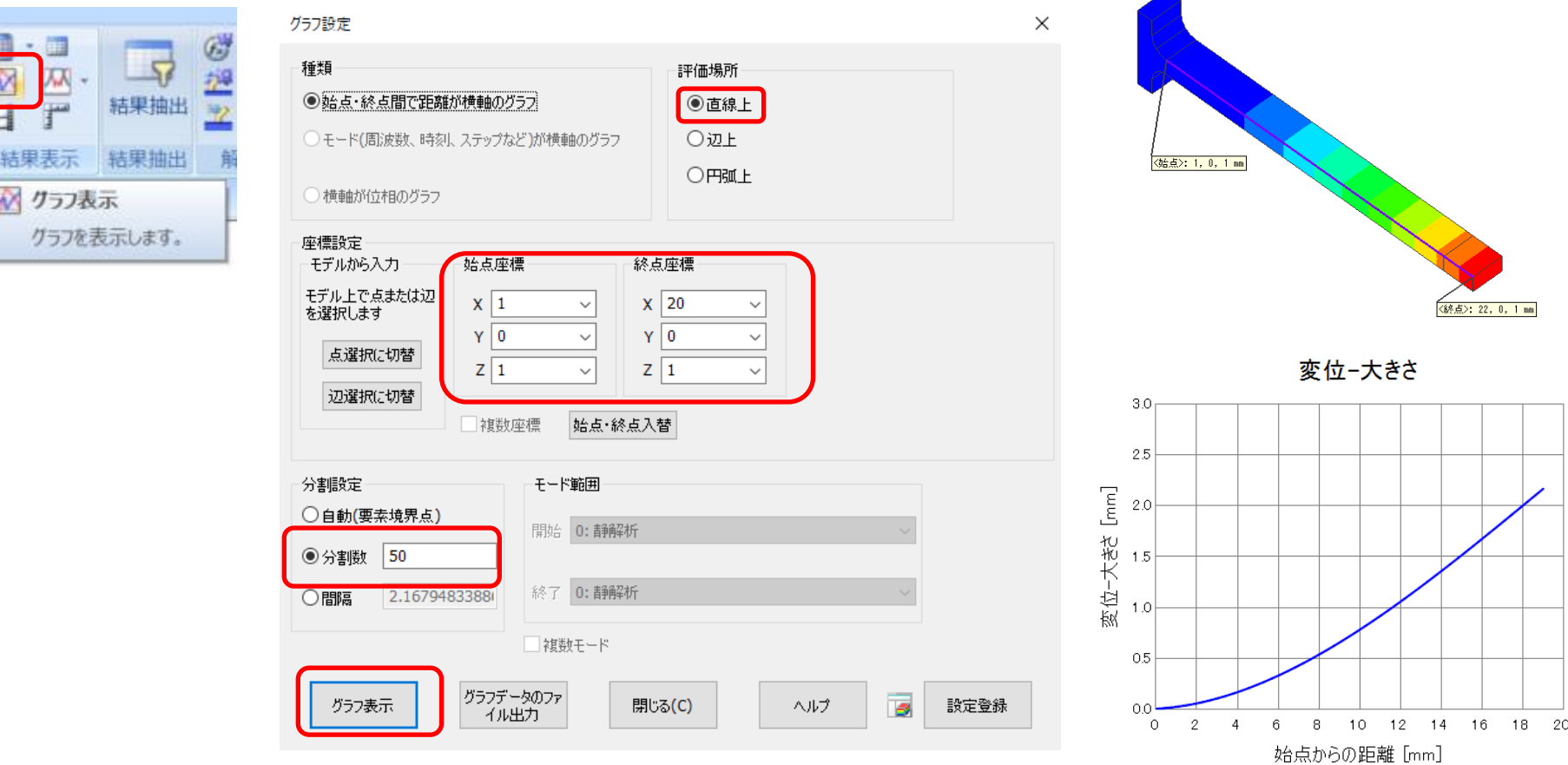

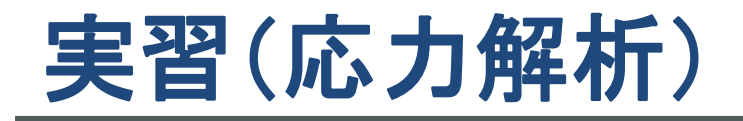

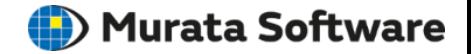

### 解析結果保存

アプリケーションボタン⇒「上書き保存」を実行。 モデル作成時に保存したプロジェクトファイルに結果を上書きする

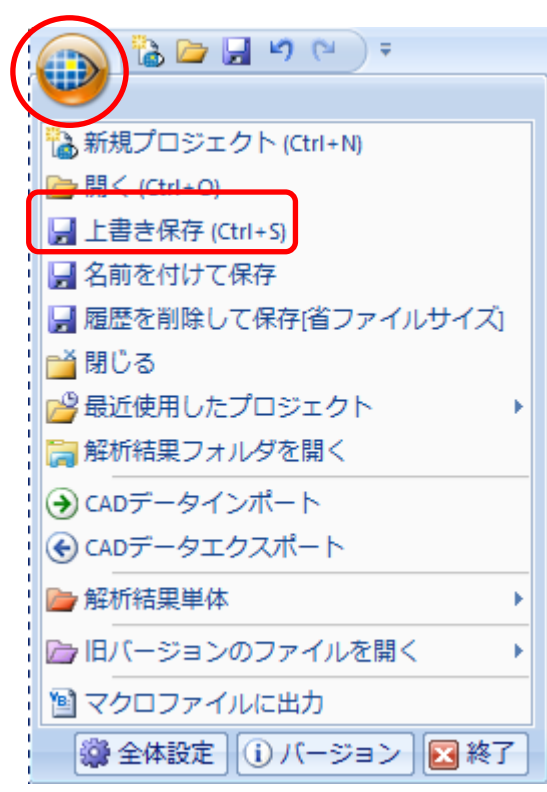

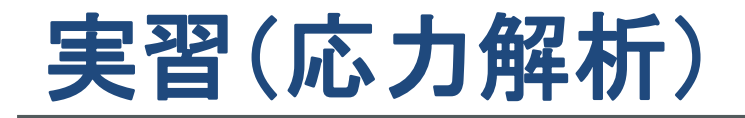

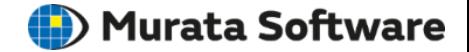

モデルの複製

プロジェクトツリー内の「解析モデル」の項目を選択し、 右クリックメニュー⇒「プロジェクト内に複製」を実行。

解析モデル名設定ダイアログで、 解析モデル名を入力。 ※今回は解析モデル(リブ追加)と入力

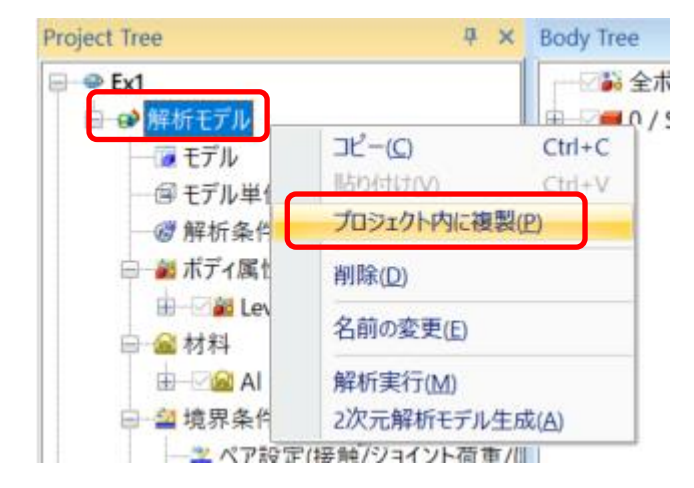

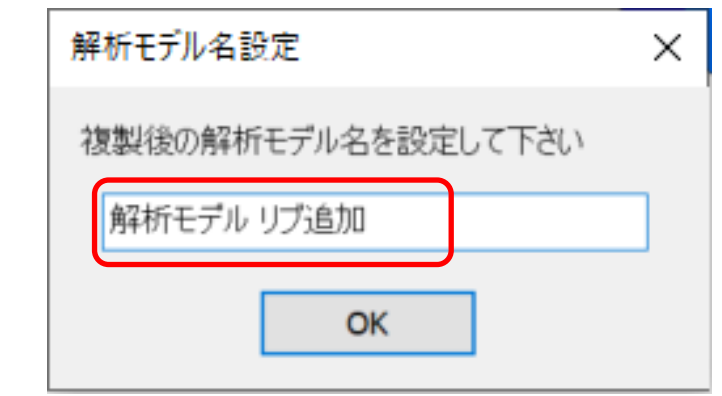

既存のモデルや解析結果を残しつつ、 モデルを流用して別条件で解析する場合に有効。

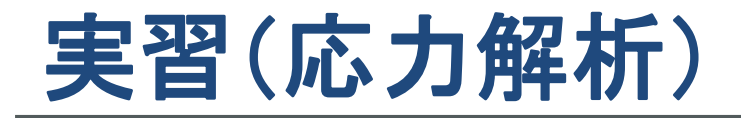

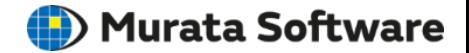

モデル作成

「モデル」⇒「基本図形」⇒「直方体[長さ指定]」を実行。 始点 [ 0, 0.5, 0 ], 幅 [8], 奥行き [1], 高さ, [-1]を入力。

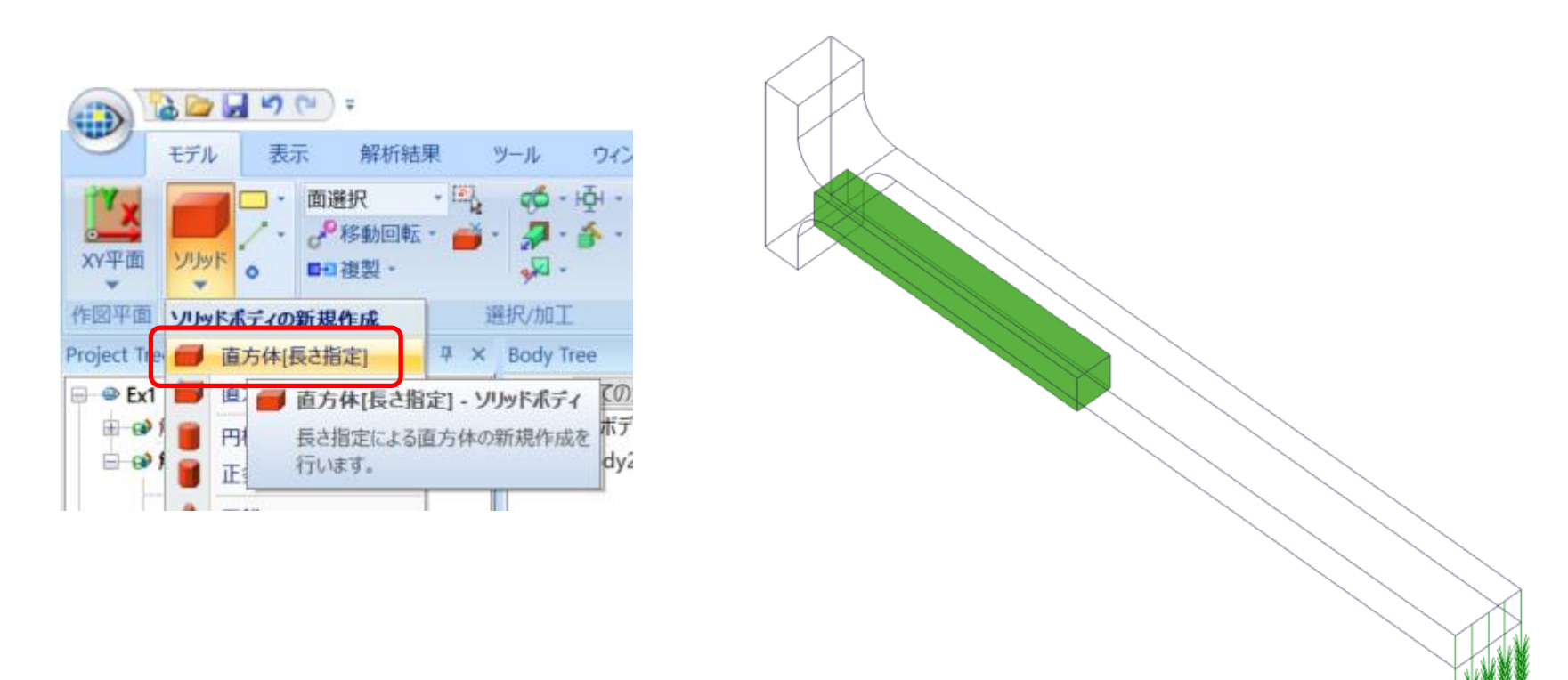

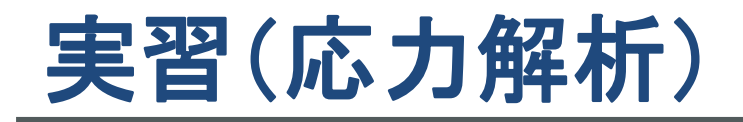

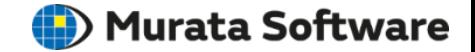

モデル作成

#### 選択対象をボディに切り替え後、 リブ⇒梁の順にボディを選択。

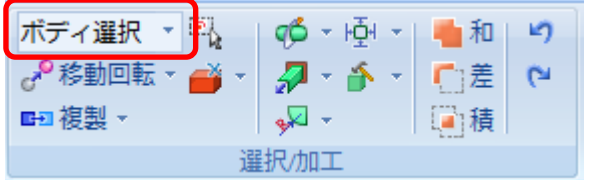

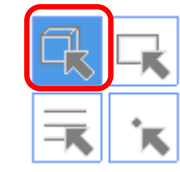

「モデル」⇒「選択/加工」⇒「差(ブーリアン)」を実行。

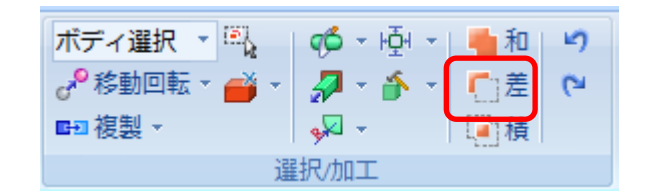

引かれるボディがリブのボディ、 引くボディが梁のボディになっているのを確認したら、 「引くボディを残す」にチェックをいれて完了。

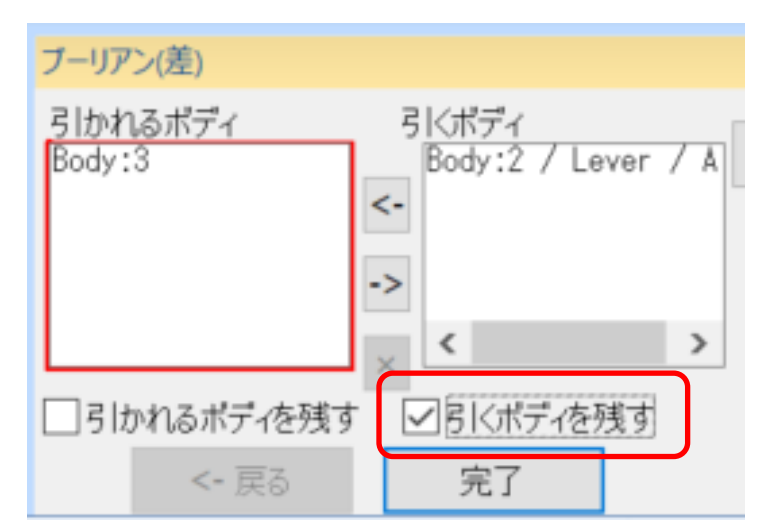

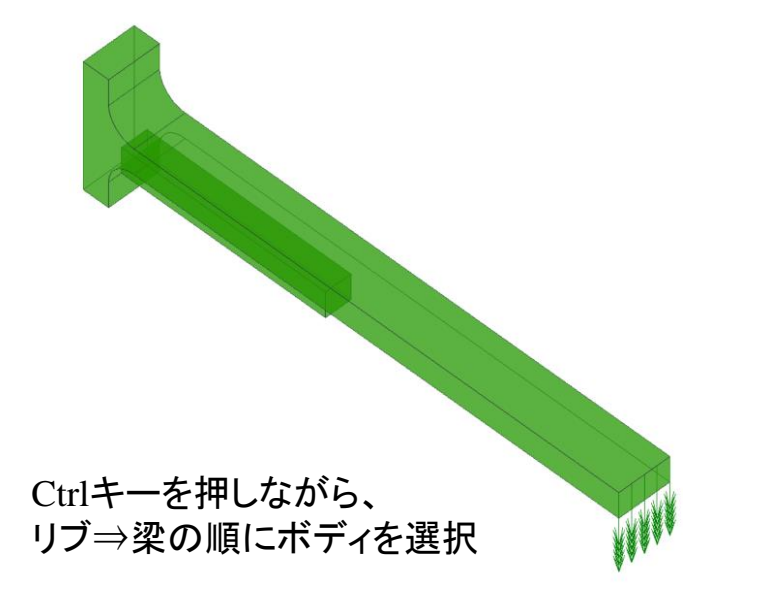

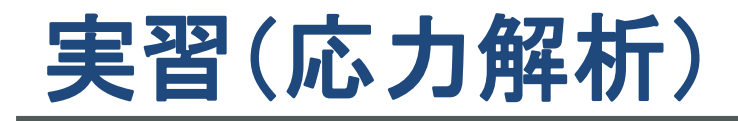

**D**) Murata Software

### ボディ属性**/**材料定数設定

#### リブのボディを選択し、右クリックメニューを表示。 「ボディ属性/材料定数」を実行。

#### ボディ属性名に[rib]と入力。 材料DB⇒02\_金属⇒007\_鉄Feを選択。

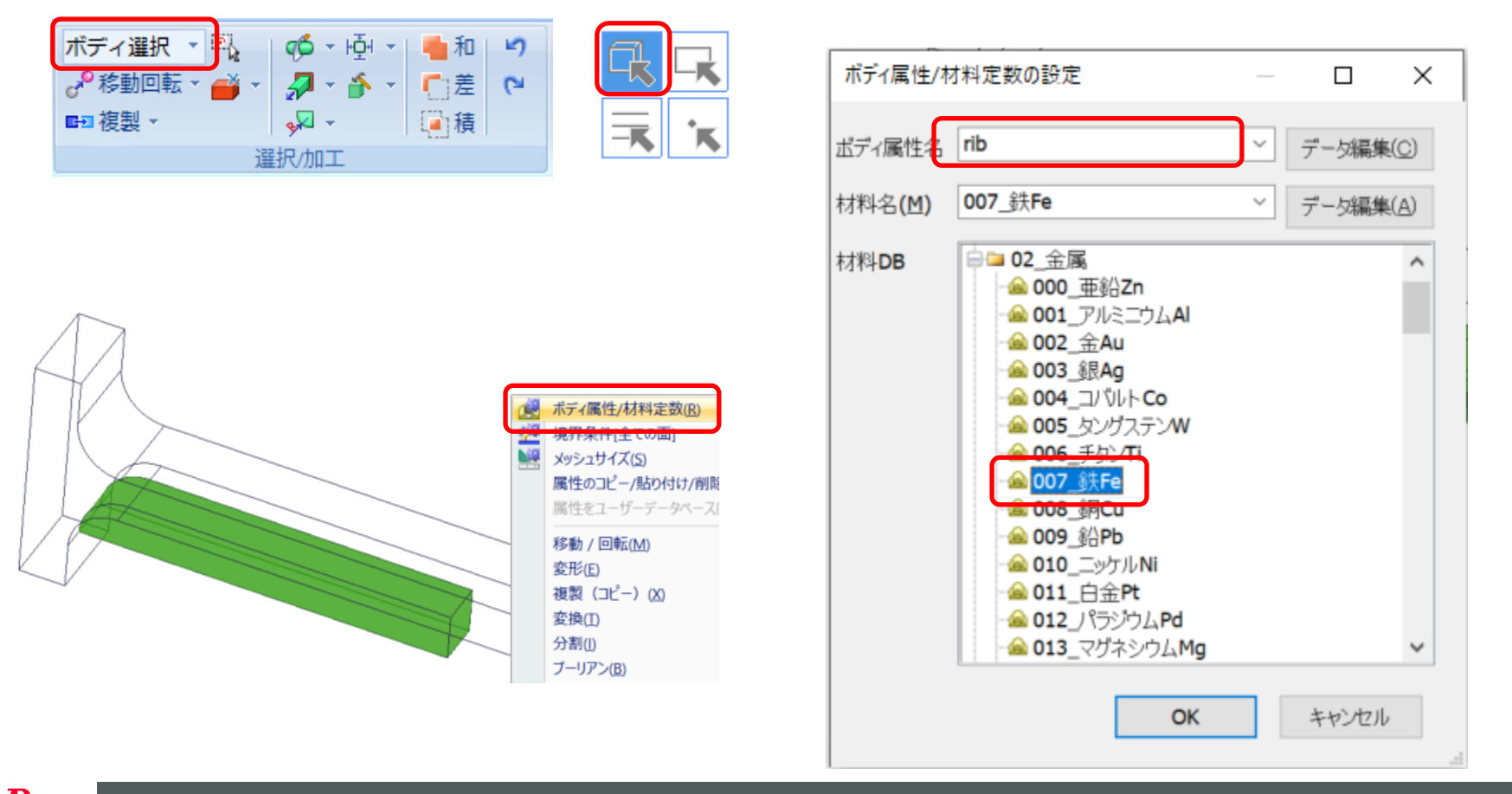

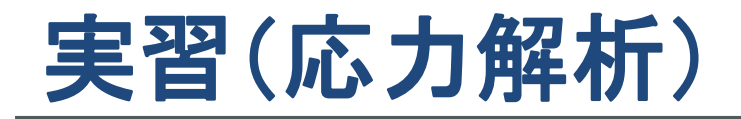

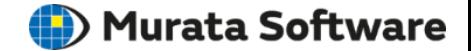

解析実行

#### 「モデル」⇒「解析」⇒「解析実行」を実行。 解析終了ダイアログで[フィールドを表示]、[テーブルを表示]にチェックを入れて、 「解析結果を表示」をクリック。 $H = 100$

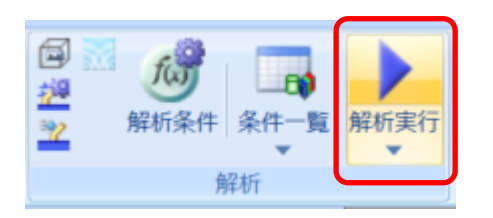

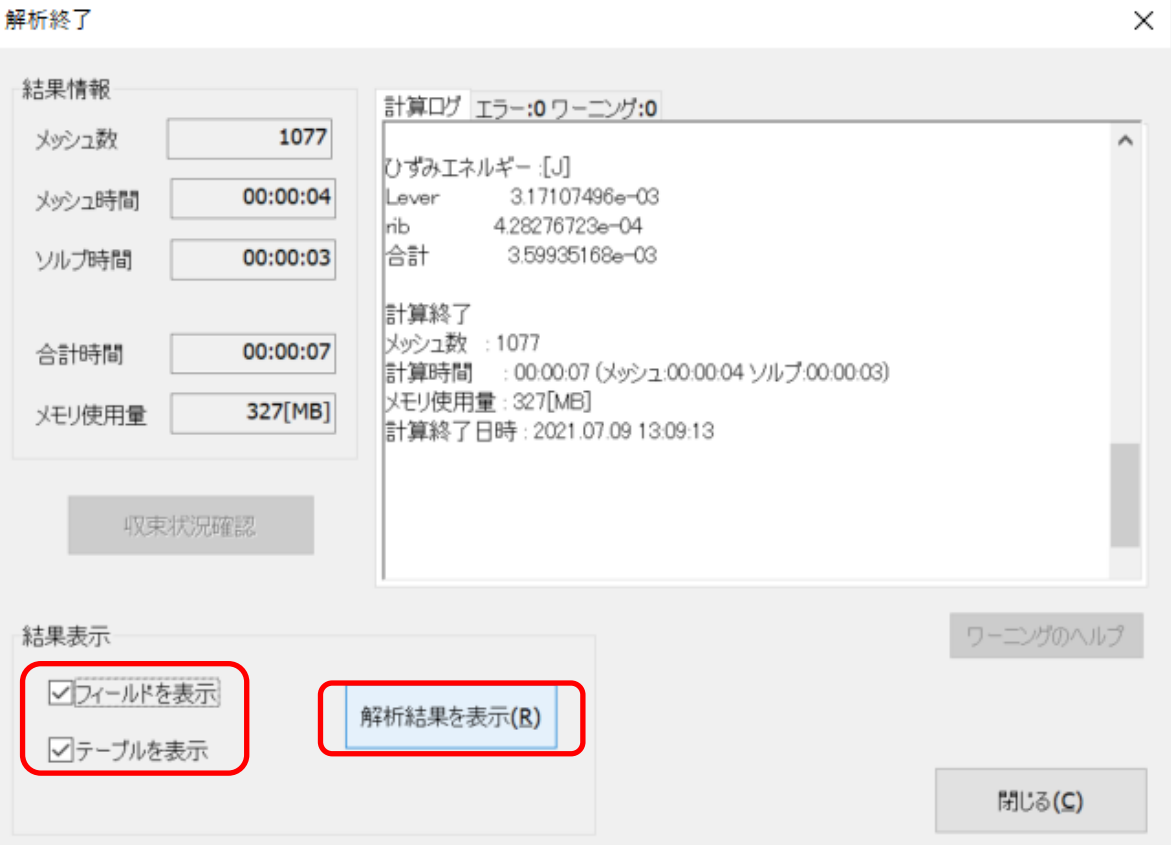

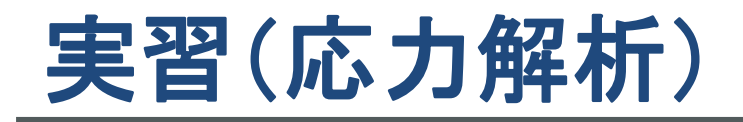

**D**) Murata Software

### 変位図(リブなしの結果とレンジを合わせて比較)

「解析結果」⇒「表示内容」⇒「コンター図」と「変位図」を実行し、カラーバーをダブルクリック。 最小値/最大値の「自動」のチェックをはずし、最大値に「2.2m」と入力して適用をクリック。

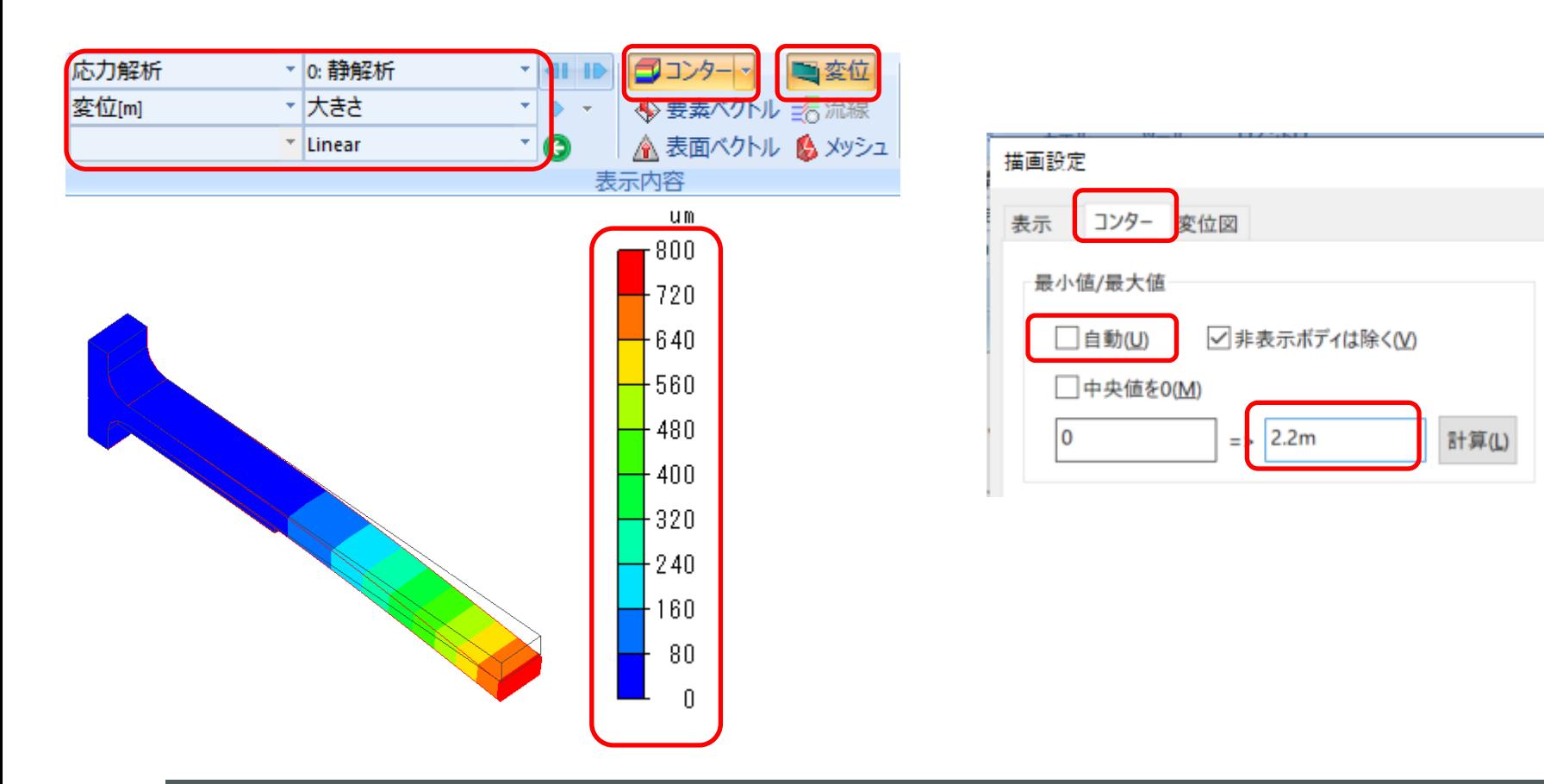

実習(応力解析)

**D**) Murata Software

### 変位図(リブなしの結果とレンジを合わせて比較)

コンター図のレンジが指定した最小値、最大値の範囲に変更される。 カラーバーをダブルクリックして、変位図タブに切り替えると、変位図の補正倍率も調整できる。

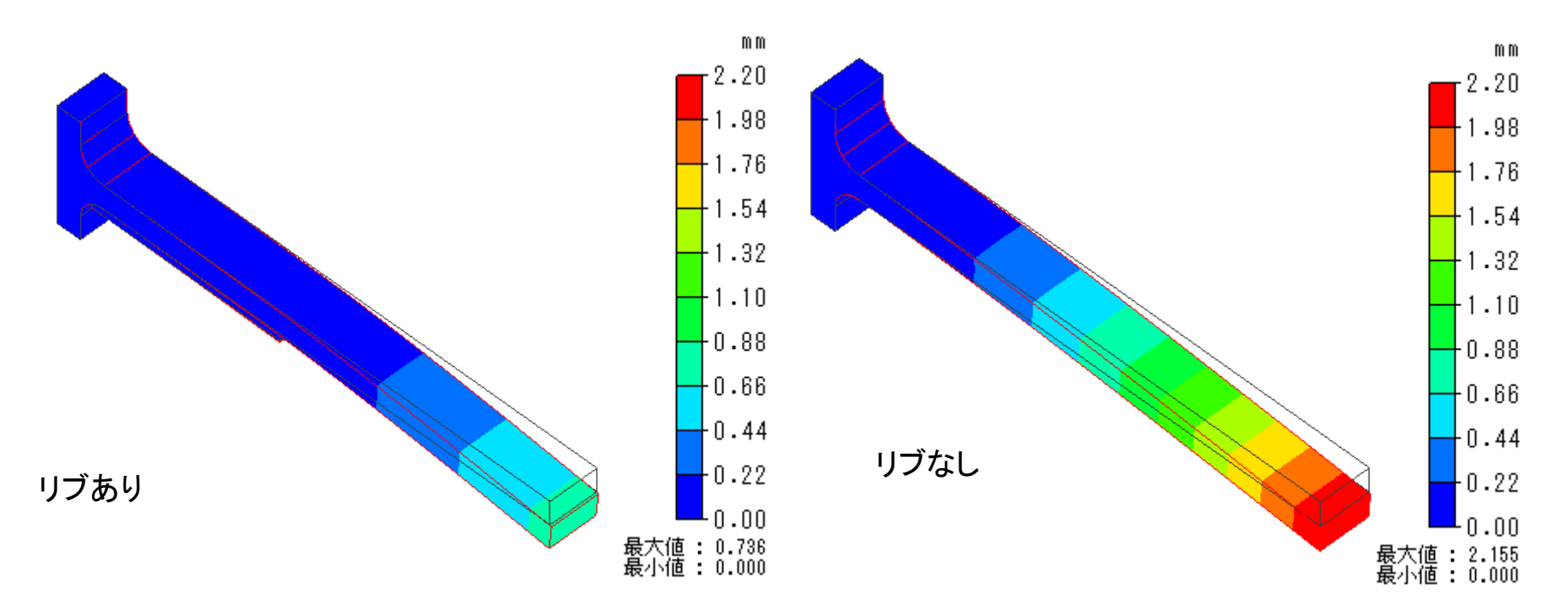

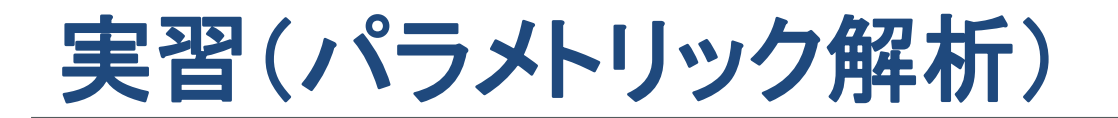

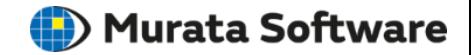

モデルの複製

プロジェクトツリー内の 「解析モデル(リブ追加)」の項目を選択し、 右クリックメニュー⇒「プロジェクト内に複製」を実行。

解析モデル名設定ダイアログで、 解析モデル名を入力。 ※今回は解析モデル(パラメトリック)と入力

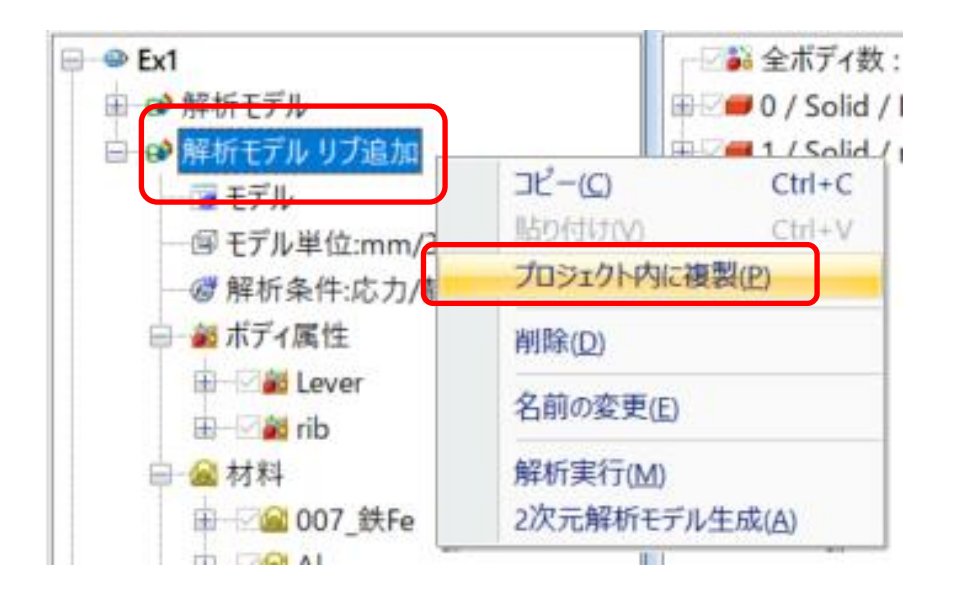

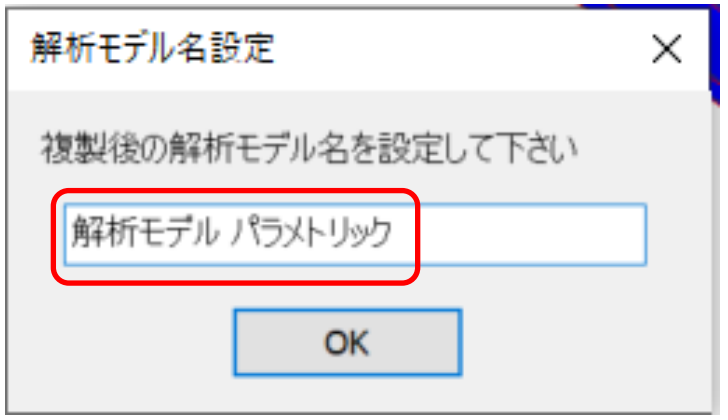

# 実習(パラメトリック解析)

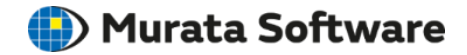

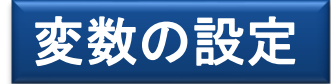

#### ボディツリー内のHistoryタブに切り替えて、 1つめのCreateBoxの幅の値を「w」に変更。

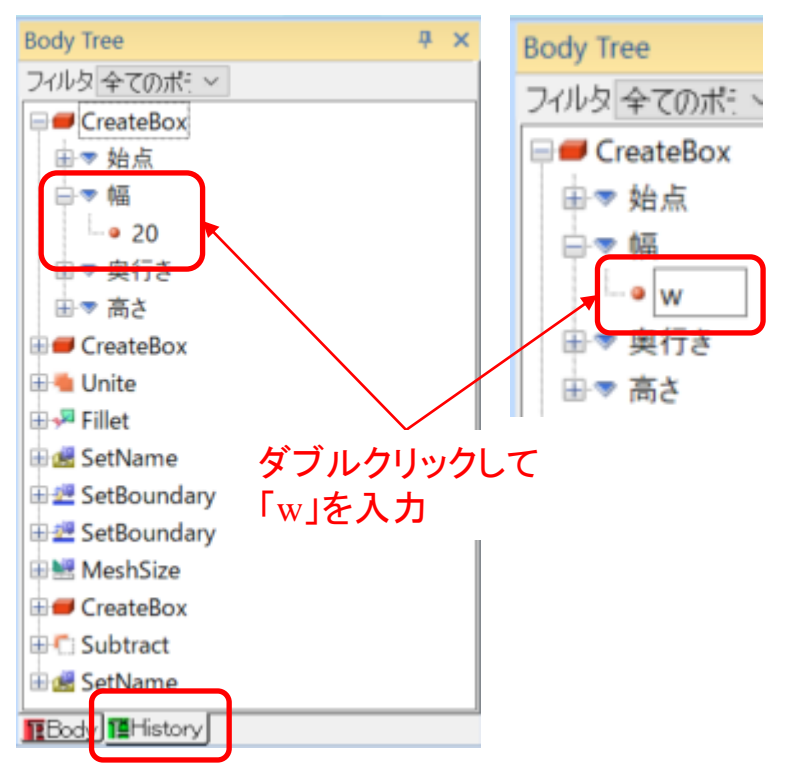

#### 変数設定ダイアログで、 内容欄に20を入力。

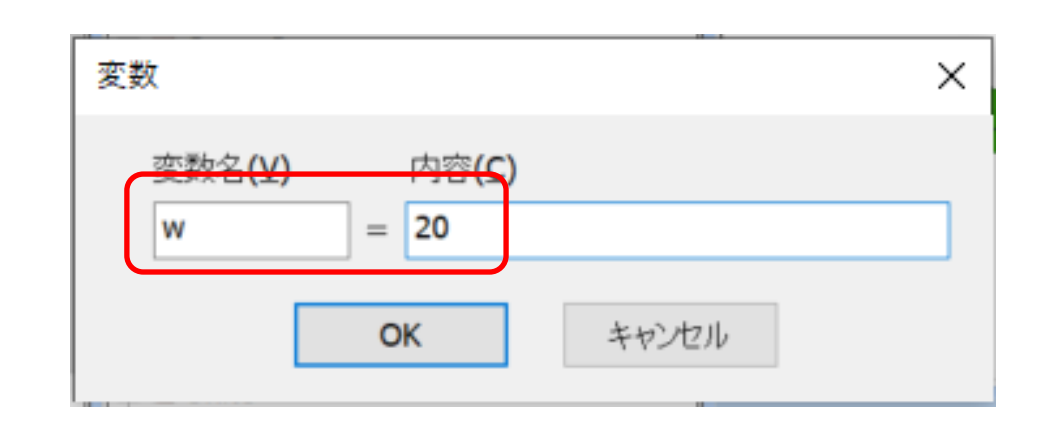

※文字列ではなく数値を入れると、 入力した値でモデルが再構築される。 このように履歴を編集してモデルを作り直す事も可能。

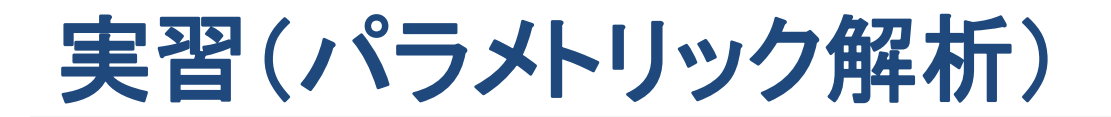

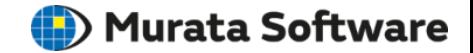

## 変数の値変更

#### プロジェクトツリーの変数wの値を変更してモデルの形状が変わる事を確認

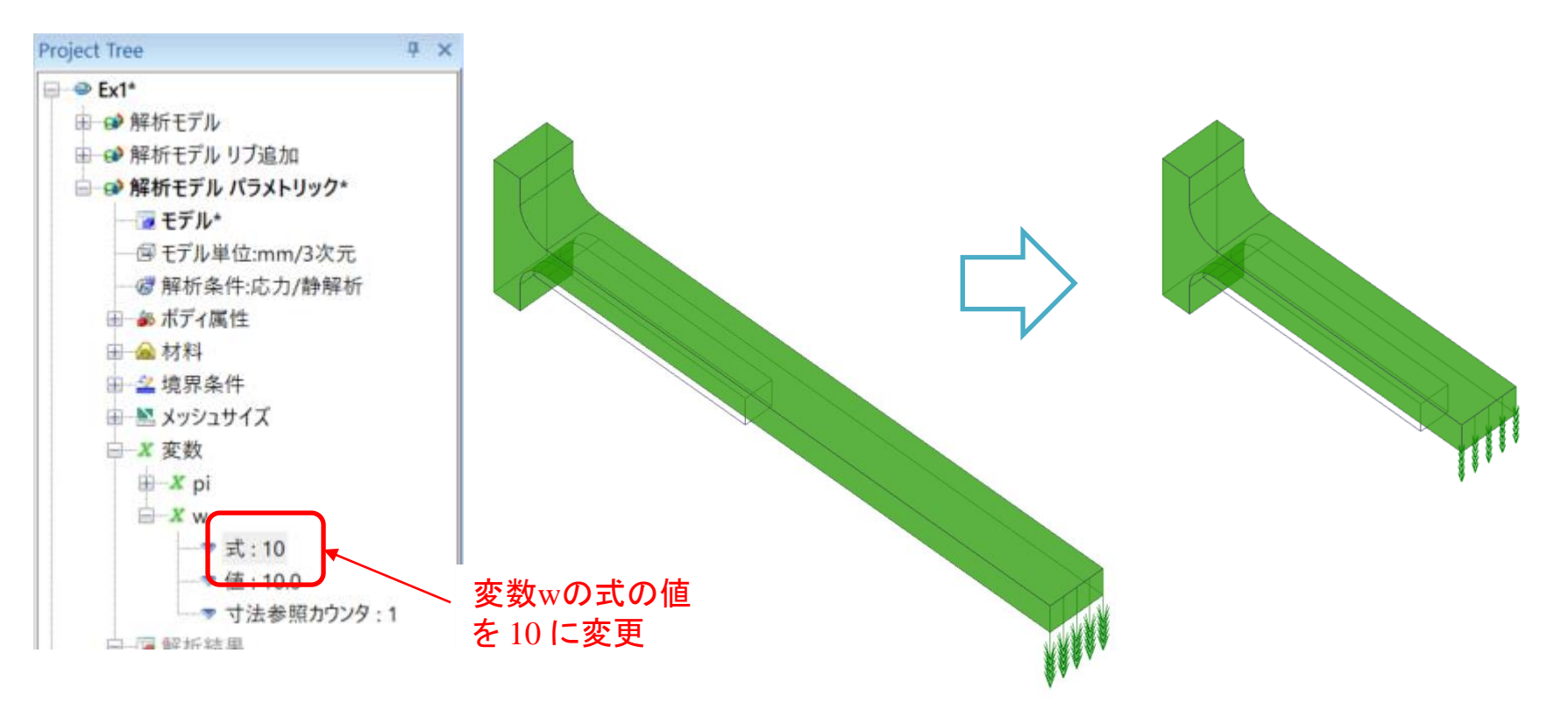

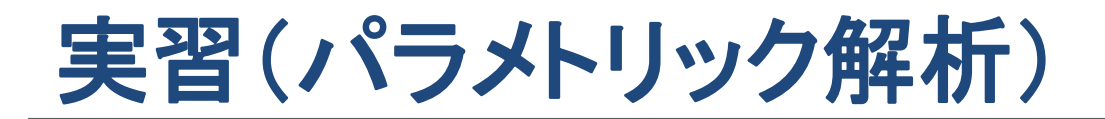

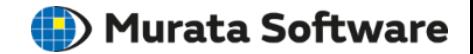

#### 「モデル」タブ⇒「解析」グループ⇒「解析実行」サブメニュー開く。 「パラメトリック解析」メニューを実行。

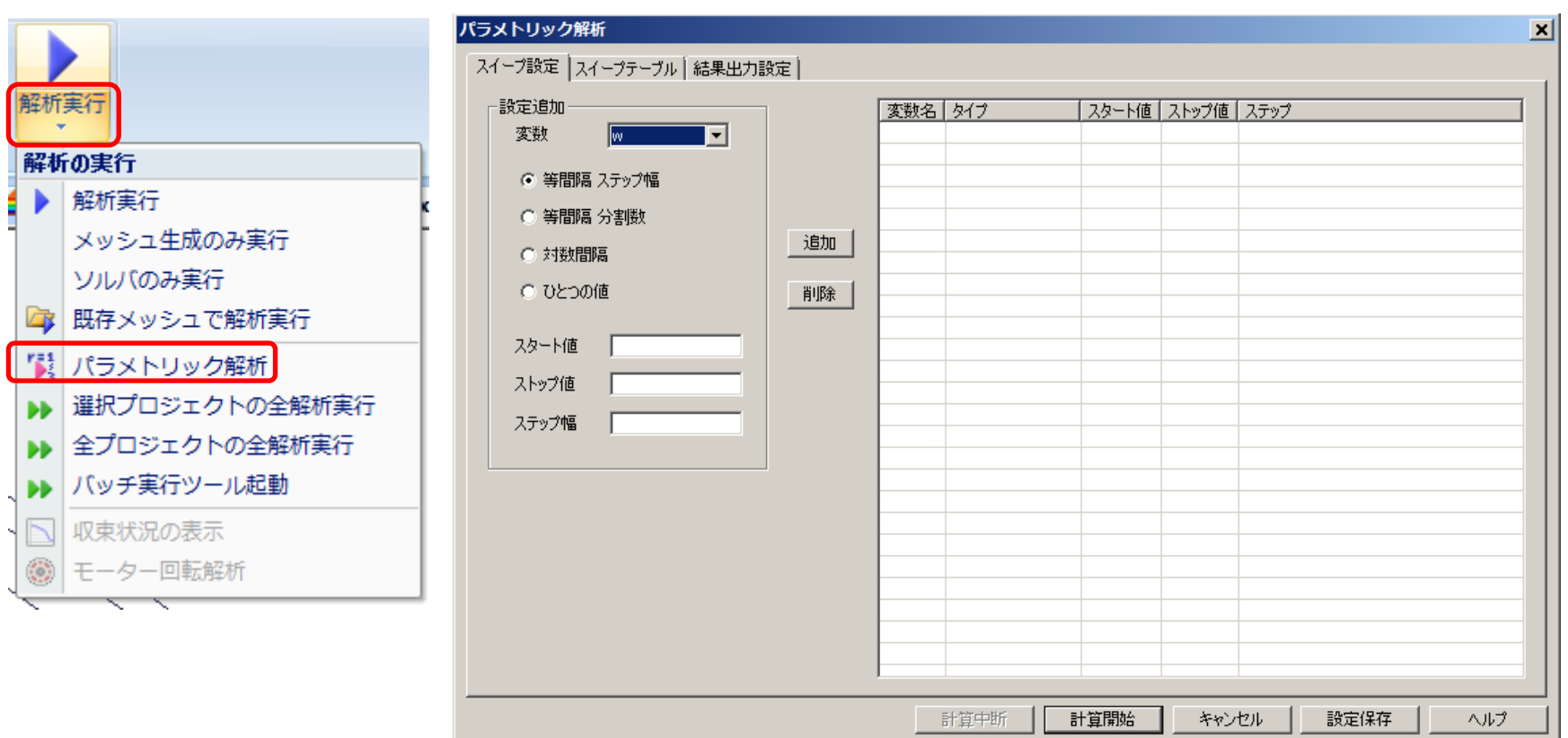

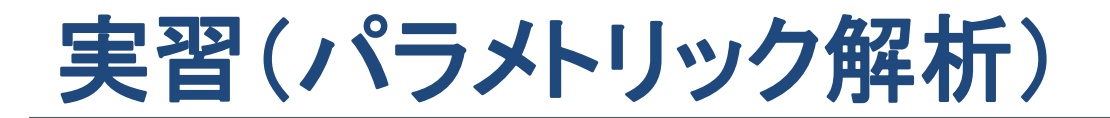

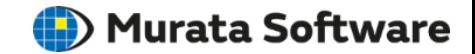

「スイープ設定」タブで変数の欄を「w」に切り替え。 「等間隔ステップ幅」に指定し、スタート値「20」、ストップ値「40」、ステップ幅「10」に指定。 「追加」ボタンをクリック。

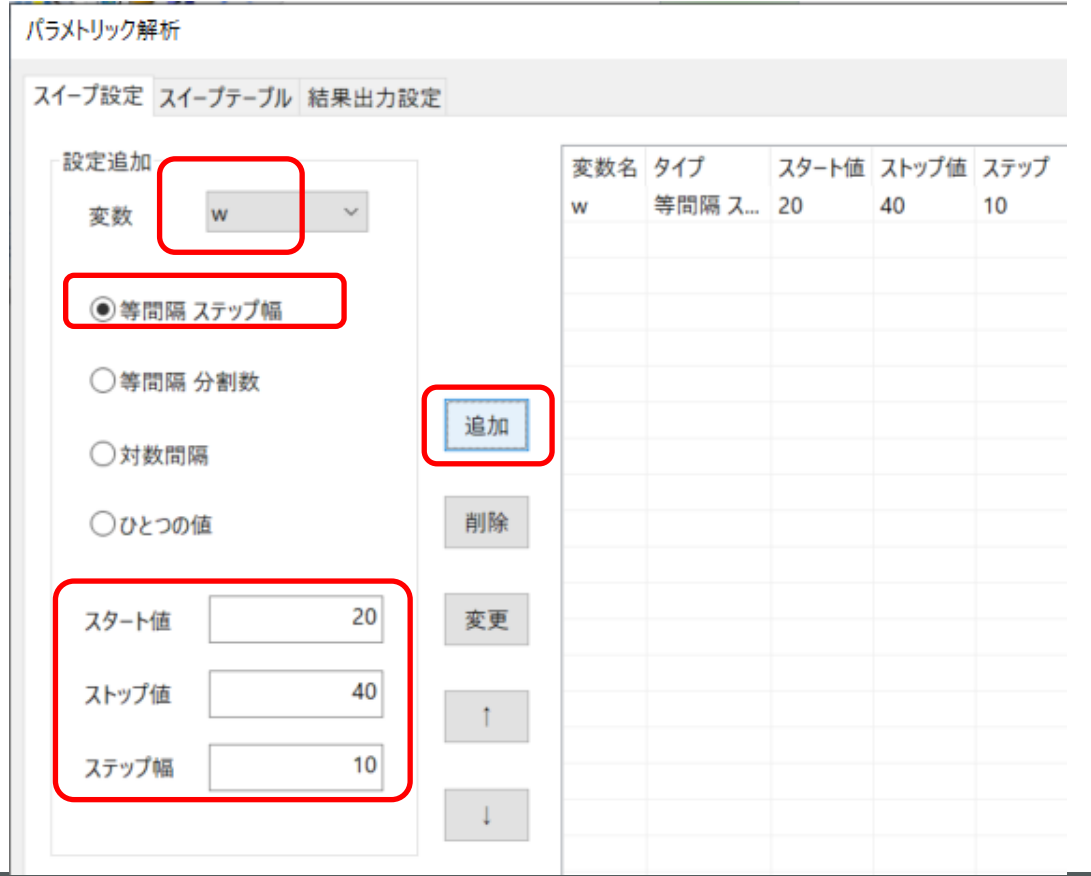

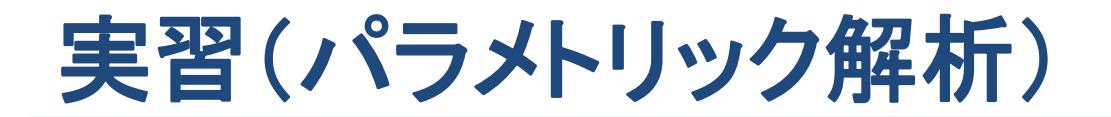

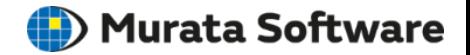

「スイープテーブル」タブに切り替えて変数の組み合わせを確認。 テーブルを直接編集する事もできる。

#### パラメトリック解析

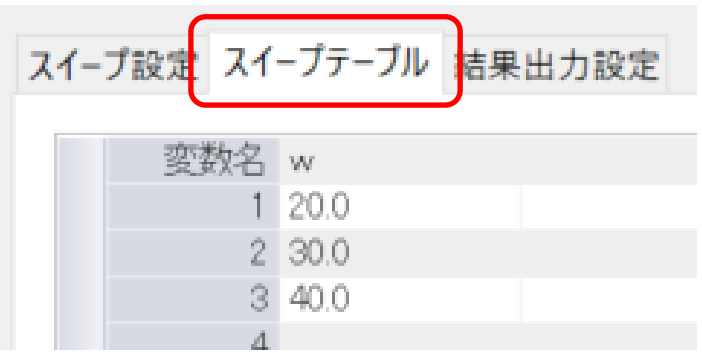

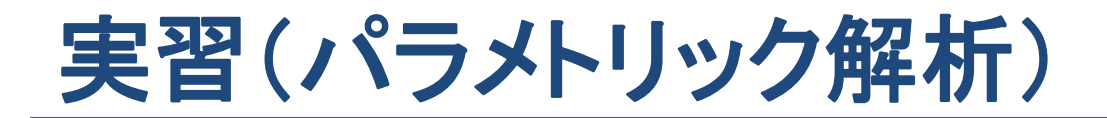

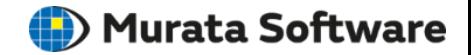

#### 「結果出力設定」タブに切り替えて「追加(フィールド値)」ボタンをクリック。

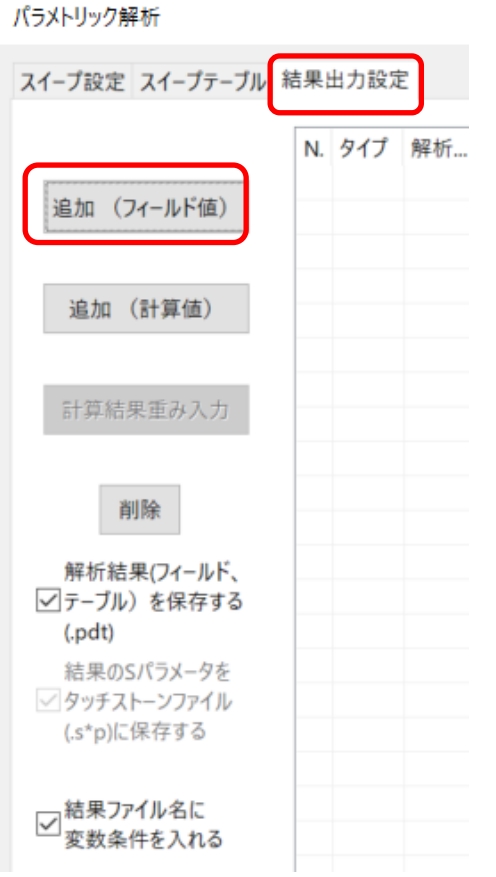

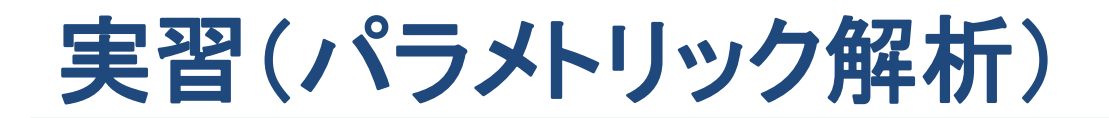

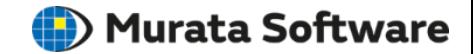

「フィールド値出力設定追加」ダイアログでベクトル成分を「大きさ」に切り替えて追加ボタンをクリック。

フィールド値出力設定追加

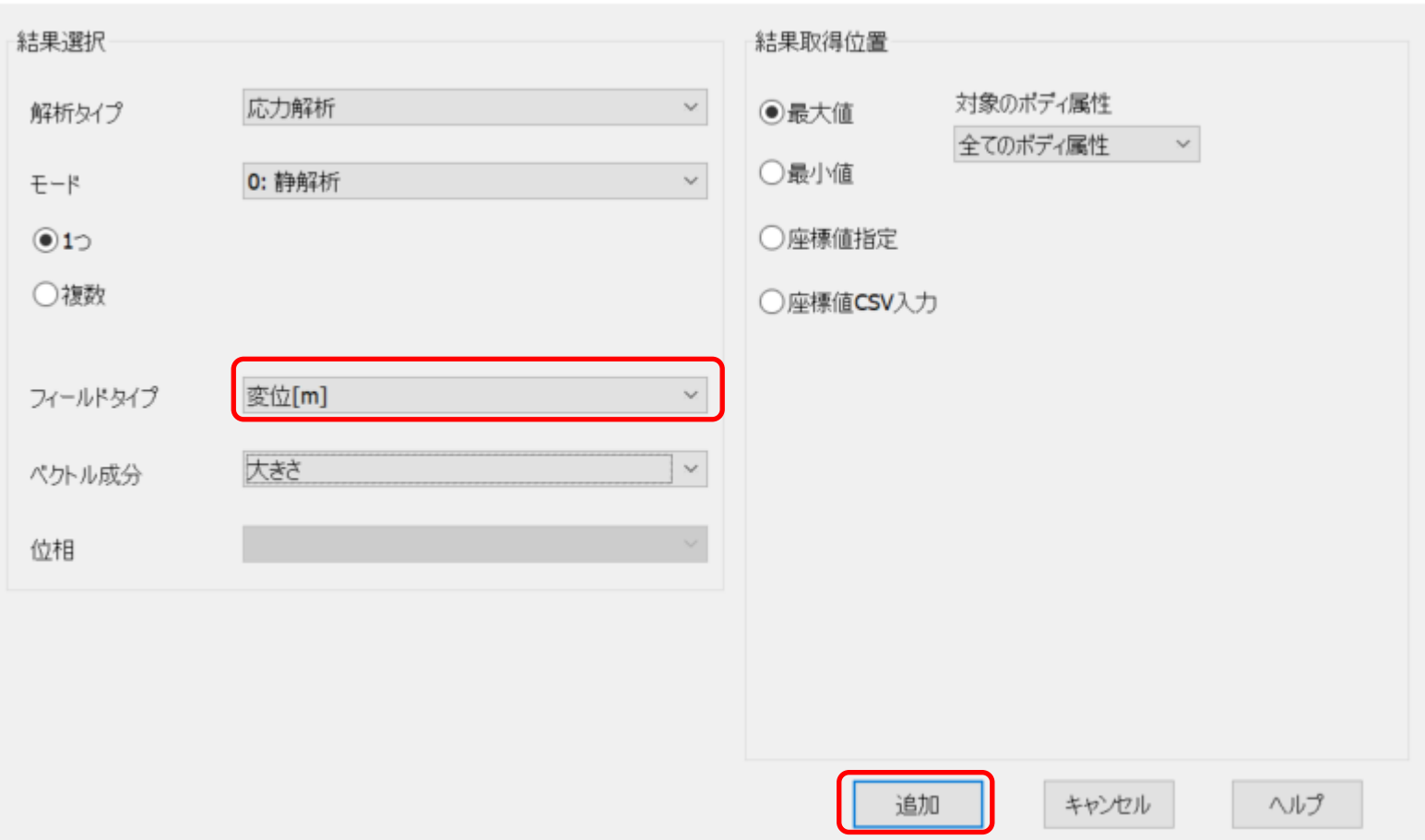

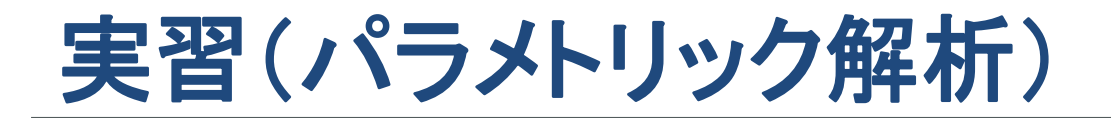

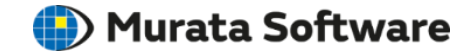

#### 「解析結果(フィールド、テーブル)を保存する」にチェックを入れて、「計算開始」ボタンをクリック。

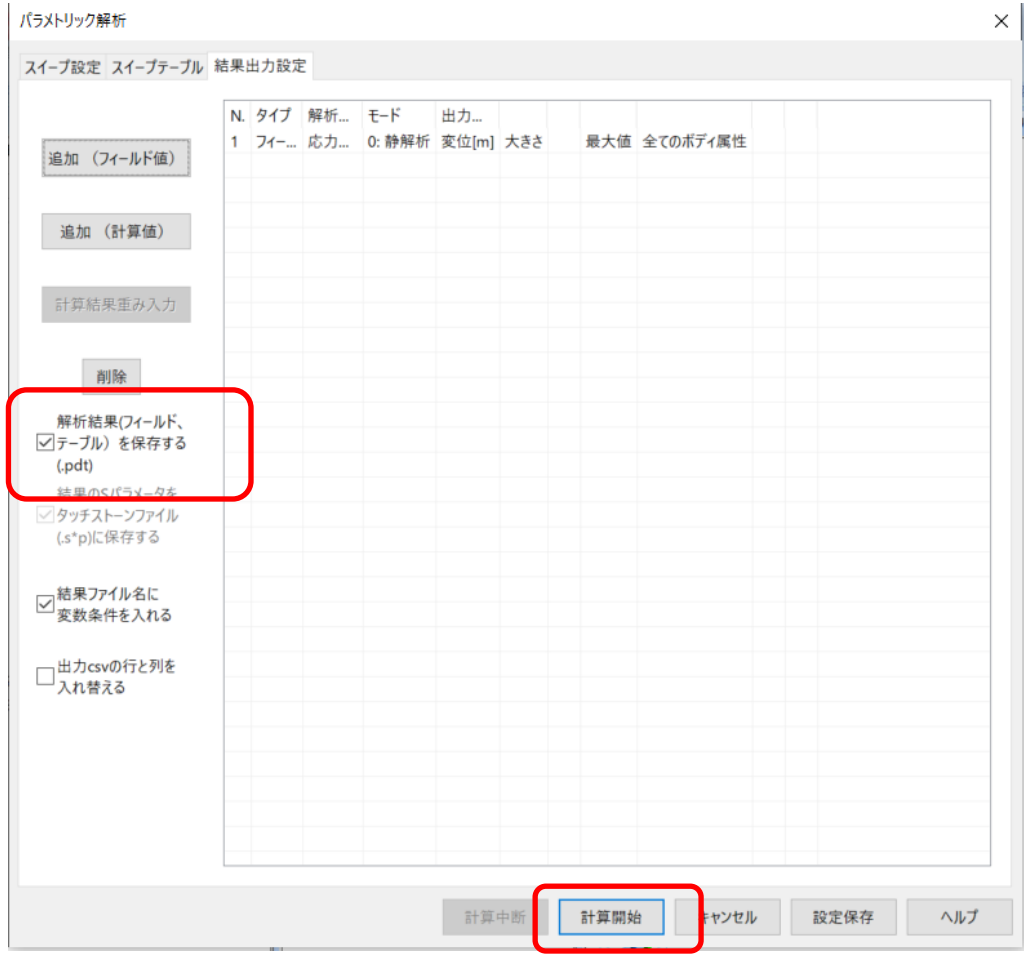

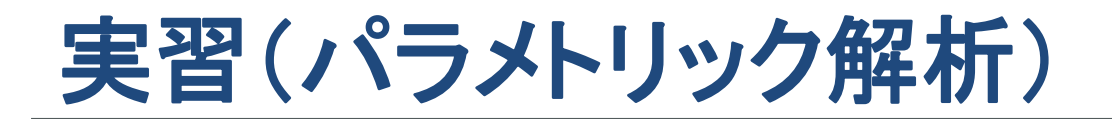

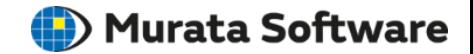

### パラメトリック解析の結果確認

計算終了のメッセージが表示されたら、「はい」ボタンをクリック。エクセルで簡易的に結果が確認できる。

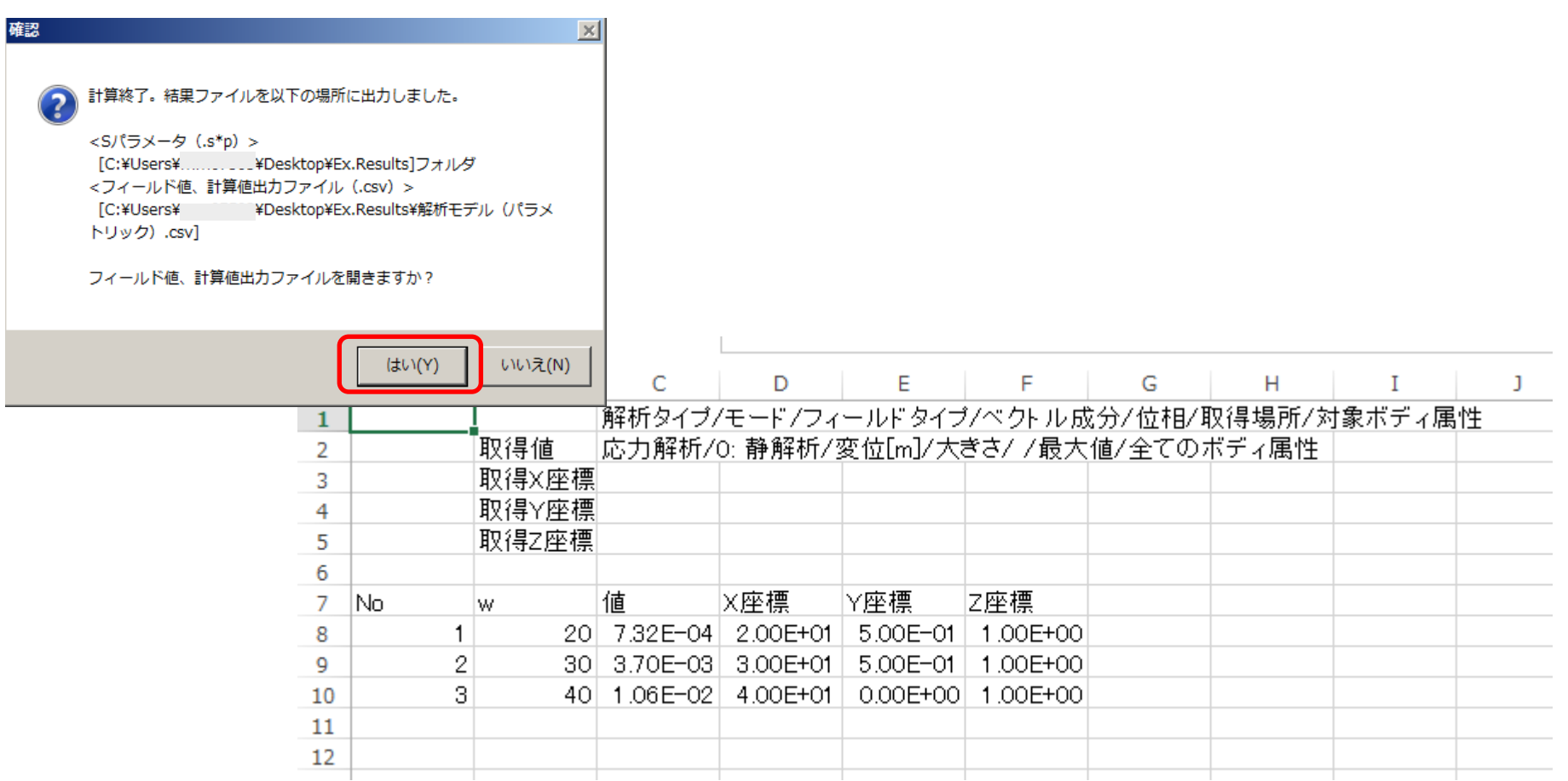

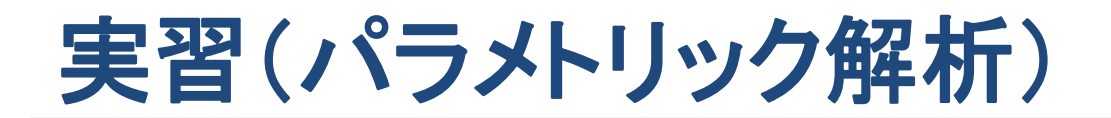

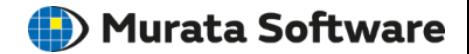

### パラメトリック解析の結果確認

プロジェクトツリーの「解析結果」をダブルクリック。パラメトリック解析の解析結果を確認。

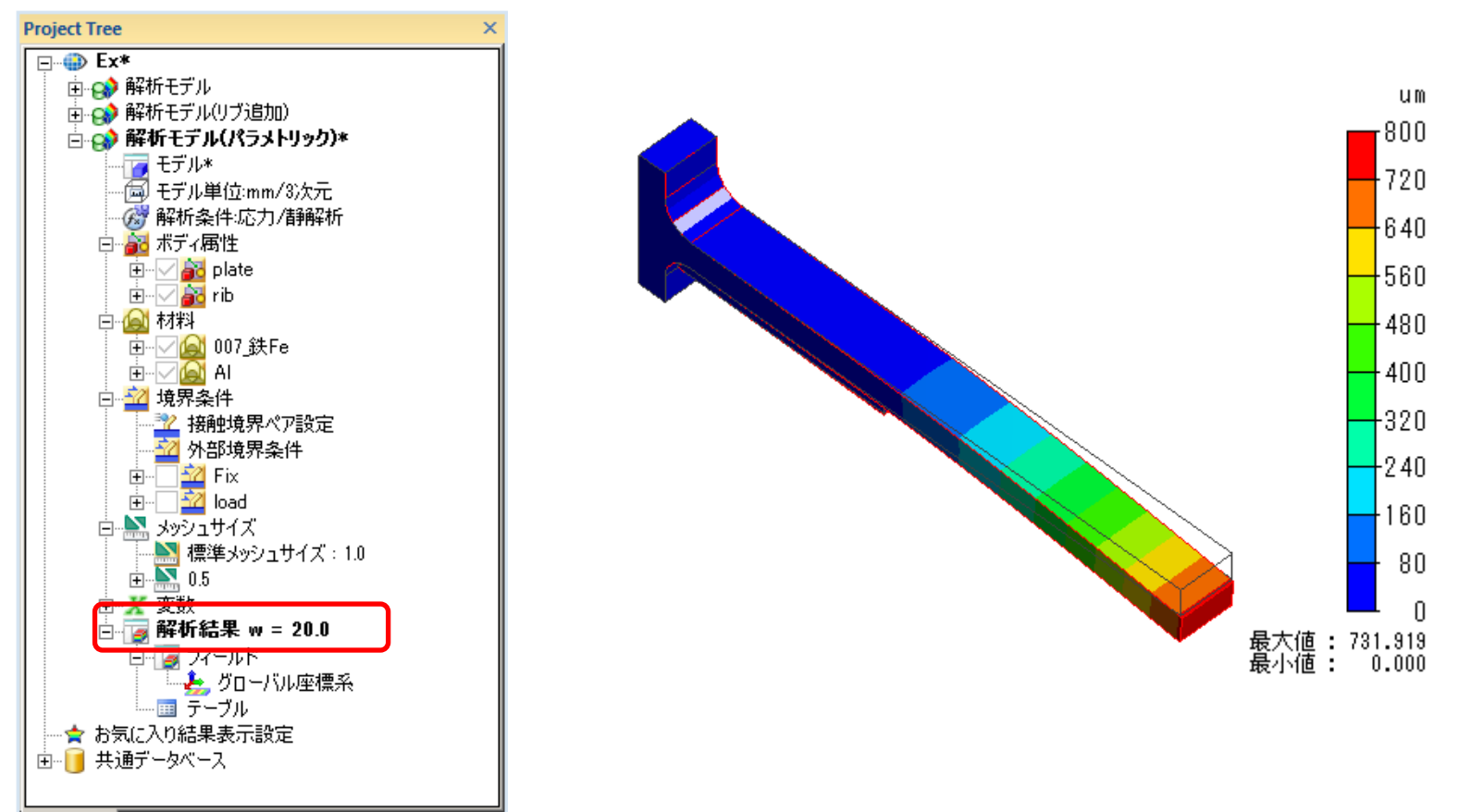

P Project

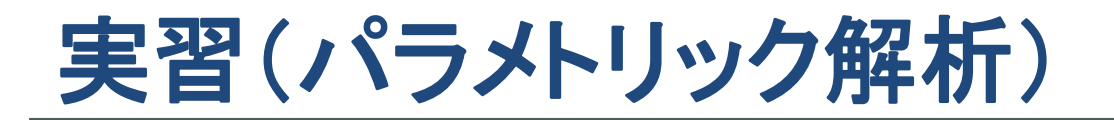

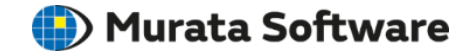

### パラメトリック解析の結果確認

プロジェクトツリーの「解析結果」をシングルクリックすると、変数の各組み合わせのリストが表示される。 リストから確認したい変数の組み合わせを選択することで、解析結果を切り替えられる。

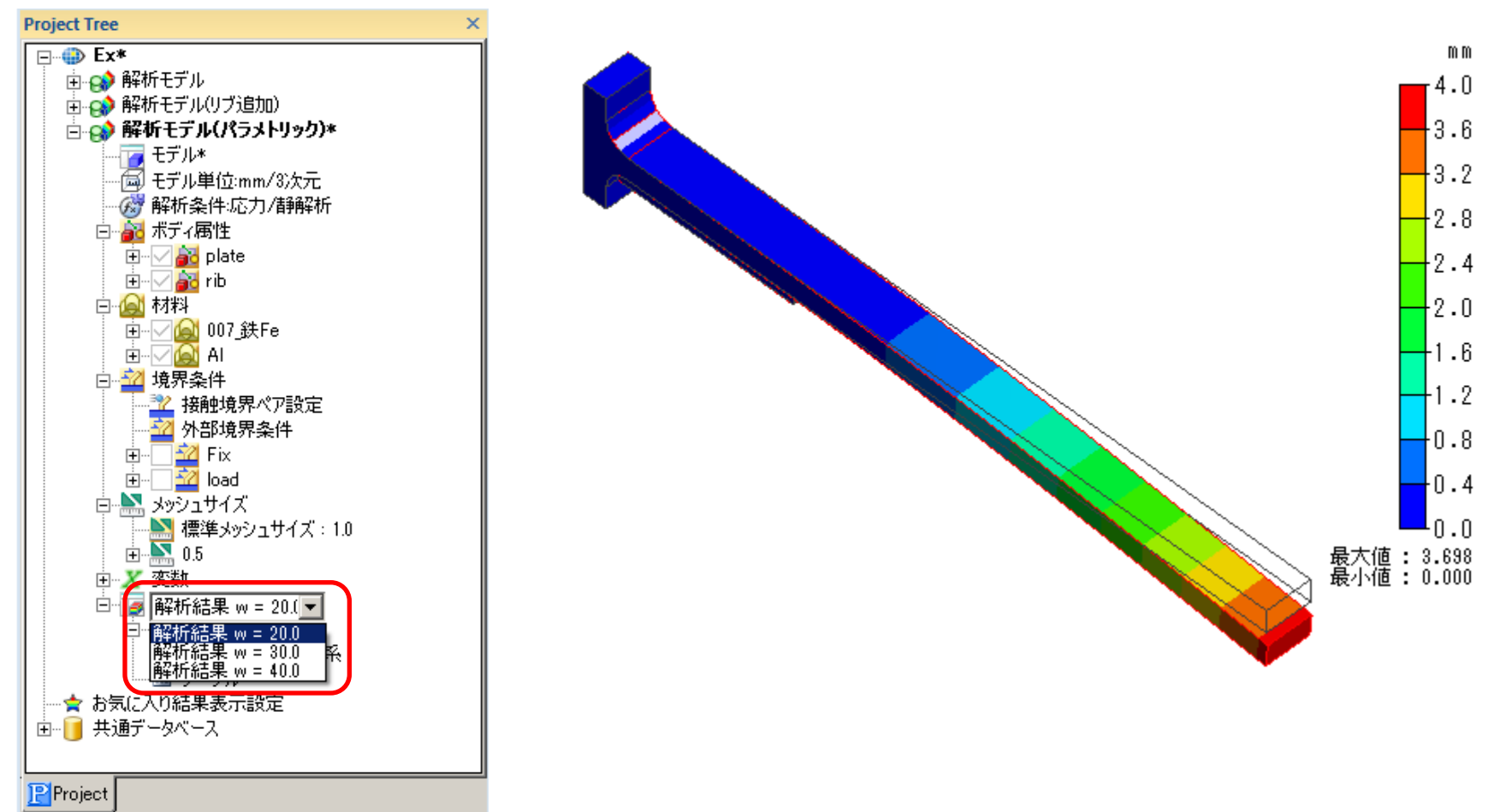

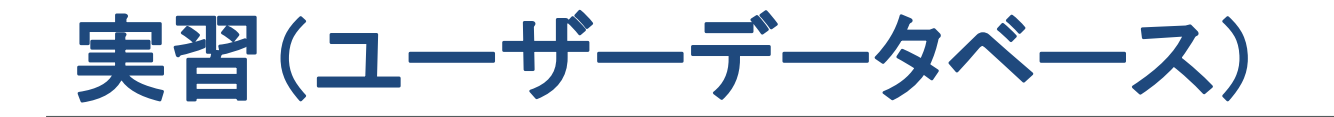

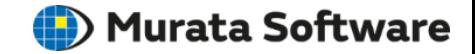

### ユーザーデータベースの保存先指定

#### アプリケーションボタン⇒「全体設定」ボタンをクリック。 「データベースの保存先を指定。

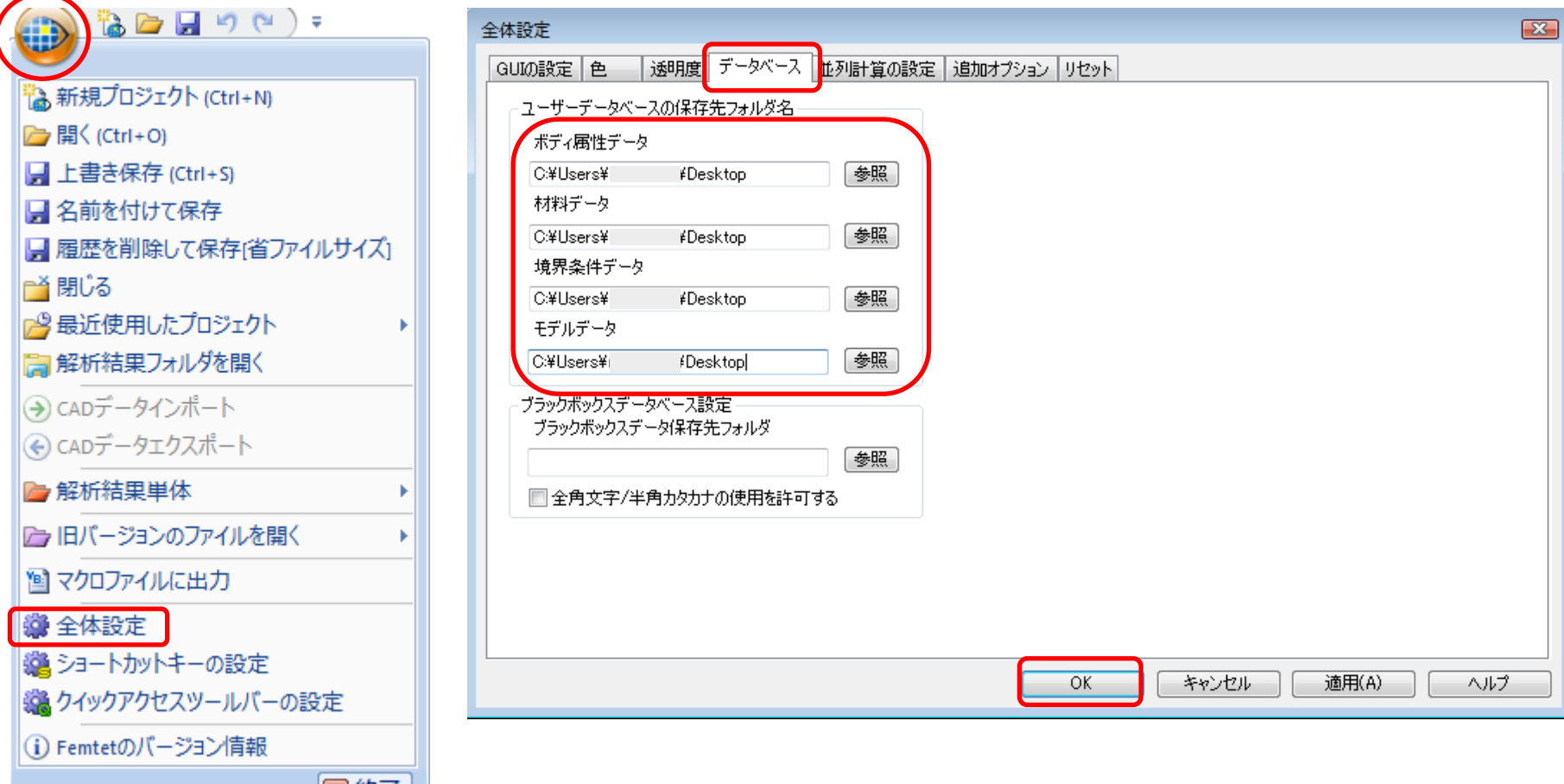

网络工

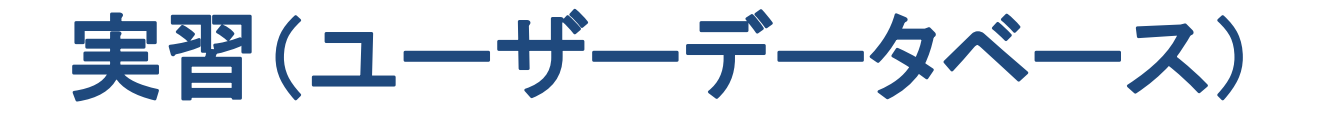

**E**) Murata Software

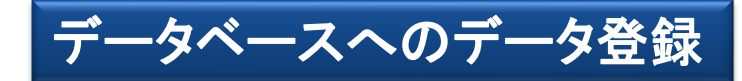

実習で作成したプロジェクトを開き、モデル画面を表示した状態でプロジェクトツリーの材料定数「Al」を選択し、 右クリックメニューの「属性をユーザーデータベースに転送」を実行。境界条件「Fix」も同様に転送する。

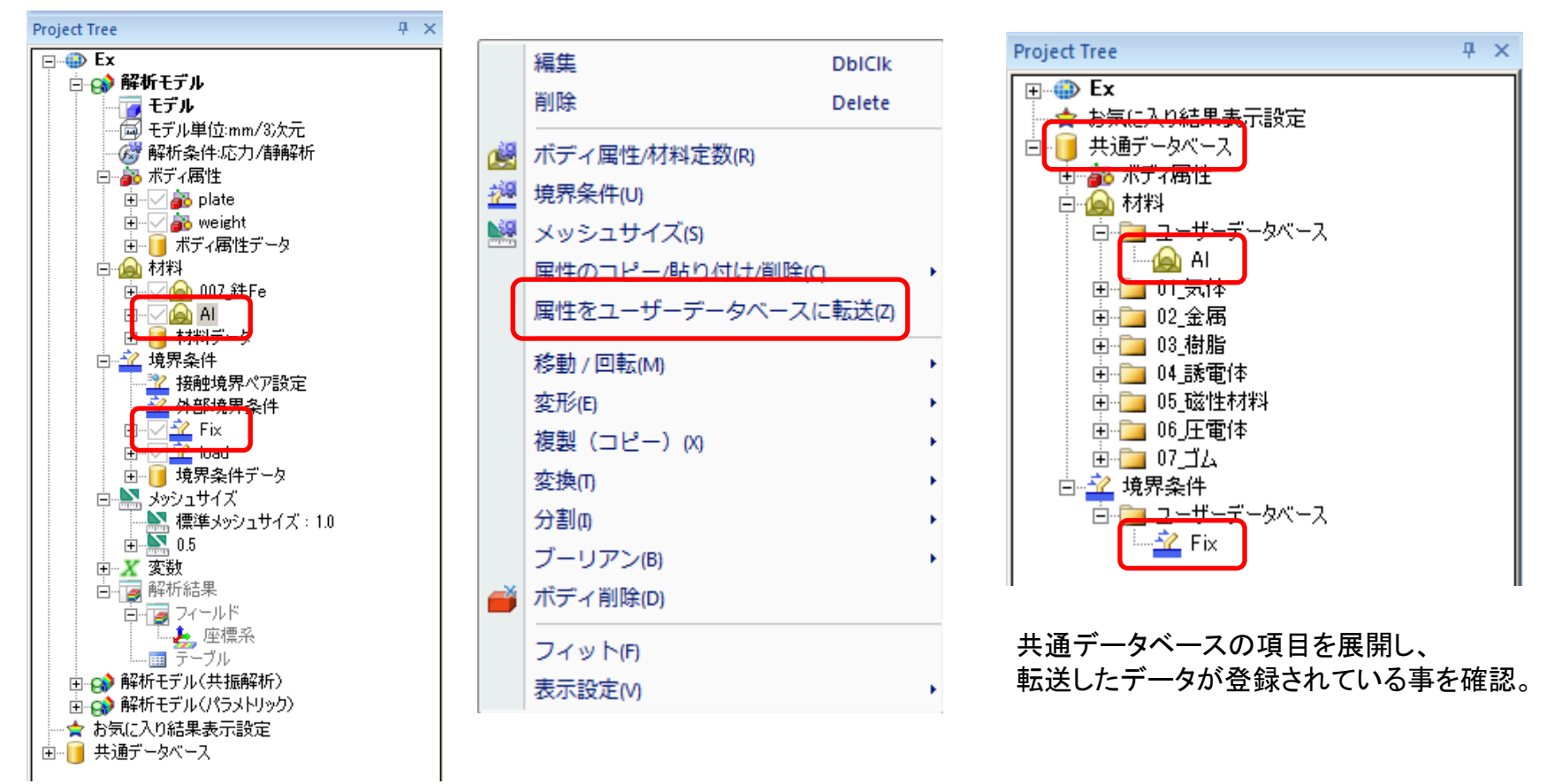

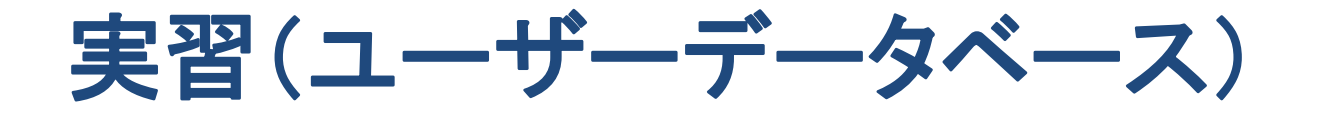

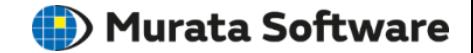

### 登録したデータを使用する(材料定数)

プロジェクトを新規作成し適当なボディを作成する。、 作成したボディを選択し右クリックメニューの「ボディ属性/材料定数」メニューを実行。 材料DBのユーザーデータベースの項目を展開し、登録したデータを選択。

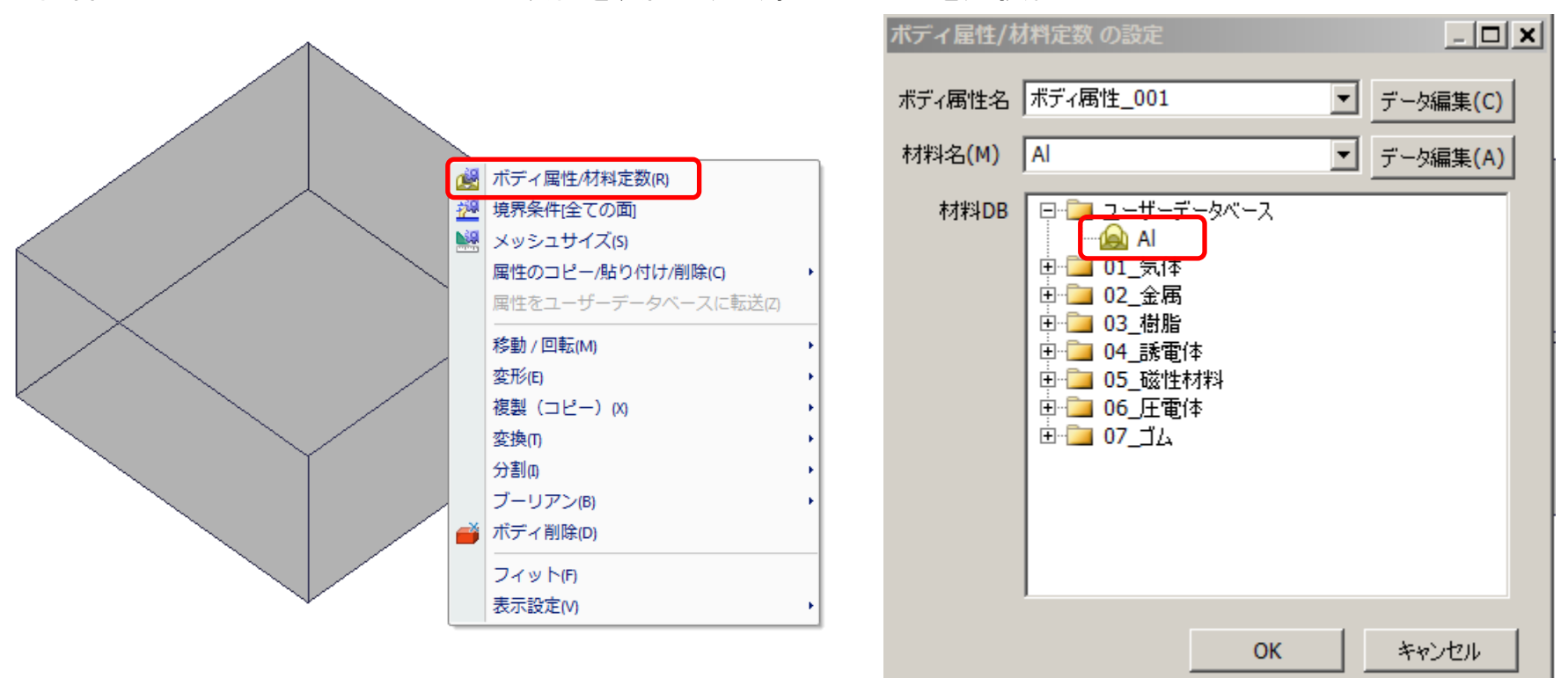

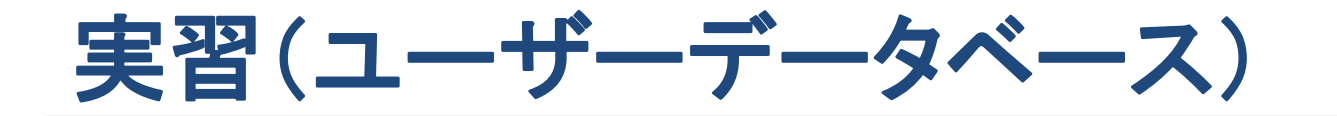

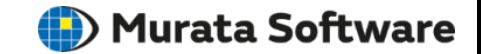

### 登録したデータを使用する(ボディ属性、境界条件)

プロジェクトツリーの共通データベース以下の項目から使用したいデータを選択し、 右クリックメニューの「カレント解析モデルで使用する」メニューを実行

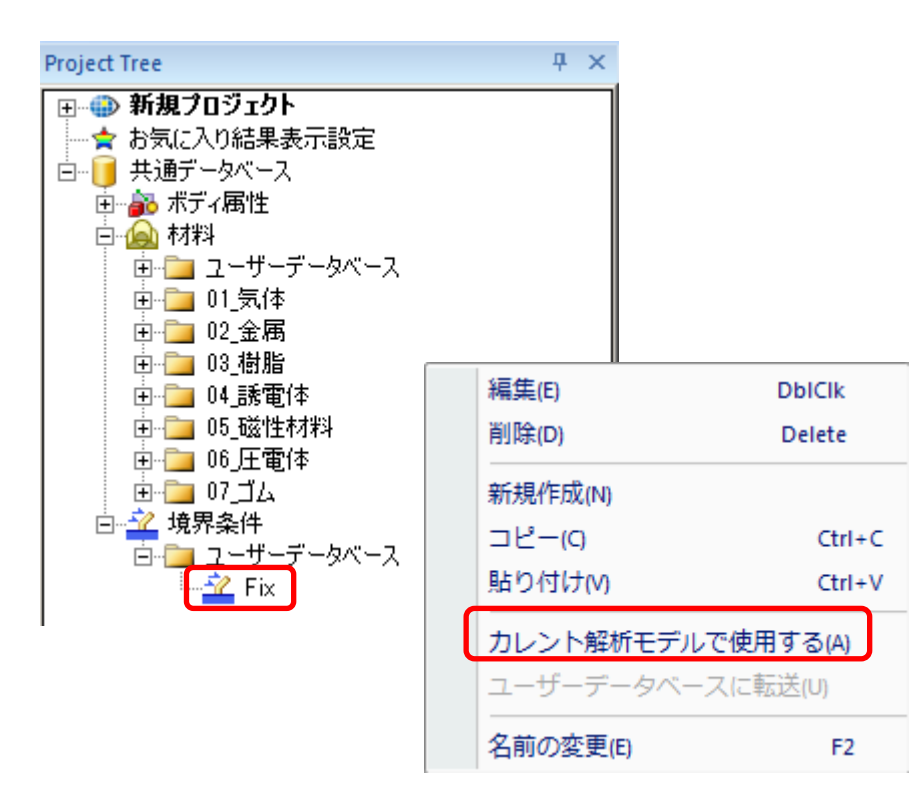

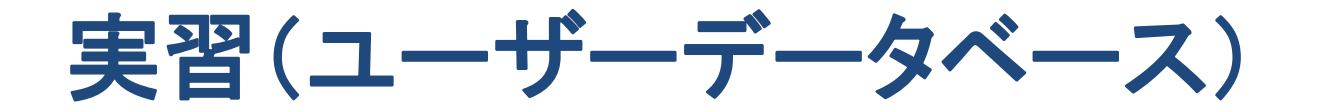

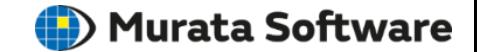

### 登録したデータを使用する(ボディ属性、境界条件)

作成したボディの面トポロジを選択し、右クリックメニューの「境界条件」メニューを実行。 境界条件名横の「▼」ボタンをクリックし登録したデータを選択する。

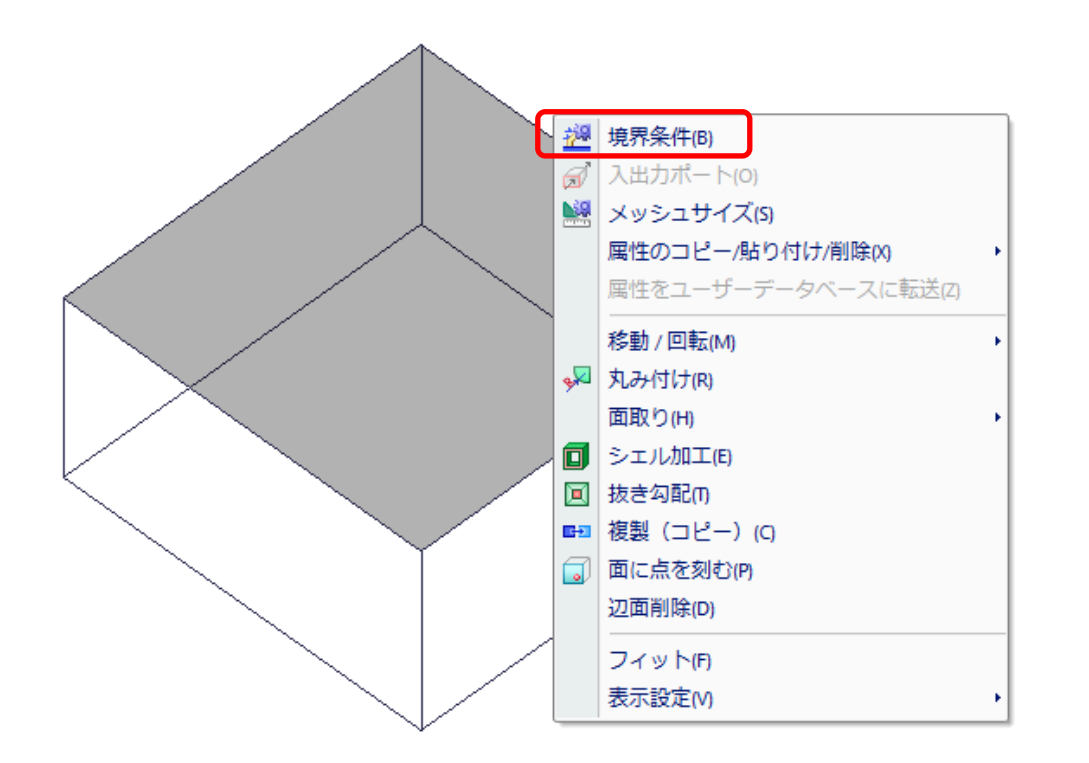

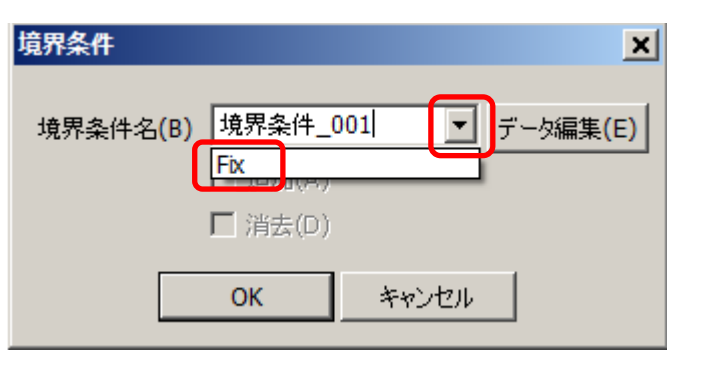

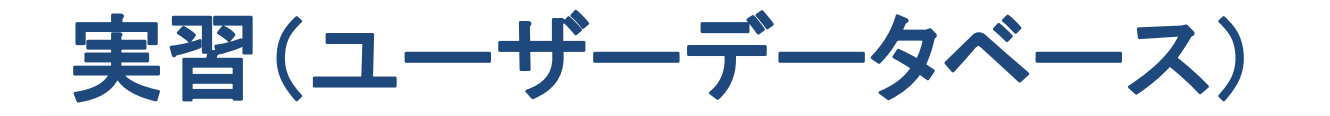

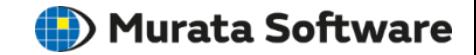

### データベースへのデータ登録(モデルデータ)

実習で作成したプロジェクトを開き、全てのボディを選択。 「モデル」タブ⇒「モデループ⇒「モデルデータベースに登録」メニューを実行。 プロジェクトツリーの「ModelDB」タブにデータが登録される。

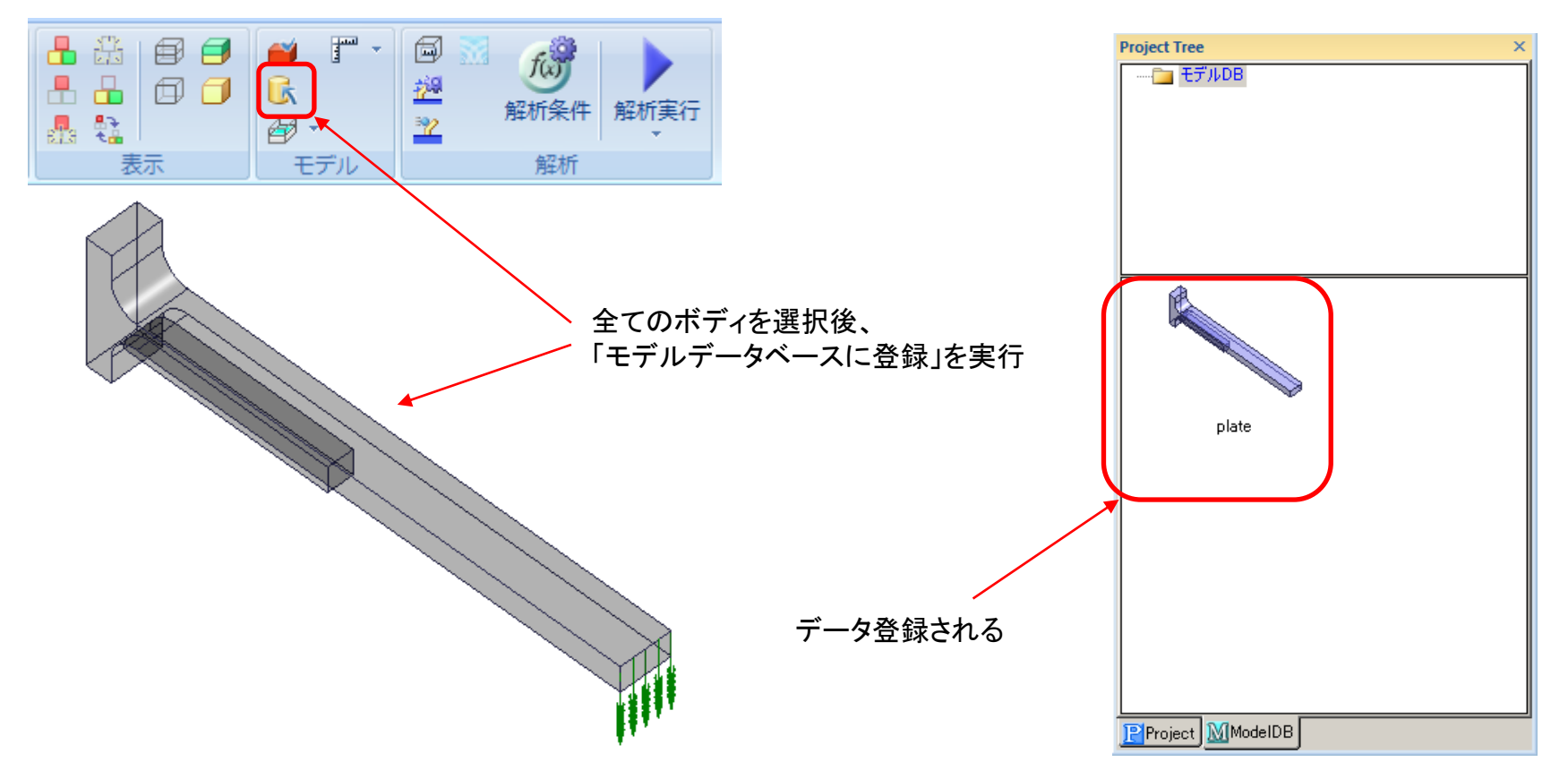

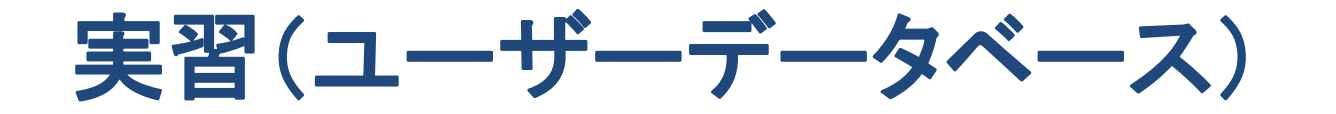

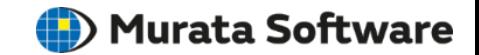

### 登録したデータを使用する(モデルデータ)

新規にプロジェクトを作成し、プロジェクトツリーを「ModelDB」タブに切り替え。 使用したいデータの画像を選択しモデル画面上にドラッグ&ドロップ。

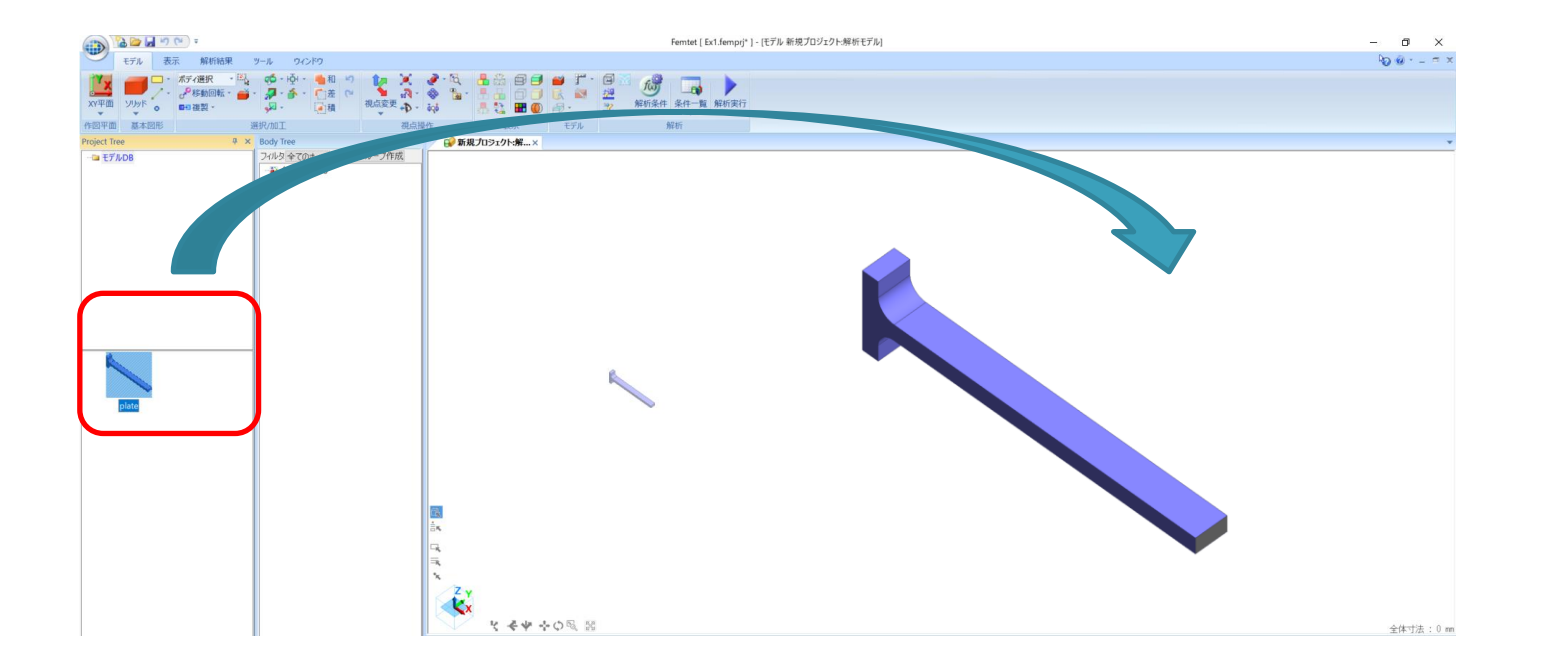